## <span id="page-0-0"></span>**Dell™ Latitude™ E5400/E5500 Service-Handbuch**

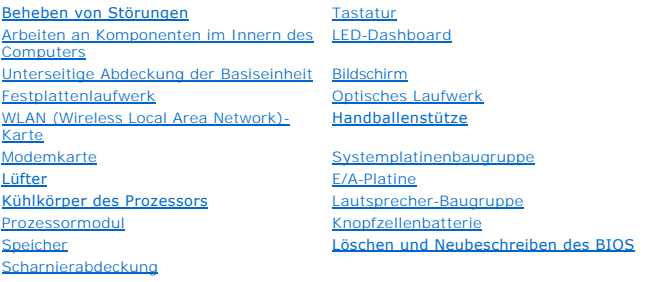

### **Anmerkungen, Hinweise und Vorsichtshinweise**

**ANMERKUNG:** Eine ANMERKUNG macht auf wichtige Informationen aufmerksam, mit denen Sie den Computer besser einsetzen können.

**HINWEIS:** Ein HINWEIS warnt vor möglichen Beschädigungen der Hardware oder vor Datenverlust und zeigt auf, wie derartige Probleme vermieden werden können.

**VORSICHT: Durch VORSICHT werden Sie auf Gefahrenquellen hingewiesen, die materielle Schäden, Verletzungen oder sogar den Tod von Personen zur Folge haben können.** 

Wenn Sie einen DELL™-Computer der Serie N besitzen, treffen alle Verweise in diesem Dokument auf die Microsoft® Windows® -Betriebssysteme nicht zu.

### **Irrtümer und technische Änderungen vorbehalten. © 2008 Dell Inc. Alle Rechte vorbehalten.**

Vervielfältigung oder Wiedergabe in jeglicher Weise ohne schriftliche Genehmigung von Dell Inc. ist strengstens untersagt.

In diesem Text verwendete Marken: *Dell, Latitude, ExpressCharge* und das DELL-logo sind Marken von Dell over the<br>Inc. und wird von Dell unter Lizenz verwendet; *Inte*l und C*elero*n sind eingetragene Marken und Core is th

Alle anderen in diesem Dokument genannten Marken- und Handelsbezeichnungen sind Eigentum der entsprechenden Hersteller und Firmen. Dell Inc. erhebt keinen Anspruch auf<br>Marken und Handelsbezeichnungen mit Ausnahme der eigen

**Modelle PP32LA und PP32LB**

Mai 2008 Rev. A00

### <span id="page-1-0"></span> **Unterseitige Abdeckung der Basiseinheit Dell™ Latitude™ E5400/E5500 Service-Handbuch**

- [Entfernen der unterseitigen Abdeckung für die Basiseinheit](#page-1-1)  Modell E5400
- **Anbringen der unterseitigen Abdeckung für die Basiseinheit**
- [Entfernen der unterseitigen Abdeckung für die Basiseinheit](#page-2-0)  Modell E5500
- [Anbringen der unterseitigen Abdeckung für die Basiseinheit](#page-2-1)  Modell E5500

### <span id="page-1-1"></span>**Entfernen der unterseitigen Abdeckung für die Basiseinheit - Modell E5400**

- VORSICHT: Bevor Sie gemäß den in diesem Abschnitt beschriebenen Anleitungen verfahren, lesen Sie zunächst die Sicherheitshinweise in der<br>entsprechenden Dokumentation im Lieferumfang Ihres Computers. Zusätzliche Information
- 1. Folgen Sie den Anweisungen unter [Vor Arbeiten im Innern des Computers.](file:///C:/data/systems/late5400/ge/sm/before.htm#wp1180052)
- 2. Schließen Sie den Bildschirm und drehen Sie den Computer mit der Unterseite nach oben.
- 3. Lösen Sie die fünf unverlierbaren Schrauben, mit denen die unterseitige Abdeckung der Basiseinheit befestigt ist.

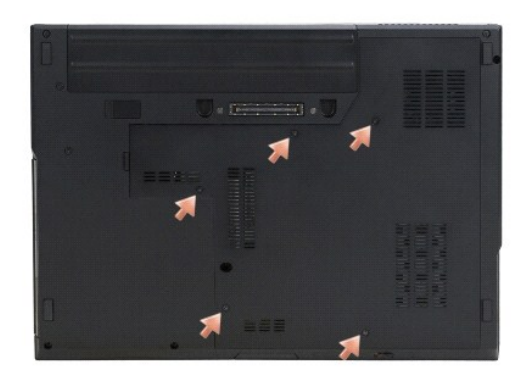

4. Setzen Sie wie abgebildet einen Stift in der Vertiefung neben der schmalen Kante an, um die Abdeckung der Basiseinheit anzuheben, ziehen Sie die Abdeckung zur linken Seite des Computers und heben Sie sie heraus.

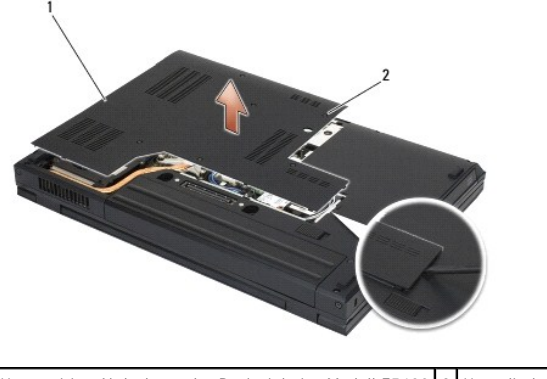

1 Unterseitige Abdeckung der Basiseinheit - Modell E5400 2 Unverlierbare Schrauben (5)

## <span id="page-1-2"></span>**Anbringen der unterseitigen Abdeckung für die Basiseinheit - Modell E5400**

VORSICHT: Bevor Sie gemäß den in diesem Abschnitt beschriebenen Anleitungen verfahren, lesen Sie zunächst die Sicherheitshinweise in der<br>entsprechenden Dokumentation im Lieferumfang Ihres Computers. Zusätzliche Information

**ANMERKUNG:** Diese Anleitung setzt voraus, dass Sie zuvor das Verfahren zum Entfernen durchgeführt haben.

- <span id="page-2-2"></span>1. Platzieren Sie die unterseitige Abdeckung der Basiseinheit in der vorgesehenen Position, schieben Sie sie nach links und drücken Sie die Abdeckung nach unten, bis sie einrastet.
- 2. Ziehen Sie die unverlierbaren Schrauben an und vergewissern Sie sich, dass die Abdeckung der Basiseinheit fest verankert ist.
- 3. Folgen Sie den Anweisungen unter [Nach Arbeiten im Innern des Computers](file:///C:/data/systems/late5400/ge/sm/before.htm#wp1109861).

## <span id="page-2-0"></span>**Entfernen der unterseitigen Abdeckung für die Basiseinheit - Modell E5500**

- VORSICHT: Bevor Sie gemäß den in diesem Abschnitt beschriebenen Anleitungen verfahren, lesen Sie zunächst die Sicherheitshinweise in der<br>entsprechenden Dokumentation im Lieferumfang Ihres Computers. Zusätzliche Information
- 1. Folgen Sie den Anweisungen unter [Vor Arbeiten im Innern des Computers.](file:///C:/data/systems/late5400/ge/sm/before.htm#wp1180052)
- 2. Schließen Sie den Bildschirm und drehen Sie den Computer mit der Unterseite nach oben.
- 3. Entfernen Sie die M2,5 x 8-mm-Schraube, mit der die Abdeckung der Basiseinheit befestigt ist.
- 4. Ziehen Sie die unterseitige Abdeckung der Basiseinheit zur Vorderseite des Computers und heben Sie sie heraus.

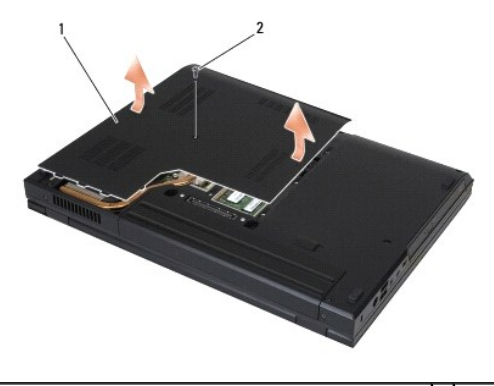

Unterseitige Abdeckung der Basiseinheit - Modell E5500 2 M2,5 x 8-mm-Schraube

## <span id="page-2-1"></span>**Anbringen der unterseitigen Abdeckung für die Basiseinheit - Modell E5500**

**A** VORSICHT: Bevor Sie gemäß den in diesem Abschnitt beschriebenen Anleitungen verfahren, lesen Sie zunächst die Sicherheitshinweise in der entsprechenden Dokumentation im Lieferumfang Ihres Computers. Zusätzliche Informationen zur bestmöglichen Einhaltung der<br>Sicherheitsrichtlinien finden Sie auf unserer Website www.dell.com unter der Adresse www.dell.com/reg

**ANMERKUNG:** Dieses Verfahren setzt voraus, dass Sie zuvor das Verfahren zur Entfernung durchgeführt haben.

- 1. Schieben Sie die unterseitige Abdeckung der Basiseinheit in Richtung der Rückseite des Computers, bis sie vollständig in die vorgesehene Position gebracht ist.
- 2. Bringen Sie die M2,5 x 8-mm-Schraube an, mit der die Abdeckung der Basiseinheit befestigt wird.
- 3. Folgen Sie den Anweisungen unter [Nach Arbeiten im Innern des Computers](file:///C:/data/systems/late5400/ge/sm/before.htm#wp1109861).

#### <span id="page-3-0"></span> **Arbeiten an Komponenten im Innern des Computers Dell™ Latitude™ E5400/E5500 Service-Handbuch**

- [Empfohlene Werkzeuge](#page-3-1)
- Vor Arbeiten im Inne
- $\bullet$  Nach Arbeiten im Innern des Computers

Di**eses Dokument enthält Anleitungen für den Ein**- und Ausbau von Komponenten des Computers. Wenn nicht anders angegeben, wird bei jedem Verfahren<br>Folgendes vorausgesetzt:

- 1 Sie haben die Schritte im Abschnitt [Vor Arbeiten im Innern des Computers](#page-3-2) durchgeführt.
- l Sie haben die im Lieferumfang Ihres Computers enthaltenen Sicherheitsinformationen gelesen.
- l Beim Einbau einer Komponente haben Sie zuvor die Originalkomponente entfernt (falls vorhanden).

**ANMERKUNG:** Die Farbe Ihres Computers und bestimmter Komponenten kann von den in diesem Dokument gezeigten Farben abweichen.

### <span id="page-3-1"></span>**Empfohlene Werkzeuge**

Für die in diesem Dokument beschriebenen Verfahren sind ggf. die folgenden Werkzeuge erforderlich:

- l Kleiner Flachschlitzschraubendreher
- l Kreuzschlitzschraubendreher
- l Kleiner Stift aus Kunststoff
- l Flash-BIOS-Aktualisierung (auf der Dell Support-Website unter **support.dell.com** verfügbar)

## <span id="page-3-2"></span>**Vor Arbeiten im Innern des Computers**

Die Beachtung der folgenden Sicherheitshinweise schützt den Computer vor möglichen Schäden und dient der persönlichen Sicherheit des Benutzers.

VORSICHT: Bevor Sie gemäß den in diesem Abschnitt beschriebenen Anleitungen verfahren, lesen Sie zunächst die Sicherheitshinweise in der<br>entsprechenden Dokumentation im Lieferumfang Ihres Computers. Zusätzliche Information **Sicherheitsrichtlinien finden Sie auf unserer Website www.dell.com unter der Adresse www.dell.com/regulatory\_compliance.**

Θ **HINWEIS:** Reparaturen am Computer sollten nur von einem zertifizierten Servicetechniker durchgeführt werden. Schäden durch nicht von Dell genehmigte Wartungsversuche werden nicht durch die Garantie abgedeckt.

**HINWEIS:** Um elektrostatische Entladungen zu vermeiden, erden Sie sich mittels eines Erdungsarmbandes oder durch regelmäßiges Berühren einer nicht lackierten metallenen Oberfläche (beispielsweise eines Anschlusses auf der Rückseite des Computers).

**HINWEIS:** Gehen Sie mit Komponenten und Erweiterungskarten vorsichtig um. Komponenten und Kontakte auf einer Karte dürfen nicht angefasst werden. Berühren Sie eine Karte ausschließlich an den Rändern oder am Montageblech. Fassen Sie Komponenten, wie zum Beispiel einen Prozessor,<br>grundsätzlich an den Kanten und niemals an den Kontaktstiften an.

Θ **HINWEIS:** Ziehen Sie beim Trennen eines Kabels vom Anschluss nur am Stecker oder an der Zugentlastung, aber nicht am Kabel selbst. Bei<br>Kabelanschlüssen mit Verriegelungsklammern drücken Sie die Verriegelungsklammern nach vermeiden.

1. Stellen Sie sicher, dass die Arbeitsoberfläche eben und sauber ist, damit die Computerabdeckung nicht zerkratzt wird.

- 2. Fahren Sie den Computer herunter.
	- <sup>l</sup> *In Microsoft*® *Windows*® *XP*: Klicken Sie auf **Start**® **Ausschalten**® **Ausschalten**.
	- <sup>l</sup> *In Microsoft Windows Vista*®: Klicken Sie auf **Start** und auf das Pfeilsymbol und klicken Sie anschließend auf **Herunterfahren**, um den Computer auszuschalten.

**ANMERKUNG:** Stellen Sie sicher, dass der Computer ausgeschaltet ist und sich nicht in einem Energieverwaltungsmodus befindet. Wenn Sie den Computer nicht mit dem Betriebssystem herunterfahren können, halten Sie den Betriebsschalter vier Sekunden lang gedrückt.

3. Trennen Sie den Computer sowie alle daran angeschlossenen Geräte vom Stromnetz.

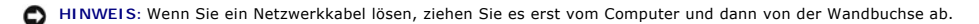

4. Trennen Sie alle Telefon- und Netzwerkleitungen vom Computer.

**HINWEIS:** Um Schäden an der Systemplatine zu vermeiden, müssen Sie den Akku aus dem Akkufach entfernen, bevor Sie Wartungsarbeiten am O Computer durchführen.

- <span id="page-4-0"></span>5. Trennen Sie alle Verbindungen mit extern angeschlossenen Geräten und entfernen Sie alle intern installierten Karten, bevor Sie mit Arbeiten am Computer beginnen:
	- l Anleitungen zum Entfernen von installierten Karten, beispielsweise einer ExpressCard, finden Sie im *Dell™ Technologiehandbuch* auf Ihrem Computer oder auf der Website **support.dell.com**.
	- l Informationen zum Ausdocken von einer Docking-Station finden Sie im *Benutzerhandbuch für E-Port* oder im *Benutzerhandbuch für E-Port Plus* auf der Website **support.dell.com**.
	- l Informationen zum Entfernen eines Slice-Akkus finden Sie in der mitgelieferten Installationsanleitung oder auf **support.dell.com**.
- 6. Drehen Sie den Computer mit der Unterseite nach oben.
- 7. Schieben Sie den Riegel der Akkufreigabevorrichtung nach rechts (in die geöffnete Position). (Möglicherweise müssen Sie den Riegel in der geöffneten Position festhalten, während Sie den Akku entfernen.)
- 8. Ziehen Sie den Akku aus dem Akkufach heraus.

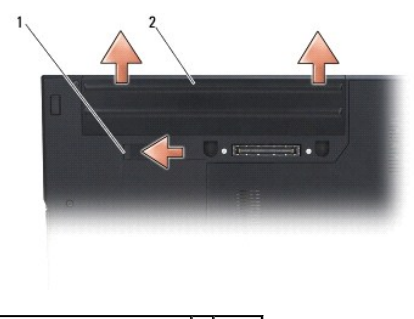

1 Akkufreigabevorrichtung 2 Akku

9. Drehen Sie den Computer mit der Oberseite nach oben. Öffnen Sie den Bildschirm und drücken Sie den Betriebsschalter, um die Systemplatine zu erden.

### <span id="page-4-1"></span>**Nach Arbeiten im Innern des Computers**

- **HINWEIS:** Vergewissern Sie sich nach dem Abschluss von Aus- und Einbauvorgängen, dass Sie zuerst sämtliche externen Geräte, Karten, Kabel usw.<br>wieder anschließen, bevor Sie den Computer einschalten.
- **HINWEIS:** Verwenden Sie ausschließlich Akkus für genau diesen Dell-Computer, um Beschädigungen des Computers zu vermeiden. Verwenden Sie<br>keine Akkus, die für andere Dell™-Computer bestimmt sind.
- 1. Schließen Sie alle externen Geräte an, die Sie zuvor vom Computer getrennt haben, beispielsweise einen Port-Replicator, Slice-Akku oder externen<br>Kühler, und setzen Sie alle zuvor entfernten Karten wie zum Beispiel eine
- 2. Verbinden Sie die zuvor getrennten Telefon- und Netzwerkkabel wieder mit dem Computer.
- 3. Setzen Sie den Akku wieder ein. Schieben Sie den Akku in das Akkufach hinein, bis er einrastet.
- 4. Verbinden Sie den Computer sowie alle daran angeschlossenen Geräte mit dem Stromnetz.
- 5. Schalten Sie den Computer ein.

# <span id="page-5-0"></span> **Löschen und Neubeschreiben des BIOS**

**Dell™ Latitude™ E5400/E5500 Service-Handbuch**

- [Aktualisieren des BIOS von einer CD](#page-5-1)
- **Aktualisieren des BIOS von der Festplatten**

Wenn zum Lieferumfang der neuen Systemplatine ein Datenträger (zum Beispiel eine CD) mit einem Programm zur Flash-BIOS-Aktualisierung gehört,<br>aktualisieren Sie das BIOS von diesem Datenträger. Wenn Sie keinen Datenträger m [Aktualisieren des BIOS von der Festplatte](#page-5-2) beschrieben.

### <span id="page-5-1"></span>**Aktualisieren des BIOS von einer CD**

- **HINWEIS:** Schließen Sie den Netzadapter an eine einwandfrei funktionierende elektrische Steckdose an, um einen plötzlichen Ausfall der 0 Stromversorgung auszuschließen. Andernfalls besteht die Gefahr einer Beschädigung des Computers.
- 1. Stellen Sie sicher, dass der Netzadapter an eine elektrische Steckdose angeschlossen ist und dass der Hauptakku korrekt installiert ist.
- 2. Starten Sie den Computer.
- 3. Drücken Sie an der Vorderseite des optischen Laufwerks auf die Auswurftaste, um das Auflagefach zu öffnen.
- 4. Legen Sie die BIOS-Aktualisierungs-CD in die Mitte des Auflagefaches des Laufwerks und drücken Sie anschließend leicht gegen das Fach, um es zu schließen.
- 5. Starten Sie den Computer neu.
- 6. Wenn das DELL-Logo angezeigt wird, drücken Sie sofort <F12>.
	- ANMERKUNG: Wird eine Taste auf der Tastatur über längere Zeit gedrückt gehalten, kann dies zu einer Fehlfunktion der Tastatur führen. Um<br>einen möglichen Tastaturfehler zu vermeiden, drücken Sie in regelmäßigen Abständen di

Falls Sie zu lange gewartet haben und das Betriebssystem-Logo erscheint, warten Sie weiter, bis der Desktop von Microsoft<sup>®</sup> Windows<sup>®</sup> angezeigt<br>wird. Fahren Sie dann den Computer herunter und versuchen Sie es erneut.

- 7. Markieren Sie im **Boot Device Menu (Startgerätemenü) mit der <Nach-** Oben-Taste> und der <Nach-Unten-Taste> oder mit der entsprechenden<br>Zifferntaste die Option **CD-ROM** (CD-ROM-Laufwerk) und drücken Sie die <Eingabetast
	- ANMERKUNG: Mit der Schnellstartfunktion wird die Startreihenfolge nur für den aktuellen Startvorgang geändert. Beim Neustart wird der<br>Computer gemäß der im System-Setup-Programm festgelegten Startreihenfolge gestartet.

**HINWEIS:** Sobald dieser Vorgang begonnen hat, darf er nicht mehr unterbrochen werden. Andernfalls kann das System beschädigt werden.

- 8. Folgen Sie den Anweisungen auf dem Bildschirm. Der Computer setzt den Startvorgang fort und aktualisiert das neue BIOS. Wenn der Aktualisierungsvorgang abgeschlossen ist, startet der Computer automatisch neu.
- 9. Entfernen Sie die CD mit dem Flash-BIOS-Aktualisierungsprogramm aus dem Laufwerk.

### <span id="page-5-2"></span>**Aktualisieren des BIOS von der Festplatte**

- $\bullet$ HINWEIS: Schließen Sie den Netzadapter an eine einwandfrei funktionierende elektrische Steckdose an, um einen plötzlichen Ausfall der<br>Stromversorgung auszuschließen. Andernfalls besteht die Gefahr einer Beschädigung des Co
- 1. Stellen Sie sicher, dass der Netzadapter an eine elektrische Steckdose angeschlossen, der Hauptakku korrekt installiert und ein Netzwerkkabel angeschlossen ist.
- 2. Schalten Sie den Computer ein.
- 3. Suchen Sie unter **support.dell.com** nach der neuesten BIOS- Aktualisierungsdatei für Ihren Computer.
- 4. Klicken Sie auf **Download Now** (Jetzt herunterladen), um die Datei herunterzuladen.
- 5. Wenn das Fenster **Export Compliance Disclaimer** (Exportbestimmungen und Haftungsausschluss) angezeigt wird, klicken Sie auf **Yes, I Accept this Agreement** (Ja, ich stimme dieser Vereinbarung zu).
- 6. Klicken Sie im Fenster **File Download** (Datei-Download) auf **Save this program to disk** (Dieses Programm auf Festplatte speichern) und klicken Sie anschließend auf **OK**.
- 7. Klicken Sie im Fenster **Save In (Speichern unter) auf den Pfeil nach unten, um das Menü Save In (Speichern unter) anzuzeigen, wählen Sie Desktop und<br>klicken Sie anschließend auf Save (Speichern).**

Die Datei wird auf Ihren Desktop heruntergeladen.

8. Klicken Sie auf **Close** (Schließen), wenn das Fenster **Download Complete** (Download beendet) angezeigt wird.

Das Dateisymbol wird auf Ihrem Desktop angezeigt und trägt denselben Namen wie die heruntergeladene BIOS-Aktualisierungsdatei.

9. Doppelklicken Sie auf das Dateisymbol auf dem Desktop und folgen Sie den Anweisungen auf dem Bildschirm.

- <span id="page-7-0"></span> **Knopfzellenbatterie Dell™ Latitude™ E5400/E5500 Service-Handbuch**
- $\bullet$  Entfernen der Knopfzellenbatterie
- [Einbauen der Knopfzellenbatterie](#page-7-2)

## <span id="page-7-1"></span>**Entfernen der Knopfzellenbatterie**

- VORSICHT: Bevor Sie gemäß den in diesem Abschnitt beschriebenen Anleitungen verfahren, lesen Sie zunächst die Sicherheitshinweise in der<br>entsprechenden Dokumentation im Lieferumfang Ihres Computers. Zusätzliche Information
- 1. Folgen Sie den Anweisungen unter [Vor Arbeiten im Innern des Computers.](file:///C:/data/systems/late5400/ge/sm/before.htm#wp1180052)
- 2. Entfernen Sie die unterseitige Abdeckung der Basiseinheit (siehe <u>[Entfernen der unterseitigen Abdeckung für die Basiseinheit](file:///C:/data/systems/late5400/ge/sm/base.htm#wp1187201)  Modell E5400</u> bzw.<br><u>Entfernen der unterseitigen Abdeckung für die Basiseinheit Modell E550</u>
- 3. Ziehen Sie den Stecker des Batteriekabels aus dem entsprechenden Anschluss auf der Systemplatine.
- 4. Heben Sie die Knopfzellenbatterie aus der Systemplatine.

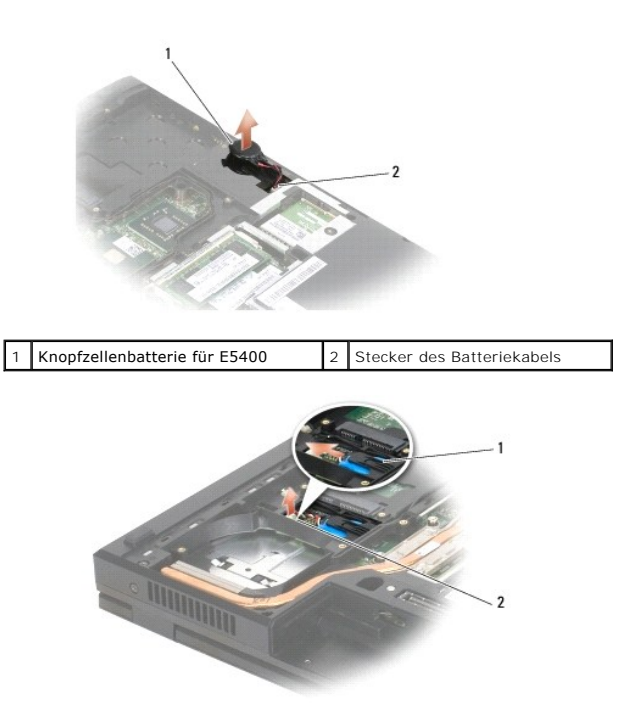

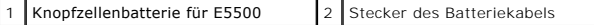

### <span id="page-7-2"></span>**Einbauen der Knopfzellenbatterie**

**A** VORSICHT: Bevor Sie gemäß den in diesem Abschnitt beschriebenen Anleitungen verfahren, lesen Sie zunächst die Sicherheitshinweise in der entsprechenden Dokumentation im Lieferumfang Ihres Computers. Zusätzliche Informationen zur bestmöglichen Einhaltung der<br>Sicherheitsrichtlinien finden Sie auf unserer Website www.dell.com unter der Adresse www.dell.com/reg

**ANMERKUNG:** Diese Anleitung setzt voraus, dass Sie zuvor das Verfahren zum Entfernen durchgeführt haben.

1. Verbinden Sie den Stecker des Batteriekabels mit dem entsprechenden Anschluss auf der Systemplatine.

- 2. Platzieren Sie die Knopfzellenbatterie auf der Systemplatine.
- 3. Bringen Sie die unterseitige Abdeckung der Basiseinheit an (siehe <u>[Anbringen der unterseitigen Abdeckung für die Basiseinheit](file:///C:/data/systems/late5400/ge/sm/base.htm#wp1186924)  Modell E5400</u> bzw.<br><u>Anbringen der unterseitigen Abdeckung für die Basiseinheit Modell E5</u>
- 4. Folgen Sie den Anweisungen unter [Nach Arbeiten im Innern des Computers](file:///C:/data/systems/late5400/ge/sm/before.htm#wp1109861).

#### <span id="page-9-0"></span> **Prozessormodul**

**Dell™ Latitude™ E5400/E5500 Service-Handbuch**

- **Entfernen des Prozessormoduls**
- einen des Prozessormoduls

0

## <span id="page-9-1"></span>**Entfernen des Prozessormoduls**

- VORSICHT: Bevor Sie gemäß der folgenden Anleitung verfahren, lesen Sie zunächst die Sicherheitshinweise in der entsprechenden<br>Dokumentation im Lieferumfang Ihres Computers. Zusätzliche Informationen zur bestmöglichen Einha **auf unserer Website www.dell.com unter der Adresse www.dell.com/regulatory\_compliance.**
- 1. Folgen Sie den Anweisungen unter [Vor Arbeiten im Innern des Computers.](file:///C:/data/systems/late5400/ge/sm/before.htm#wp1180052)
- 2. Entfernen Sie die unterseitige Abdeckung der Basiseinheit (siehe [Entfernen der unterseitigen Abdeckung für die Basiseinheit](file:///C:/data/systems/late5400/ge/sm/base.htm#wp1187419)  Modell E5400 bzw. [Anbringen der unterseitigen Abdeckung für die Basiseinheit](file:///C:/data/systems/late5400/ge/sm/base.htm#wp1187206) - Modell E5400).
- 3. Entfernen Sie den Lüfter (siehe [Entfernen des Lüfters](file:///C:/data/systems/late5400/ge/sm/fan.htm#wp1179841)).
- 4. Entfernen Sie den Kühlkörper des Prozessors (siehe [Entfernen des Kühlkörpers für den Prozessor](file:///C:/data/systems/late5400/ge/sm/cpucool.htm#wp1179841))

**HINWEIS:** Um Beschädigungen des Prozessors zu vermeiden, halten Sie den Schraubendreher beim Drehen der Nockenschraube senkrecht zum Prozessor.

5. Verwenden Sie zum Lösen des ZIF-Sockels einen kleinen Schraubendreher mit flacher Klinge und drehen Sie die Nockenschraube des ZIF-Sockels entgegen dem Uhrzeigersinn bis zum Anschlag des Nockens.

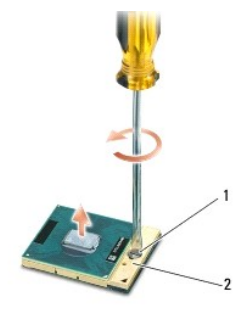

1 Nockenschraube des ZIF-Sockels 2 ZIF-Sockel

O HINWEIS: Um eine maximale Kühlleistung für den Prozessor sicherzustellen, vermeiden Sie jede Berührung der Wärmeleitbereiche auf dem Kühlkörper<br>des Prozessors. Durch Hautfette kann die Wärmeleitfähigkeit der Wärmeleitpads

**HINWEIS:** Ziehen Sie das Prozessormodul beim Entfernen gerade nach oben. Achten Sie sorgfältig darauf, die Kontaktstifte des Prozessormoduls nicht Θ zu verbiegen.

6. Heben Sie das Prozessormodul aus dem ZIF-Sockel.

### <span id="page-9-2"></span>**Einbauen des Prozessormoduls**

**VORSICHT: Bevor Sie gemäß der folgenden Anleitung verfahren, lesen Sie zunächst die Sicherheitshinweise in der entsprechenden**  Dokumentation im Lieferumfang Ihres Computers. Zusätzliche Informationen zur bestmöglichen Einhaltung der Sicherheitsrichtlinien finden Sie<br>auf unserer Website www.dell.com unter der Adresse www.dell.com/regulatory\_complia

O HINWEIS: Berühren Sie nicht den Chip des Prozessors. Drücken Sie die Trägerplatte des Prozessors, auf der der Chip montiert ist, nach unten,<br>während Sie die Nockenschraube drehen, um zu vermeiden, dass die Nockenschraube b

O **HINWEIS: Stellen Sie sicher, dass sich der Verriegelungsnocken der Nockenschraube vollständig in der geöffneten Position befindet, bevor Sie das<br>Prozessormodul einsetzen. Zum korrekten Einsetzen des Prozessormoduls in den** eingesetztes Prozessormodul kann zu Wackelkontakten oder dauerhafter Beschädigung des Mikroprozessors und des ZIF-Sockels führen.

ANMERKUNG: Wenn Sie einen neuen Prozessor installieren, erhalten Sie einen neuen Kühlkörper für den Prozessor, an dem bereits ein Wärmeleitpad<br>befestigt ist, oder Sie erhalten ein neues Wärmeleitpad mit einem Datenblatt, a

**ANMERKUNG:** Diese Anleitung setzt voraus, dass Sie zuvor das Verfahren zum Entfernen durchgeführt haben.

1. Richten Sie die Pin-1-Ecke des Prozessormoduls an der Pin-1-Ecke des ZIF-Sockels aus und setzen Sie das Prozessormodul in den ZIF-Sockel ein.

**ANMERKUNG:** Die Pin-1-Ecke des Prozessormoduls weist ein Dreiecksymbol auf, das an dem Dreiecksymbol auf der Pin-1-Ecke des ZIF-Sockels ausgerichtet werden muss.

Wenn das Prozessormodul korrekt eingesetzt ist, befinden sich alle vier Ecken auf gleicher Höhe. Wenn eine oder mehrere Ecken des Moduls höher als<br>andere liegen, ist das Modul falsch eingesetzt.

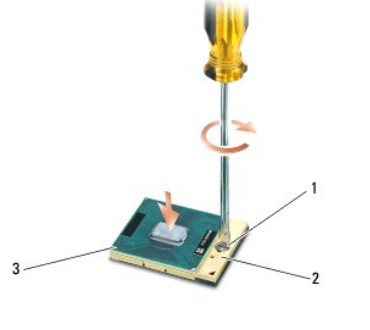

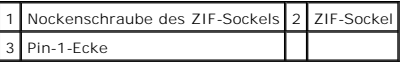

**HINWEIS:** Um Beschädigungen des Prozessors zu vermeiden, halten Sie den Schraubendreher beim Drehen der Nockenschraube senkrecht zum Prozessor.

- 2. Arretieren Sie den ZIF-Sockel durch Drehen der Nockenschraube im Uhrzeigersinn, um das Prozessormodul auf der Systemplatine zu befestigen.
- 3. Bauen Sie den Kühlkörper des Prozessors ein (siehe [Einbauen des Kühlkörpers für den Prozessor](file:///C:/data/systems/late5400/ge/sm/cpucool.htm#wp1179900)).
- 4. Bauen Sie den Lüfter ein (siehe [Einbauen des Lüfters](file:///C:/data/systems/late5400/ge/sm/fan.htm#wp1179900)).
- 5. Bringen Sie die unterseitige Abdeckung der Basiseinheit an (siehe <u>[Anbringen der unterseitigen Abdeckung für die Basiseinheit](file:///C:/data/systems/late5400/ge/sm/base.htm#wp1186924)  Modell E5400</u> bzw.<br><u>Anbringen der unterseitigen Abdeckung für die Basiseinheit Modell E5</u>
- 6. Folgen Sie den Anweisungen unter [Nach Arbeiten im Innern des Computers](file:///C:/data/systems/late5400/ge/sm/before.htm#wp1109861).

### <span id="page-11-0"></span> **Kühlkörper des Prozessors**

**Dell™ Latitude™ E5400/E5500 Service-Handbuch**

- $\bullet$  **Entfernen des Kühlkörpers für den Prozessor**
- **Einbauen des Kühlkörpers für den Prozes**

## <span id="page-11-1"></span>**Entfernen des Kühlkörpers für den Prozessor**

- VORSICHT: Bevor Sie gemäß der folgenden Anleitung verfahren, lesen Sie zunächst die Sicherheitshinweise in der entsprechenden<br>Dokumentation im Lieferumfang Ihres Computers. Zusätzliche Informationen zur bestmöglichen Einha **auf unserer Website www.dell.com unter der Adresse www.dell.com/regulatory\_compliance.**
- 1. Folgen Sie den Anweisungen unter [Vor Arbeiten im Innern des Computers.](file:///C:/data/systems/late5400/ge/sm/before.htm#wp1180052)
- 2. Entfernen Sie die unterseitige Abdeckung der Basiseinheit (siehe <u>[Entfernen der unterseitigen Abdeckung für die Basiseinheit](file:///C:/data/systems/late5400/ge/sm/base.htm#wp1187201)  Modell E5400</u> bzw.<br><u>Entfernen der unterseitigen Abdeckung für die Basiseinheit Modell E550</u>
- 3. Entfernen Sie den Lüfter (siehe [Entfernen des Lüfters](file:///C:/data/systems/late5400/ge/sm/fan.htm#wp1179841)).
- 4. Lösen Sie der Reihe nach die vier nummerierten unverlierbaren Schrauben, mit denen der Kühlkörper des Prozessors an der Systemplatine befestigt ist.
- 5. Lösen Sie die verbleibende unverlierbare Schraube, mit denen der Kühlkörper des Prozessors an der Systemplatine befestigt ist, und heben Sie den Kühlkörper behutsam aus dem Computer.

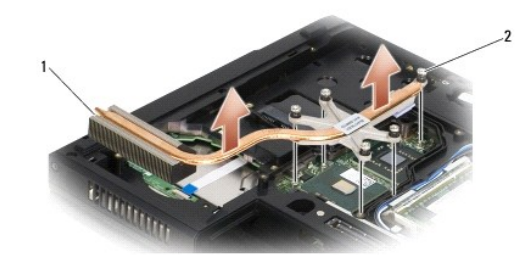

1 Kühlkörper des Prozessors - E5400 2 Unverlierbare Schrauben (5)

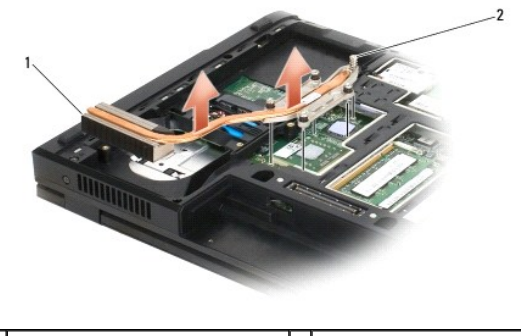

1 Kühlkörper des Prozessors - E5500 2 Unverlierbare Schrauben (5)

## <span id="page-11-2"></span>**Einbauen des Kühlkörpers für den Prozessor**

 $\triangle$ VORSICHT: Bevor Sie gemäß der folgenden Anleitung verfahren, lesen Sie zunächst die Sicherheitshinweise in der entsprechenden<br>Dokumentation im Lieferumfang Ihres Computers. Zusätzliche Informationen zur bestmöglichen Einha

**ANMERKUNG:** Diese Anleitung setzt voraus, dass Sie zuvor das Verfahren zum Entfernen durchgeführt haben.

1. Bringen Sie den Kühlkörper des Prozessors in die gewünschte Position über der geöffneten Unterseite des Computers und orientieren Sie sich dabei an

der Schraube mit dem geringsten Abstand zur Vorderseite des Computers.

- 2. Richten Sie die fünf unverlierbaren Schrauben auf dem Kühlkörper des Prozessors an den entsprechenden Schraubenbohrungen der Systemplatine aus<br>Und befestigen Sie die Schrauben. Ziehen Sie die vier nummerierten Schraub Schraube fest.
- 3. Bauen Sie den Lüfter ein (siehe [Einbauen des Lüfters](file:///C:/data/systems/late5400/ge/sm/fan.htm#wp1179900)).
- 4. Bringen Sie die unterseitige Abdeckung der Basiseinheit an (siehe [Anbringen der unterseitigen Abdeckung für die Basiseinheit](file:///C:/data/systems/late5400/ge/sm/base.htm#wp1187206)  Modell E5400 bzw. [Anbringen der unterseitigen Abdeckung für die Basiseinheit](file:///C:/data/systems/late5400/ge/sm/base.htm#wp1186924)  Modell E5500).
- 5. Folgen Sie den Anweisungen unter [Nach Arbeiten im Innern des Computers](file:///C:/data/systems/late5400/ge/sm/before.htm#wp1109861).

#### <span id="page-13-0"></span> **Bildschirm**

### **Dell™ Latitude™ E5400/E5500 Service-Handbuch**

- [Bildschirm-Baugruppe -](#page-13-1) Modell E5400
- [Bildschirmrahmen -](#page-15-0) Modell E5400
- [Bildschirmscharniere -](#page-16-0) Modell E5400
- [Display-Inverter -](#page-17-0) Modell E5400
- Display [Modell E5400](#page-18-0)
- [Bildschirmkabel -](#page-19-0) Modell E5400
- [Bildschirm-Baugruppe -](#page-20-0) Modell E5500
- [Bildschirmrahmen -](#page-22-0) Modell E5500
- [Bildschirmscharniere -](#page-23-0) Modell E5500
- [Display-Inverter -](#page-24-0) Modell E5500
- O Display Modell E5500
- [Bildschirmkabel -](#page-26-0) Modell E5500

### <span id="page-13-1"></span>**Bildschirm-Baugruppe - Modell E5400**

### <span id="page-13-2"></span>**Entfernen der Bildschirm-Baugruppe - Modell E5400**

- VORSICHT: Bevor Sie gemäß der folgenden Anleitung verfahren, lesen Sie zunächst die Sicherheitshinweise in der entsprechenden<br>Dokumentation im Lieferumfang Ihres Computers. Zusätzliche Informationen zur bestmöglichen Einha
- 1. Folgen Sie den Anweisungen unter Vor Arbeiten im Innern des Com
- 2. Entfernen Sie die unterseitige Abdeckung der Basiseinheit (siehe [Entfernen der unterseitigen Abdeckung für die Basiseinheit](file:///C:/data/systems/late5400/ge/sm/base.htm#wp1187419)  Modell E5400).
- 3. Entfernen Sie die Scharnierabdeckung (siehe [Entfernen der Scharnierabdeckung](file:///C:/data/systems/late5400/ge/sm/hingecvr.htm#wp1179936))
- 4. Entfernen Sie die Tastatur (siehe [Entfernen der Tastatur\)](file:///C:/data/systems/late5400/ge/sm/keyboard.htm#wp1179991).
- 5. Trennen Sie das Bildschirmkabel von der Systemplatine, indem Sie an der blauen Lasche neben dem Stecker des Bildschirmkabels ziehen.
- 6. Entfernen Sie vorsichtig das Bildschirmkabel, indem Sie es aus den Kabelführungshalterungen aus Kunststoff herauslösen.

**HINWEIS:** Stellen Sie sicher, dass das Bildschirmkabel und die Antennenkabel nicht unter den Halterungen der Handballenstütze hängen bleiben.

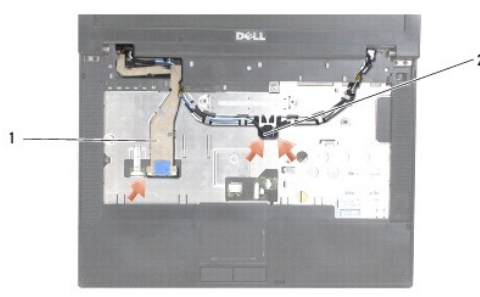

#### 1 Bildschirmkabel 2 Antennenkabel

- 7. Drehen Sie den Computer mit der Unterseite nach oben. Trennen Sie die Antennenkabel von ihren Karten und entfernen Sie die Kabel, indem Sie sie aus den Kabelführungen auf der Computerunterseite herauslösen.
- 8. Schieben Sie die Antennenkabel durch das Loch in der Handballenstütze.
- 9. Entfernen Sie die Antennenkabel aus den Kabelführungen auf der Computeroberseite.
- <span id="page-14-1"></span>10. Entfernen Sie die vier M2,5 x 5-mm-Schrauben (je zwei pro Scharnier) auf der Oberseite des Computers, mit denen die Metallscharniere befestigt sind.
- 11. Entfernen Sie die beiden M2,5 x 8-mm-Schrauben, mit denen die Scharniere an der Unterseite des Computers befestigt sind.

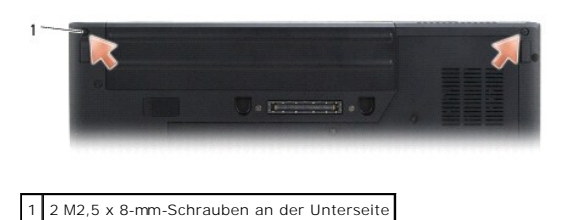

12. Heben Sie die Bildschirm-/Scharnierbaugruppe aus dem Computer heraus.

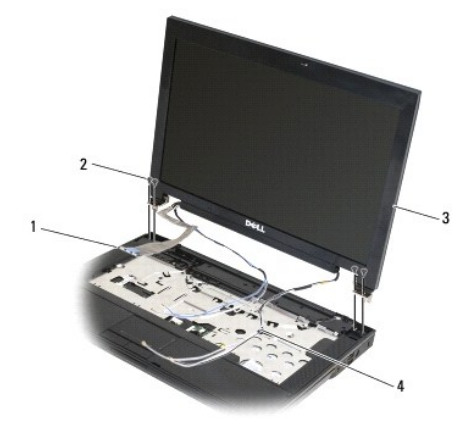

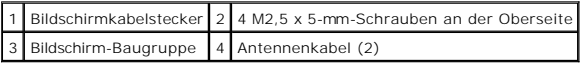

### <span id="page-14-0"></span>**Einbauen der Bildschirm-Baugruppe - Modell E5400**

VORSICHT: Bevor Sie gemäß der folgenden Anleitung verfahren, lesen Sie zunächst die Sicherheitshinweise in der entsprechenden<br>Dokumentation im Lieferumfang Ihres Computers. Zusätzliche Informationen zur bestmöglichen Einha **auf unserer Website www.dell.com unter der Adresse www.dell.com/regulatory\_compliance.**

**ANMERKUNG:** Diese Anleitung setzt voraus, dass Sie zuvor das Verfahren zum Entfernen durchgeführt haben.

- 1. Richten Sie die Bildschirmscharniere an den Öffnungen im Computersockel aus und senken Sie den Bildschirm anschließend auf die vorgesehene Position herab.
- 2. Bringen Sie die beiden M2,5 x 8-mm-Schrauben an der Unterseite und die vier M2,5 x 5-mm-Schrauben (je zwei pro Scharnier) an der Oberseite des Computers an.
- HINWEIS: Stellen Sie sicher, dass das Bildschirmkabel und die Antennenkabel korrekt unter den Kunststoffhalterungen der Handballenstütze verlegt<br>und gesichert sind. Verlegen Sie das Bildschirmkabel und die Antennenkabel un
- 3. Verbinden Sie das Bildschirmkabel mit dem entsprechenden Anschluss auf der Systemplatine.
- 4. Schieben Sie die Antennenkabel durch das Loch in der Handballenstütze und im Computersockel.
- 5. Verlegen Sie die Antennenkabel entlang der ursprünglichen Position unter den Kabelführungen.

<span id="page-15-2"></span>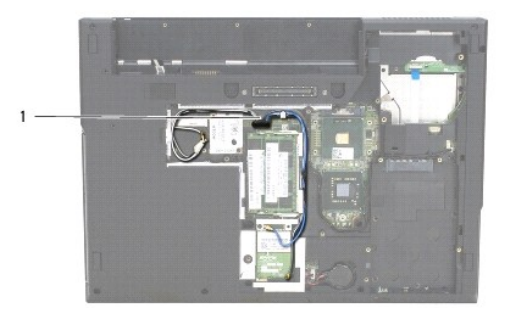

#### 1 Antennenkabel

- 6. Verbinden Sie die Antennenkabel mit den entsprechenden optionalen WLAN- bzw. WPAN-Karten, die zusammen mit dem Computer geliefert wurden.
- 7. Bringen Sie die Tastatur an (siehe [Einbauen der Tastatur\)](file:///C:/data/systems/late5400/ge/sm/keyboard.htm#wp1179937).
- 8. Bringen Sie die Scharnierabdeckung an (siehe [Anbringen der Scharnierabdeckung\)](file:///C:/data/systems/late5400/ge/sm/hingecvr.htm#wp1180009).
- 9. Schließen Sie den Bildschirm und drehen Sie den Computer mit der Unterseite nach oben.
- 10. Bringen Sie die unterseitige Abdeckung der Basiseinheit an (siehe [Anbringen der unterseitigen Abdeckung für die Basiseinheit](file:///C:/data/systems/late5400/ge/sm/base.htm#wp1187206)  Modell E5400).
- 11. Folgen Sie den Anweisungen unter [Nach Arbeiten im Innern des Computers](file:///C:/data/systems/late5400/ge/sm/before.htm#wp1109861).

## <span id="page-15-0"></span>**Bildschirmrahmen - Modell E5400**

## <span id="page-15-1"></span>**Entfernen des Bildschirmrahmens - Modell E5400**

- VORSICHT: Bevor Sie gemäß der folgenden Anleitung verfahren, lesen Sie zunächst die Sicherheitshinweise in der entsprechenden<br>Dokumentation im Lieferumfang Ihres Computers. Zusätzliche Informationen zur bestmöglichen Einha
- 1. Folgen Sie den Anweisungen unter [Vor Arbeiten im Innern des Computers.](file:///C:/data/systems/late5400/ge/sm/before.htm#wp1180052)
- 2. Entfernen Sie die Scharnierabdeckung (siehe [Entfernen der Scharnierabdeckung](file:///C:/data/systems/late5400/ge/sm/hingecvr.htm#wp1179936)).
- 3. Entfernen Sie die Tastatur (siehe [Entfernen der Tastatur\)](file:///C:/data/systems/late5400/ge/sm/keyboard.htm#wp1179991).
- 4. Entfernen Sie die Bildschirm-Baugruppe (siehe [Entfernen der Bildschirm-Baugruppe -](#page-13-2) Modell E5400)

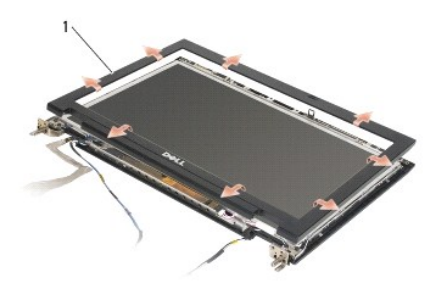

1 Bildschirmrahmen

**HINWEIS:** Das Lösen des Rahmens von der oberen Bildschirmabdeckung erfordert äußerste Sorgfalt, um Schäden am Rahmen zu vermeiden.

5. Trennen Sie ausgehend von der Mitte des unteren Display-Bereichs den Rahmen mit den Fingern von der oberen Abdeckung und heben Sie

<span id="page-16-2"></span>anschließend die inneren Kanten ab, um den Rahmen vollständig zu lösen.

#### <span id="page-16-1"></span>**Einbauen des Bildschirmrahmens - Modell E5400**

VORSICHT: Bevor Sie gemäß der folgenden Anleitung verfahren, lesen Sie zunächst die Sicherheitshinweise in der entsprechenden<br>Dokumentation im Lieferumfang Ihres Computers. Zusätzliche Informationen zur bestmöglichen Einha **auf unserer Website www.dell.com unter der Adresse www.dell.com/regulatory\_compliance.**

**ANMERKUNG:** Diese Anleitung setzt voraus, dass Sie zuvor das Verfahren zum Entfernen durchgeführt haben.

- 1. Drücken Sie den Rahmen ausgehend von einer Ecke vorsichtig mit den Fingern an, so dass er auf der oberen Abdeckung einrastet.
- 2. Bauen Sie die Bildschirm-Baugruppe ein (siehe [Einbauen der Bildschirm-](#page-14-0) Baugruppe Modell E5400).
- 3. Bringen Sie die Tastatur an (siehe [Einbauen der Tastatur\)](file:///C:/data/systems/late5400/ge/sm/keyboard.htm#wp1179937).
- 4. Bringen Sie die Scharnierabdeckung an (siehe [Anbringen der Scharnierabdeckung\)](file:///C:/data/systems/late5400/ge/sm/hingecvr.htm#wp1180009).
- 5. Schließen Sie den Bildschirm und drehen Sie den Computer mit der Unterseite nach oben.
- 6. Bringen Sie die unterseitige Abdeckung der Basiseinheit an (siehe [Anbringen der unterseitigen Abdeckung für die Basiseinheit](file:///C:/data/systems/late5400/ge/sm/base.htm#wp1187206)  Modell E5400).
- 7. Folgen Sie den Anweisungen unter [Nach Arbeiten im Innern des Computers](file:///C:/data/systems/late5400/ge/sm/before.htm#wp1109861).

### <span id="page-16-0"></span>**Bildschirmscharniere - Modell E5400**

#### **Entfernen der Bildschirmscharniere - Modell E5400**

- VORSICHT: Bevor Sie gemäß der folgenden Anleitung verfahren, lesen Sie zunächst die Sicherheitshinweise in der entsprechenden<br>Dokumentation im Lieferumfang Ihres Computers. Zusätzliche Informationen zur bestmöglichen Einha **auf unserer Website www.dell.com unter der Adresse www.dell.com/regulatory\_compliance.**
- 1. Folgen Sie den Anweisungen unter [Vor Arbeiten im Innern des Computers.](file:///C:/data/systems/late5400/ge/sm/before.htm#wp1180052)
- 2. Entfernen Sie die Scharnierabdeckung (siehe [Entfernen der Scharnierabdeckung](file:///C:/data/systems/late5400/ge/sm/hingecvr.htm#wp1179936))
- 3. Entfernen Sie die Tastatur (siehe [Entfernen der Tastatur\)](file:///C:/data/systems/late5400/ge/sm/keyboard.htm#wp1179991).
- 4. Entfernen Sie die Bildschirm-Baugruppe (siehe [Entfernen der Bildschirm-](#page-13-2) Baugruppe Modell E5400).
- 5. Entfernen Sie den Bildschirmrahmen (siehe [Entfernen des Bildschirmrahmens -](#page-15-1) Modell E5400)
- 6. Entfernen Sie die vier M2,5 x 5-mm-Schrauben (je zwei pro Seite), mit denen die Bildschirmscharniere an der Bildschirmabdeckung befestigt sind.

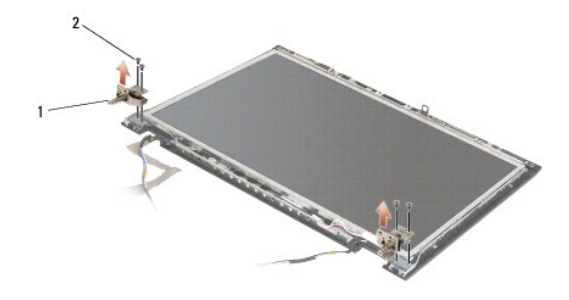

 $\left|1\right|$  Scharnier  $\left|2\right|$  4 M2,5 x 5-mm-Schrauben

**Einbauen der Bildschirmscharniere - Modell E5400**

<span id="page-17-2"></span>**VORSICHT: Bevor Sie gemäß der folgenden Anleitung verfahren, lesen Sie zunächst die Sicherheitshinweise in der entsprechenden Dokumentation im Lieferumfang Ihres Computers. Zusätzliche Informationen zur bestmöglichen Einhaltung der Sicherheitsrichtlinien finden Sie auf unserer Website www.dell.com unter der Adresse www.dell.com/regulatory\_compliance.**

**ANMERKUNG:** Diese Anleitung setzt voraus, dass Sie zuvor das Verfahren zum Entfernen durchgeführt haben.

1. Bringen Sie die vier M2,5 x 5-mm-Schrauben (je zwei pro Seite) an, mit denen die Bildschirmscharniere an der Bildschirmabdeckung befestigt werden.

**ANMERKUNG:** Die Bildschirmscharnierleisten sind mit L (links) und R (rechts) gekennzeichnet.

- 2. Bauen Sie den Bildschirmrahmen ein (siehe [Einbauen des Bildschirmrahmens -](#page-23-1) Modell E5500).
- 3. Bauen Sie die Bildschirm-Baugruppe ein (siehe [Einbauen der Bildschirm-](#page-14-0) Baugruppe Modell E5400).
- 4. Bringen Sie die Tastatur an (siehe [Einbauen der Tastatur\)](file:///C:/data/systems/late5400/ge/sm/keyboard.htm#wp1179937).
- 5. Bringen Sie die Scharnierabdeckung an (siehe [Anbringen der Scharnierabdeckung\)](file:///C:/data/systems/late5400/ge/sm/hingecvr.htm#wp1180009).
- 6. Schließen Sie den Bildschirm und drehen Sie den Computer mit der Unterseite nach oben.
- 7. Bringen Sie die unterseitige Abdeckung der Basiseinheit an (siehe [Anbringen der unterseitigen Abdeckung für die Basiseinheit](file:///C:/data/systems/late5400/ge/sm/base.htm#wp1187206)  Modell E5400).
- 8. Folgen Sie den Anweisungen unter [Nach Arbeiten im Innern des Computers](file:///C:/data/systems/late5400/ge/sm/before.htm#wp1109861).

### <span id="page-17-0"></span>**Display-Inverter - Modell E5400**

#### <span id="page-17-1"></span>**Entfernen des Display-Inverters - Modell E5400**

VORSICHT: Bevor Sie gemäß der folgenden Anleitung verfahren, lesen Sie zunächst die Sicherheitshinweise in der entsprechenden<br>Dokumentation im Lieferumfang Ihres Computers. Zusätzliche Informationen zur bestmöglichen Einha **auf unserer Website www.dell.com unter der Adresse www.dell.com/regulatory\_compliance.**

**HINWEIS:** Das Lösen des Rahmens von der oberen Bildschirmabdeckung erfordert äußerste Sorgfalt, um Schäden am Rahmen zu vermeiden.

- 1. Folgen Sie den Anweisungen unter [Vor Arbeiten im Innern des Computers.](file:///C:/data/systems/late5400/ge/sm/before.htm#wp1180052)
- 2. Entfernen Sie die Scharnierabdeckung (siehe [Entfernen der Scharnierabdeckung](file:///C:/data/systems/late5400/ge/sm/hingecvr.htm#wp1179936))
- 3. Entfernen Sie die Tastatur (siehe [Entfernen der Tastatur\)](file:///C:/data/systems/late5400/ge/sm/keyboard.htm#wp1179991).
- 4. Entfernen Sie die Bildschirm-Baugruppe (siehe [Entfernen der Bildschirm-](#page-13-2) Baugruppe Modell E5400)
- 5. Entfernen Sie den Bildschirmrahmen (siehe [Entfernen des Bildschirmrahmens -](#page-15-1) Modell E5400).
- 6. Entfernen Sie die M2,5 x 5-mm-Schraube vom Display-Inverter.
- 7. Trennen Sie die beiden Anschlusse des Display-Inverters.
- 8. Heben Sie den Display-Inverter aus der Bildschirm-Baugruppe heraus.

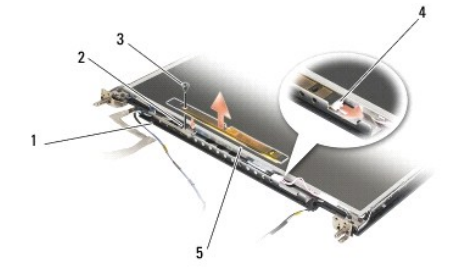

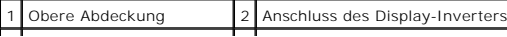

<span id="page-18-3"></span>3<sup>1</sup> 1 Schraube (M2,5 x 5 mm) 4 Anschluss des Display-Inverters

5 Display-Inverter

### <span id="page-18-1"></span>**Einbauen des Display-Inverters - Modell E5400**

VORSICHT: Bevor Sie gemäß der folgenden Anleitung verfahren, lesen Sie zunächst die Sicherheitshinweise in der entsprechenden<br>Dokumentation im Lieferumfang Ihres Computers. Zusätzliche Informationen zur bestmöglichen Einha

**ANMERKUNG: Diese Anleitung setzt voraus, dass Sie zuvor das Verfahren zum Entfernen durchgeführt haben.** 

- 1. Verbinden Sie die beiden Display-Inverter-Anschlüsse mit dem Display- Inverter.
- 2. Bringen Sie die M2,5 x 5-mm-Schraube zur Befestigung des Display- Inverters an.
- 3. Bauen Sie den Bildschirmrahmen ein (siehe [Einbauen des Bildschirmrahmens -](#page-16-1) Modell E5400).
- 4. Bauen Sie die Bildschirm-Baugruppe ein (siehe [Einbauen der Bildschirm-](#page-14-0) Baugruppe Modell E5400).
- 5. Bringen Sie die Tastatur an (siehe [Einbauen der Tastatur\)](file:///C:/data/systems/late5400/ge/sm/keyboard.htm#wp1179937).
- 6. Bringen Sie die Scharnierabdeckung an (siehe [Anbringen der Scharnierabdeckung\)](file:///C:/data/systems/late5400/ge/sm/hingecvr.htm#wp1180009).
- 7. Schließen Sie den Bildschirm und drehen Sie den Computer mit der Unterseite nach oben.
- 8. Bringen Sie die unterseitige Abdeckung der Basiseinheit an (siehe [Anbringen der unterseitigen Abdeckung für die Basiseinheit](file:///C:/data/systems/late5400/ge/sm/base.htm#wp1187206)  Modell E5400)
- 9. Folgen Sie den Anweisungen unter [Nach Arbeiten im Innern des Computers](file:///C:/data/systems/late5400/ge/sm/before.htm#wp1109861).

## <span id="page-18-0"></span>**Display - Modell E5400**

### <span id="page-18-2"></span>**Entfernen des Displays - Modell E5400**

- $\bigwedge$ VORSICHT: Bevor Sie gemäß der folgenden Anleitung verfahren, lesen Sie zunächst die Sicherheitshinweise in der entsprechenden<br>Dokumentation im Lieferumfang Ihres Computers. Zusätzliche Informationen zur bestmöglichen Einha
- 1. Folgen Sie den Anweisungen unter [Vor Arbeiten im Innern des Computers.](file:///C:/data/systems/late5400/ge/sm/before.htm#wp1180052)
- 2. Entfernen Sie die Scharnierabdeckung (siehe [Entfernen der Scharnierabdeckung](file:///C:/data/systems/late5400/ge/sm/hingecvr.htm#wp1179936))
- 3. Entfernen Sie die Tastatur (siehe [Entfernen der Tastatur\)](file:///C:/data/systems/late5400/ge/sm/keyboard.htm#wp1179991).
- 4. Entfernen Sie die Bildschirm-Baugruppe (siehe [Entfernen der Bildschirm-](#page-13-2) Baugruppe Modell E5400).
- 5. Entfernen Sie den Bildschirmrahmen (siehe [Entfernen des Bildschirmrahmens -](#page-15-1) Modell E5400)
- 6. Entfernen Sie den Display-Inverter (siehe [Entfernen des Display-Inverters -](#page-17-1) Modell E5400).
- 7. Entfernen Sie die acht M2 x 3-mm-Schrauben (je vier auf jeder Seite des Bildschirms) von den Bildschirmscharnierleisten.

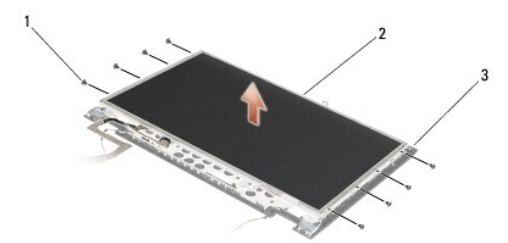

<span id="page-19-2"></span>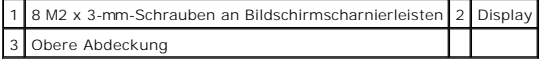

8. Heben Sie den Display aus der oberen Abdeckung heraus.

## <span id="page-19-1"></span>**Einbauen des Displays - Modell E5400**

**VORSICHT: Bevor Sie gemäß der folgenden Anleitung verfahren, lesen Sie zunächst die Sicherheitshinweise in der entsprechenden**   $\Lambda$ Dokumentation im Lieferumfang Ihres Computers. Zusätzliche Informationen zur bestmöglichen Einhaltung der Sicherheitsrichtlinien finden Sie<br>auf unserer Website www.dell.com unter der Adresse www.dell.com/regulatory\_complia

**ANMERKUNG:** Diese Anleitung setzt voraus, dass Sie zuvor das Verfahren zum Entfernen durchgeführt haben.

- 1. Bringen Sie die acht M2 x 3-mm-Schrauben (je vier auf jeder Seite des Displays an, um den Display an den Bildschirmscharnierleisten zu befestigen.
- 2. Platzieren Sie den Display in der oberen Abdeckung.
- 3. Bauen Sie den Display-Inverter ein (siehe Einbauen des Display-Inverters
- 4. Bauen Sie den Bildschirmrahmen ein (siehe [Einbauen des Bildschirmrahmens -](#page-16-1) Modell E5400)
- 5. Bauen Sie die Bildschirm-Baugruppe ein (siehe [Einbauen der Bildschirm-](#page-14-0) Baugruppe Modell E5400).
- 6. Bringen Sie die Tastatur an (siehe [Einbauen der Tastatur\)](file:///C:/data/systems/late5400/ge/sm/keyboard.htm#wp1179937).
- 7. Bringen Sie die Scharnierabdeckung an (siehe [Anbringen der Scharnierabdeckung\)](file:///C:/data/systems/late5400/ge/sm/hingecvr.htm#wp1180009).
- 8. Schließen Sie den Bildschirm und drehen Sie den Computer mit der Unterseite nach oben.
- 9. Bringen Sie die unterseitige Abdeckung der Basiseinheit an (siehe [Anbringen der unterseitigen Abdeckung für die Basiseinheit](file:///C:/data/systems/late5400/ge/sm/base.htm#wp1187206)  Modell E5400)
- 10. Folgen Sie den Anweisungen unter [Nach Arbeiten im Innern des Computers](file:///C:/data/systems/late5400/ge/sm/before.htm#wp1109861).

### <span id="page-19-0"></span>**Bildschirmkabel - Modell E5400**

#### **Entfernen des Bildschirmkabels - Modell E5400**

**VORSICHT: Bevor Sie gemäß der folgenden Anleitung verfahren, lesen Sie zunächst die Sicherheitshinweise in der entsprechenden**  Dokumentation im Lieferumfang Ihres Computers. Zusätzliche Informationen zur bestmöglichen Einhaltung der Sicherheitsrichtlinien finden Sie<br>auf unserer Website www.dell.com unter der Adresse www.dell.com/regulatory\_complia

- 1. Folgen Sie den Anweisungen unter [Vor Arbeiten im Innern des Computers.](file:///C:/data/systems/late5400/ge/sm/before.htm#wp1180052)
- 2. Entfernen Sie die Scharnierabdeckung (siehe [Entfernen der Scharnierabdeckung](file:///C:/data/systems/late5400/ge/sm/hingecvr.htm#wp1179936)).
- 3. Entfernen Sie die Tastatur (siehe [Entfernen der Tastatur\)](file:///C:/data/systems/late5400/ge/sm/keyboard.htm#wp1179991).
- 4. Entfernen Sie die vier M2,5 x 5-mm-Schrauben von den Bildschirmscharnieren.
- 5. Entfernen Sie die Bildschirm-Baugruppe (siehe [Entfernen der Bildschirm-](#page-13-2) Baugruppe Modell E5400).
- 6. Entfernen Sie den Bildschirmrahmen (siehe [Entfernen des Bildschirmrahmens -](#page-15-1) Modell E5400).
- 7. Entfernen Sie den Display-Inverter (siehe [Entfernen des Display-Inverters -](#page-17-1) Modell E5400).
- 8. Entfernen Sie den Display (siehe [Entfernen des Displays -](#page-18-2) Modell E5400).
- 9. Trennen Sie das Bildschirmkabel vom Anschluss auf der Rückseite des Displays.

<span id="page-20-2"></span>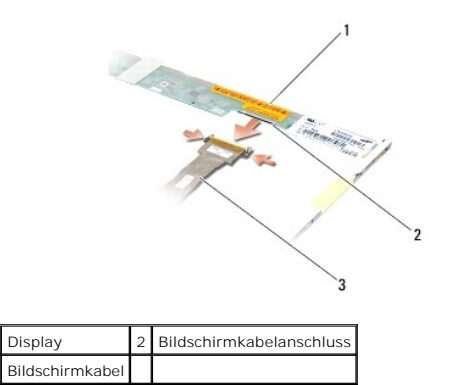

#### **Einbauen des Bildschirmkabels - Modell E5400**

VORSICHT: Bevor Sie gemäß der folgenden Anleitung verfahren, lesen Sie zunächst die Sicherheitshinweise in der entsprechenden<br>Dokumentation im Lieferumfang Ihres Computers. Zusätzliche Informationen zur bestmöglichen Einha **auf unserer Website www.dell.com unter der Adresse www.dell.com/regulatory\_compliance.**

**ANMERKUNG:** Diese Anleitung setzt voraus, dass Sie zuvor das Verfahren zum Entfernen durchgeführt haben.

- 1. Verbinden Sie das Bildschirmkabel mit dem Anschluss auf der Rückseite des Displays.
- 2. Bauen Sie den Display ein (siehe [Einbauen des Displays -](#page-19-1) Modell E5400).
- 3. Bauen Sie den Display-Inverter ein (siehe [Einbauen des Display-Inverters -](#page-18-1) Modell E5400)
- 4. Bauen Sie den Bildschirmrahmen ein (siehe [Einbauen des Bildschirmrahmens -](#page-16-1) Modell E5400)
- 5. Bauen Sie die Bildschirm-Baugruppe ein (siehe [Einbauen der Bildschirm-](#page-14-0) Baugruppe Modell E5400).
- 6. Bringen Sie die Tastatur an (siehe [Einbauen der Tastatur\)](file:///C:/data/systems/late5400/ge/sm/keyboard.htm#wp1179937).
- 7. Bringen Sie die Scharnierabdeckung an (siehe [Anbringen der Scharnierabdeckung\)](file:///C:/data/systems/late5400/ge/sm/hingecvr.htm#wp1180009).
- 8. Schließen Sie den Bildschirm und drehen Sie den Computer mit der Unterseite nach oben.
- 9. Bringen Sie die unterseitige Abdeckung der Basiseinheit an (siehe [Anbringen der unterseitigen Abdeckung für die Basiseinheit](file:///C:/data/systems/late5400/ge/sm/base.htm#wp1187206)  Modell E5400).
- 10. Folgen Sie den Anweisungen unter [Nach Arbeiten im Innern des Computers](file:///C:/data/systems/late5400/ge/sm/before.htm#wp1109861).

## <span id="page-20-0"></span>**Bildschirm-Baugruppe - Modell E5500**

#### <span id="page-20-1"></span>**Entfernen der Bildschirm-Baugruppe - Modell E5500**

- VORSICHT: Bevor Sie gemäß der folgenden Anleitung verfahren, lesen Sie zunächst die Sicherheitshinweise in der entsprechenden<br>Dokumentation im Lieferumfang Ihres Computers. Zusätzliche Informationen zur bestmöglichen Einha **auf unserer Website www.dell.com unter der Adresse www.dell.com/regulatory\_compliance.**
- 1. Folgen Sie den Anweisungen unter [Vor Arbeiten im Innern des Computers.](file:///C:/data/systems/late5400/ge/sm/before.htm#wp1180052)
- 2. Entfernen Sie die unterseitige Abdeckung der Basiseinheit (siehe [Entfernen der unterseitigen Abdeckung für die Basiseinheit](file:///C:/data/systems/late5400/ge/sm/base.htm#wp1187419)  Modell E5400).
- 3. Entfernen Sie die Scharnierabdeckung (siehe [Entfernen der Scharnierabdeckung](file:///C:/data/systems/late5400/ge/sm/hingecvr.htm#wp1179936)).
- 4. Entfernen Sie die Tastatur (siehe [Entfernen der Tastatur\)](file:///C:/data/systems/late5400/ge/sm/keyboard.htm#wp1179991).
- 5. Trennen Sie das Bildschirmkabel von der Systemplatine, indem Sie an der blauen Lasche neben dem Stecker des Bildschirmkabels ziehen.

**HINWEIS:** Stellen Sie sicher, dass das Bildschirmkabel und die Antennenkabel nicht unter den Kunststoffhalterungen der Handballenstütze hängen bleiben.

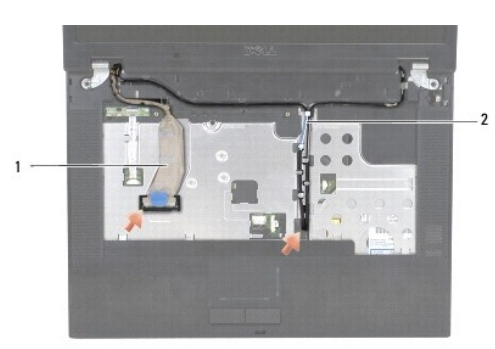

### 1 Bildschirmkabel 2 Antennenkabel

- 6. Entfernen Sie vorsichtig das Bildschirmkabel, indem Sie es aus den Kabelführungshalterungen aus Kunststoff und Metall herauslösen.
- 7. Drehen Sie den Computer mit der Unterseite nach oben und entfernen Sie die Antennenkabel, indem Sie sie aus den Kabelführungen auf der Computerunterseite herauslösen.
- 8. Schieben Sie die Antennenkabel durch das Loch in der Handballenstütze.
- 9. Entfernen Sie die Antennenkabel aus den Kabelführungen auf der Computeroberseite.
- 10. Entfernen Sie die beiden M2,5 x 8-mm-Schrauben auf der Oberseite des Computers, mit denen die Metallscharniere befestigt sind.
- 11. Entfernen Sie die beiden M2,5 x 8-mm-Schrauben, mit denen die Scharniere an der Unterseite des Computers befestigt sind.

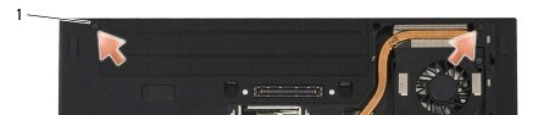

#### 1 2 M2,5 x 8-mm-Schrauben an der Unterseite

12. Heben Sie die Bildschirm-/Scharnierbaugruppe aus dem Computer heraus.

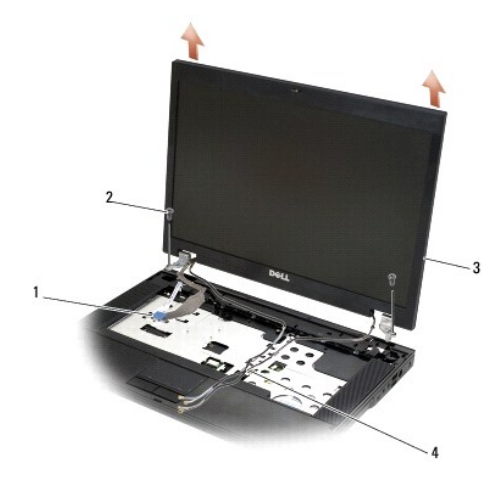

<span id="page-21-0"></span>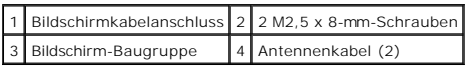

<span id="page-21-1"></span>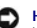

### <span id="page-22-2"></span>**Einbauen der Bildschirm-Baugruppe - Modell E5500**

 $\triangle$ VORSICHT: Bevor Sie gemäß der folgenden Anleitung verfahren, lesen Sie zunächst die Sicherheitshinweise in der entsprechenden<br>Dokumentation im Lieferumfang Ihres Computers. Zusätzliche Informationen zur bestmöglichen Einha

**AMMERKUNG: Diese Anleitung setzt voraus, dass Sie zuvor das Verfahren zum Entfernen durchgeführt haben.** 

- 1. Richten Sie die Bildschirmscharniere an den Öffnungen im Computersockel aus und senken Sie den Bildschirm anschließend auf die vorgesehene Position herab.
- 2. Bringen Sie die beiden Paare von M2,5 x 8-mm-Schrauben zur Befestigung der Scharniere auf der Unter- und Oberseite des Computers an.

**HINWEIS:** Stellen Sie sicher, dass die Antennenkabel korrekt unter den Kunststoffhalterungen der Handballenstütze verlegt und gesichert sind.

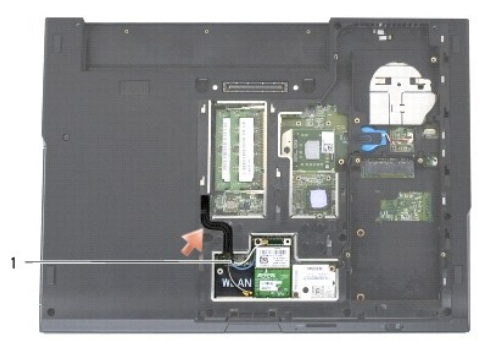

#### 1 Antennenkabel

- 3. Verlegen Sie das Bildschirmkabel und die Antennenkabel unter den Halterungen an der Handballenstütze.
- 4. Schieben Sie die Antennenkabel durch das Loch in der Handballenstütze und im Computersockel.
- 5. Verbinden Sie das Bildschirmkabel mit dem entsprechenden Anschluss auf der Systemplatine.
- 6. Bringen Sie die Tastatur an (siehe [Einbauen der Tastatur\)](file:///C:/data/systems/late5400/ge/sm/keyboard.htm#wp1179937).
- 7. Bringen Sie die Scharnierabdeckung an (siehe [Anbringen der Scharnierabdeckung\)](file:///C:/data/systems/late5400/ge/sm/hingecvr.htm#wp1180009).
- 8. Schließen Sie den Bildschirm und drehen Sie den Computer mit der Unterseite nach oben.
- 9. Bringen Sie die unterseitige Abdeckung der Basiseinheit an (siehe [Anbringen der unterseitigen Abdeckung für die Basiseinheit](file:///C:/data/systems/late5400/ge/sm/base.htm#wp1186924)  Modell E5500).
- 10. Folgen Sie den Anweisungen unter [Nach Arbeiten im Innern des Computers](file:///C:/data/systems/late5400/ge/sm/before.htm#wp1109861).

## <span id="page-22-0"></span>**Bildschirmrahmen - Modell E5500**

## <span id="page-22-1"></span>**Entfernen des Bildschirmrahmens - Modell E5500**

- VORSICHT: Bevor Sie gemäß der folgenden Anleitung verfahren, lesen Sie zunächst die Sicherheitshinweise in der entsprechenden<br>Dokumentation im Lieferumfang Ihres Computers. Zusätzliche Informationen zur bestmöglichen Einha
- 1. Folgen Sie den Anweisungen unter [Vor Arbeiten im Innern des Computers.](file:///C:/data/systems/late5400/ge/sm/before.htm#wp1180052)
- 2. Entfernen Sie die Scharnierabdeckung (siehe [Entfernen der Scharnierabdeckung](file:///C:/data/systems/late5400/ge/sm/hingecvr.htm#wp1179936)).
- 3. Entfernen Sie die Tastatur (siehe [Entfernen der Tastatur\)](file:///C:/data/systems/late5400/ge/sm/keyboard.htm#wp1179991).
- 4. Entfernen Sie die Bildschirm-Baugruppe (siehe [Entfernen der Bildschirm-](#page-20-1) Baugruppe Modell E5500).

<span id="page-23-2"></span>5. Trennen Sie ausgehend von der Mitte des unteren Display-Bereichs den Rahmen mit den Fingern von der oberen Abdeckung und heben Sie anschließend die inneren Kanten ab, um den Rahmen vollständig zu lösen.

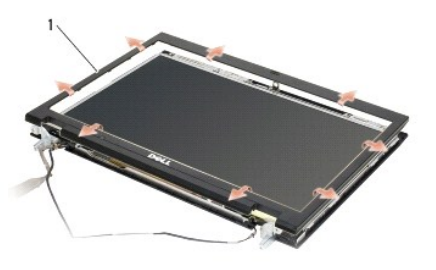

#### 1 Bildschirmrahmen

<span id="page-23-1"></span>**HINWEIS:** Das Lösen des Rahmens von der oberen Bildschirmabdeckung erfordert äußerste Sorgfalt, um Schäden am Rahmen zu vermeiden.

### **Einbauen des Bildschirmrahmens - Modell E5500**

**VORSICHT: Bevor Sie gemäß der folgenden Anleitung verfahren, lesen Sie zunächst die Sicherheitshinweise in der entsprechenden**   $\triangle$ Dokumentation im Lieferumfang Ihres Computers. Zusätzliche Informationen zur bestmöglichen Einhaltung der Sicherheitsrichtlinien finden Sie<br>auf unserer Website www.dell.com unter der Adresse www.dell.com/regulatory\_complia

**ANMERKUNG:** Diese Anleitung setzt voraus, dass Sie zuvor das Verfahren zum Entfernen durchgeführt haben.

- 1. Drücken Sie den Rahmen ausgehend von einer Ecke vorsichtig mit den Fingern an, so dass er auf der oberen Abdeckung einrastet.
- 2. Bauen Sie die Bildschirm-Baugruppe ein (siehe [Einbauen der Bildschirm-](#page-21-0) Baugruppe Modell E5500).
- 3. Bringen Sie die Tastatur an (siehe [Einbauen der Tastatur\)](file:///C:/data/systems/late5400/ge/sm/keyboard.htm#wp1179937).
- 4. Bringen Sie die Scharnierabdeckung an (siehe Anbringen der Scharnierabdeck
- 5. Schließen Sie den Bildschirm und drehen Sie den Computer mit der Unterseite nach oben.
- 6. Bringen Sie die unterseitige Abdeckung der Basiseinheit an (siehe [Anbringen der unterseitigen Abdeckung für die Basiseinheit](file:///C:/data/systems/late5400/ge/sm/base.htm#wp1186924)  Modell E5500).
- 7. Folgen Sie den Anweisungen unter [Nach Arbeiten im Innern des Computers](file:///C:/data/systems/late5400/ge/sm/before.htm#wp1109861).

### <span id="page-23-0"></span>**Bildschirmscharniere - Modell E5500**

### **Entfernen der Bildschirmscharniere - Modell E5500**

**VORSICHT: Bevor Sie gemäß der folgenden Anleitung verfahren, lesen Sie zunächst die Sicherheitshinweise in der entsprechenden**  Dokumentation im Lieferumfang Ihres Computers. Zusätzliche Informationen zur bestmöglichen Einhaltung der Sicherheitsrichtlinien finden Sie<br>auf unserer Website www.dell.com unter der Adresse www.dell.com/regulatory\_complia

- 1. Folgen Sie den Anweisungen unter [Vor Arbeiten im Innern des Computers.](file:///C:/data/systems/late5400/ge/sm/before.htm#wp1180052)
- 2. Entfernen Sie die Scharnierabdeckung (siehe [Entfernen der Scharnierabdeckung](file:///C:/data/systems/late5400/ge/sm/hingecvr.htm#wp1179936)).
- 3. Entfernen Sie die Tastatur (siehe [Entfernen der Tastatur\)](file:///C:/data/systems/late5400/ge/sm/keyboard.htm#wp1179991).
- 4. Entfernen Sie die Bildschirm-Baugruppe (siehe [Entfernen der Bildschirm-](#page-20-1) Baugruppe Modell E5500).
- 5. Entfernen Sie den Bildschirmrahmen (siehe [Entfernen des Bildschirmrahmens -](#page-22-1) Modell E5500).
- 6. Entfernen Sie die vier M2,5 x 8-mm-Schrauben (je zwei pro Seite) und die beiden M2 x 3-mm-Schrauben (je eine pro Seite), mit denen die Bildschirmscharniere an der Bildschirmabdeckung befestigt sind.

<span id="page-24-2"></span>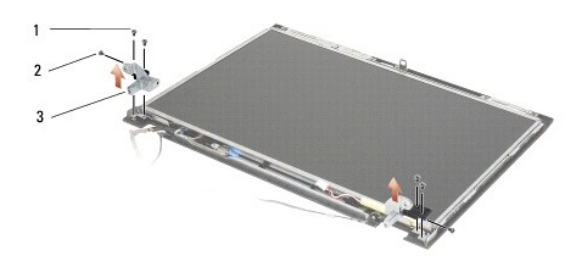

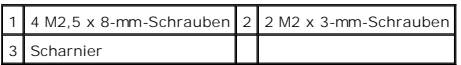

#### **Einbauen der Bildschirmscharniere - Modell E5500**

VORSICHT: Bevor Sie gemäß der folgenden Anleitung verfahren, lesen Sie zunächst die Sicherheitshinweise in der entsprechenden<br>Dokumentation im Lieferumfang Ihres Computers. Zusätzliche Informationen zur bestmöglichen Einha **auf unserer Website www.dell.com unter der Adresse www.dell.com/regulatory\_compliance.**

**ANMERKUNG:** Diese Anleitung setzt voraus, dass Sie zuvor das Verfahren zum Entfernen durchgeführt haben.

1. Bringen Sie die vier M2,5 x 8-mm-Schrauben (je zwei pro Seite) und die beiden M2 x 3-mm-Schrauben (je eine pro Seite) an, mit denen die Bildschirmscharniere an der Bildschirmabdeckung befestigt werden.

**ANMERKUNG:** Die Bildschirmscharnierleisten sind mit L (links) und R (rechts) gekennzeichnet.

- 2. Bauen Sie den Bildschirmrahmen ein (siehe [Einbauen des Bildschirmrahmens -](#page-23-1) Modell E5500).
- 3. Bauen Sie die Bildschirm-Baugruppe ein (siehe [Einbauen der Bildschirm-](#page-21-0) Baugruppe Modell E5500).
- 4. Bringen Sie die Tastatur an (siehe [Einbauen der Tastatur\)](file:///C:/data/systems/late5400/ge/sm/keyboard.htm#wp1179937).
- 5. Bringen Sie die Scharnierabdeckung an (siehe [Anbringen der Scharnierabdeckung\)](file:///C:/data/systems/late5400/ge/sm/hingecvr.htm#wp1180009).
- 6. Schließen Sie den Bildschirm und drehen Sie den Computer mit der Unterseite nach oben.
- 7. Bringen Sie die unterseitige Abdeckung der Basiseinheit an (siehe [Anbringen der unterseitigen Abdeckung für die Basiseinheit](file:///C:/data/systems/late5400/ge/sm/base.htm#wp1186924)  Modell E5500).
- 8. Folgen Sie den Anweisungen unter [Nach Arbeiten im Innern des Computers](file:///C:/data/systems/late5400/ge/sm/before.htm#wp1109861).

## <span id="page-24-0"></span>**Display-Inverter - Modell E5500**

### <span id="page-24-1"></span>**Entfernen des Display-Inverters - Modell E5500**

- VORSICHT: Bevor Sie gemäß der folgenden Anleitung verfahren, lesen Sie zunächst die Sicherheitshinweise in der entsprechenden<br>Dokumentation im Lieferumfang Ihres Computers. Zusätzliche Informationen zur bestmöglichen Einha **auf unserer Website www.dell.com unter der Adresse www.dell.com/regulatory\_compliance.**
- 1. Folgen Sie den Anweisungen unter [Vor Arbeiten im Innern des Computers.](file:///C:/data/systems/late5400/ge/sm/before.htm#wp1180052)
- 2. Entfernen Sie die Scharnierabdeckung (siehe [Entfernen der Scharnierabdeckung](file:///C:/data/systems/late5400/ge/sm/hingecvr.htm#wp1179936)).
- 3. Entfernen Sie die Tastatur (siehe Entfernen der Tasta
- 4. Entfernen Sie die Bildschirm-Baugruppe (siehe [Entfernen der Bildschirm-](#page-20-1) Baugruppe Modell E5500).
- 5. Entfernen Sie den Bildschirmrahmen (siehe [Entfernen des Bildschirmrahmens -](#page-22-1) Modell E5500).
- 6. Entfernen Sie die M2,5 x 5-mm-Schraube vom Display-Inverter.
- <span id="page-25-2"></span>7. Trennen Sie die beiden Anschlusse des Display-Inverters.
- 8. Heben Sie den Display-Inverter aus der oberen Abdeckung heraus.

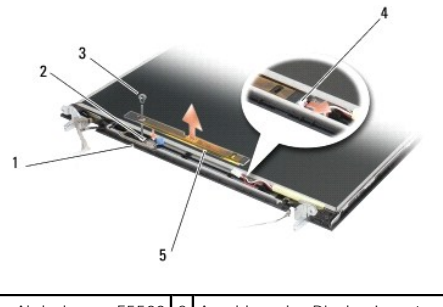

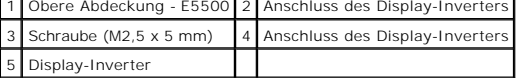

<span id="page-25-1"></span>**HINWEIS:** Das Lösen des Rahmens von der oberen Bildschirmabdeckung erfordert äußerste Sorgfalt, um Schäden am Rahmen zu vermeiden.

### **Einbauen des Display-Inverters - Modell E5500**

- VORSICHT: Bevor Sie gemäß der folgenden Anleitung verfahren, lesen Sie zunächst die Sicherheitshinweise in der entsprechenden<br>Dokumentation im Lieferumfang Ihres Computers. Zusätzliche Informationen zur bestmöglichen Einha
- **ANMERKUNG:** Diese Anleitung setzt voraus, dass Sie zuvor das Verfahren zum Entfernen durchgeführt haben.
- 1. Verbinden Sie die beiden Display-Inverter-Anschlüsse mit dem Display- Inverter.
- 2. Bringen Sie die M2,5 x 5-mm-Schraube zur Befestigung des Display- Inverters an.
- 3. Bauen Sie den Bildschirmrahmen ein (siehe [Einbauen des Bildschirmrahmens -](#page-23-1) Modell E5500).
- 4. Bauen Sie die Bildschirm-Baugruppe ein (siehe [Einbauen der Bildschirm-](#page-21-0) Baugruppe Modell E5500).
- 5. Bringen Sie die Tastatur an (siehe [Einbauen der Tastatur\)](file:///C:/data/systems/late5400/ge/sm/keyboard.htm#wp1179937).
- 6. Bringen Sie die Scharnierabdeckung an (siehe [Anbringen der Scharnierabdeckung\)](file:///C:/data/systems/late5400/ge/sm/hingecvr.htm#wp1180009).
- 7. Schließen Sie den Bildschirm und drehen Sie den Computer mit der Unterseite nach oben.
- 8. Bringen Sie die unterseitige Abdeckung der Basiseinheit an (siehe [Anbringen der unterseitigen Abdeckung für die Basiseinheit](file:///C:/data/systems/late5400/ge/sm/base.htm#wp1186924)  Modell E5500)
- 9. Folgen Sie den Anweisungen unter [Nach Arbeiten im Innern des Computers](file:///C:/data/systems/late5400/ge/sm/before.htm#wp1109861).

### <span id="page-25-0"></span>**Display - Modell E5500**

### <span id="page-25-3"></span>**Entfernen des Displays - Modell E5500**

- $\bigwedge$ VORSICHT: Bevor Sie gemäß der folgenden Anleitung verfahren, lesen Sie zunächst die Sicherheitshinweise in der entsprechenden<br>Dokumentation im Lieferumfang Ihres Computers. Zusätzliche Informationen zur bestmöglichen Einha
- 1. Folgen Sie den Anweisungen unter Vor Arbeiten im Innern des Computers
- 2. Entfernen Sie die Scharnierabdeckung (siehe [Entfernen der Scharnierabdeckung](file:///C:/data/systems/late5400/ge/sm/hingecvr.htm#wp1179936))
- 3. Entfernen Sie die Tastatur (siehe [Entfernen der Tastatur\)](file:///C:/data/systems/late5400/ge/sm/keyboard.htm#wp1179991).
- <span id="page-26-2"></span>4. Entfernen Sie die Bildschirm-Baugruppe (siehe [Entfernen der Bildschirm-](#page-20-1) Baugruppe - Modell E5500).
- 5. Entfernen Sie den Bildschirmrahmen (siehe [Entfernen des Bildschirmrahmens -](#page-22-1) Modell E5500).
- 6. Entfernen Sie den Display-Inverter (siehe [Entfernen des Display-Inverters -](#page-24-1) Modell E5500).
- 7. Entfernen Sie die acht M2 x 3-mm-Schrauben (je vier auf jeder Seite des Bildschirms) von den Bildschirmscharnierleisten.

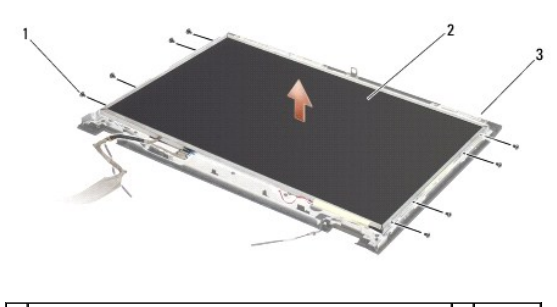

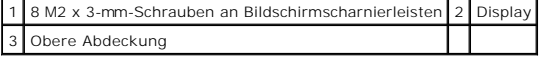

8. Heben Sie den Display aus der oberen Abdeckung heraus.

### <span id="page-26-1"></span>**Einbauen des Displays - Modell E5500**

VORSICHT: Bevor Sie gemäß der folgenden Anleitung verfahren, lesen Sie zunächst die Sicherheitshinweise in der entsprechenden<br>Dokumentation im Lieferumfang Ihres Computers. Zusätzliche Informationen zur bestmöglichen Einha

**AMMERKUNG: Diese Anleitung setzt voraus, dass Sie zuvor das Verfahren zum Entfernen durchgeführt haben.** 

- 1. Bringen Sie die acht M2 x 3-mm-Schrauben (je vier auf jeder Seite des Displays an, um den Display an den Bildschirmscharnierleisten zu befestigen.
- 2. Bauen Sie den Display-Inverter ein (siehe [Einbauen des Display-Inverters -](#page-25-1) Modell E5500).
- 3. Bauen Sie den Bildschirmrahmen ein (siehe [Einbauen des Bildschirmrahmens -](#page-23-1) Modell E5500).
- 4. Bauen Sie die Bildschirm-Baugruppe ein (siehe [Einbauen der Bildschirm-](#page-21-0) Baugruppe Modell E5500).
- 5. Bringen Sie die Tastatur an (siehe [Einbauen der Tastatur\)](file:///C:/data/systems/late5400/ge/sm/keyboard.htm#wp1179937).
- 6. Bringen Sie die Scharnierabdeckung an (siehe [Anbringen der Scharnierabdeckung\)](file:///C:/data/systems/late5400/ge/sm/hingecvr.htm#wp1180009).
- 7. Schließen Sie den Bildschirm und drehen Sie den Computer mit der Unterseite nach oben.
- 8. Bringen Sie die unterseitige Abdeckung der Basiseinheit an (siehe [Anbringen der unterseitigen Abdeckung für die Basiseinheit](file:///C:/data/systems/late5400/ge/sm/base.htm#wp1186924)  Modell E5500)
- 9. Folgen Sie den Anweisungen unter [Nach Arbeiten im Innern des Computers](file:///C:/data/systems/late5400/ge/sm/before.htm#wp1109861).

## <span id="page-26-0"></span>**Bildschirmkabel - Modell E5500**

### **Entfernen des Bildschirmkabels - Modell E5500**

 $\triangle$ VORSICHT: Bevor Sie gemäß der folgenden Anleitung verfahren, lesen Sie zunächst die Sicherheitshinweise in der entsprechenden<br>Dokumentation im Lieferumfang Ihres Computers. Zusätzliche Informationen zur bestmöglichen Einha

- 1. Folgen Sie den Anweisungen unter [Vor Arbeiten im Innern des Computers.](file:///C:/data/systems/late5400/ge/sm/before.htm#wp1180052)
- 2. Entfernen Sie die Scharnierabdeckung (siehe [Entfernen der Scharnierabdeckung](file:///C:/data/systems/late5400/ge/sm/hingecvr.htm#wp1179936))
- 3. Entfernen Sie die Tastatur (siehe [Entfernen der Tastatur\)](file:///C:/data/systems/late5400/ge/sm/keyboard.htm#wp1179991).
- 4. Entfernen Sie die Bildschirm-Baugruppe (siehe [Entfernen der Bildschirm-](#page-20-1) Baugruppe Modell E5500).
- 5. Entfernen Sie den Bildschirmrahmen (siehe [Entfernen des Bildschirmrahmens -](#page-22-1) Modell E5500).
- 6. Entfernen Sie den Display-Inverter (siehe [Entfernen des Display-Inverters -](#page-24-1) Modell E5500).
- 7. Entfernen Sie den Bildschirm (siehe [Entfernen des Displays -](#page-25-3) Modell E5500).
- 8. Trennen Sie das Bildschirmkabel vom Anschluss auf der Rückseite des Displays.

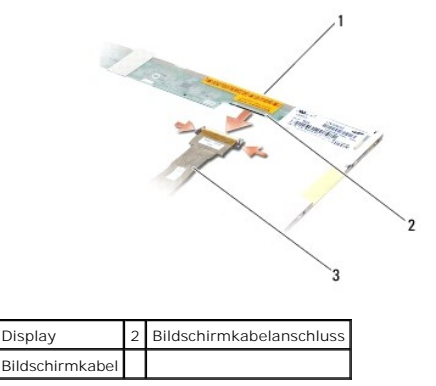

#### **Einbauen des Bildschirmkabels - Modell E5500**

 $\triangle$ VORSICHT: Bevor Sie gemäß der folgenden Anleitung verfahren, lesen Sie zunächst die Sicherheitshinweise in der entsprechenden<br>Dokumentation im Lieferumfang Ihres Computers. Zusätzliche Informationen zur bestmöglichen Einha

**ANMERKUNG:** Diese Anleitung setzt voraus, dass Sie zuvor das Verfahren zum Entfernen durchgeführt haben.

- 1. Schließen Sie das Bildschirmkabel an den Anschluss auf der Rückseite des Bildschirms an.
- 2. Bauen Sie den Display ein (siehe [Einbauen des Displays -](#page-26-1) Modell E5500).
- 3. Bauen Sie den Display-Inverter ein (siehe [Einbauen des Display-Inverters -](#page-25-1) Modell E5500).
- 4. Bauen Sie den Bildschirmrahmen ein (siehe [Einbauen des Bildschirmrahmens -](#page-23-1) Modell E5500)
- 5. Bauen Sie die Bildschirm-Baugruppe ein (siehe [Einbauen der Bildschirm-](#page-21-0) Baugruppe Modell E5500).
- 6. Bringen Sie die Tastatur an (siehe [Einbauen der Tastatur\)](file:///C:/data/systems/late5400/ge/sm/keyboard.htm#wp1179937).
- 7. Bringen Sie die Scharnierabdeckung an (siehe [Anbringen der Scharnierabdeckung\)](file:///C:/data/systems/late5400/ge/sm/hingecvr.htm#wp1180009).
- 8. Schließen Sie den Bildschirm und drehen Sie den Computer mit der Unterseite nach oben.
- 9. Bringen Sie die unterseitige Abdeckung der Basiseinheit an (siehe [Anbringen der unterseitigen Abdeckung für die Basiseinheit](file:///C:/data/systems/late5400/ge/sm/base.htm#wp1186924)  Modell E5500).
- 10. Folgen Sie den Anweisungen unter [Nach Arbeiten im Innern des Computers](file:///C:/data/systems/late5400/ge/sm/before.htm#wp1109861).

#### <span id="page-28-0"></span> **Lüfter**

**Dell™ Latitude™ E5400/E5500 Service-Handbuch**

- **O** Entfernen des Lüfters
- [Einbauen des Lüfters](#page-28-2)

## <span id="page-28-1"></span>**Entfernen des Lüfters**

- VORSICHT: Bevor Sie gemäß der folgenden Anleitung verfahren, lesen Sie zunächst die Sicherheitshinweise in der entsprechenden<br>Dokumentation im Lieferumfang Ihres Computers. Zusätzliche Informationen zur bestmöglichen Einha
- 1. Folgen Sie den Anweisungen unter [Vor Arbeiten im Innern des Computers.](file:///C:/data/systems/late5400/ge/sm/before.htm#wp1180052)
- 2. Entfernen Sie die unterseitige Abdeckung der Basiseinheit (siehe <u>[Entfernen der unterseitigen Abdeckung für die Basiseinheit](file:///C:/data/systems/late5400/ge/sm/base.htm#wp1187201)  Modell E5400</u> bzw.<br><u>Entfernen der unterseitigen Abdeckung für die Basiseinheit Modell E550</u>
- 3. Entfernen Sie die beiden M2,5 x 8-mm-Schrauben, mit denen der Lüfter am Computersockel befestigt ist.
- 4. Trennen Sie den Lüfteranschlussstecker vom Anschluss auf der Systemplatine und entfernen Sie den Lüfter.

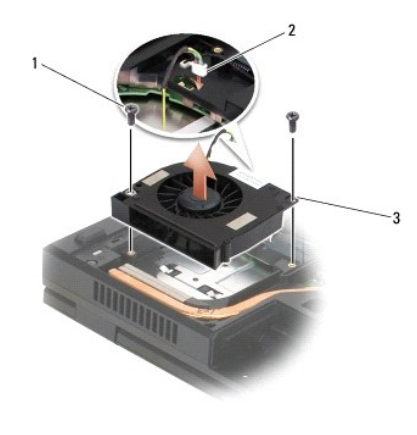

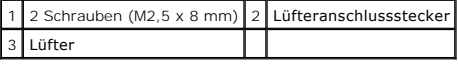

## <span id="page-28-2"></span>**Einbauen des Lüfters**

 $\Lambda$ VORSICHT: Bevor Sie gemäß der folgenden Anleitung verfahren, lesen Sie zunächst die Sicherheitshinweise in der entsprechenden<br>Dokumentation im Lieferumfang Ihres Computers. Zusätzliche Informationen zur bestmöglichen Einha

**ANMERKUNG:** Diese Anleitung setzt voraus, dass Sie zuvor das Verfahren zum Entfernen durchgeführt haben.

- 1. Richten Sie die Schraubenbohrungen des Lüfters an den entsprechenden Öffungen im Computersockel aus.
- 2. Bringen Sie die beiden M2,5 x 8-mm-Schrauben an, mit denen der Lüfter am Computersockel befestigt wird.
- 3. Verbinden Sie den Anschlussstecker des Lüfters mit dem Anschluss auf der Systemplatine.
- 4. Bringen Sie die unterseitige Abdeckung der Basiseinheit an (siehe <u>[Anbringen der unterseitigen Abdeckung für die Basiseinheit](file:///C:/data/systems/late5400/ge/sm/base.htm#wp1186924)  Modell E5400</u> bzw.<br>Anbringen der unterseitigen Abdeckung für die Basiseinheit Modell E55
- 5. Folgen Sie den Anweisungen unter [Nach Arbeiten im Innern des Computers](file:///C:/data/systems/late5400/ge/sm/before.htm#wp1109861).

#### <span id="page-30-0"></span> **Festplattenlaufwerk Dell™ Latitude™ E5400/E5500 Service-Handbuch**

- **Entfernen des Festplattenlaufwerks**
- [Einbauen des Festplattenlaufwerks](#page-30-2)

**ANMERKUNG:** Dell übernimmt keine Garantie für Festplattenlaufwerke anderer Hersteller und bietet keine Unterstützung bei Problemen mit Produkten anderer Hersteller.

## <span id="page-30-1"></span>**Entfernen des Festplattenlaufwerks**

VORSICHT: Bevor Sie gemäß den in diesem Abschnitt beschriebenen Anleitungen verfahren, lesen Sie zunächst die Sicherheitshinweise in der<br>entsprechenden Dokumentation im Lieferumfang Ihres Computers. Zusätzliche Information

**VORSICHT: Berühren Sie beim Entfernen des Laufwerks aus dem Computer** *nicht* **das Metallgehäuse des Festplattenlaufwerks, wenn das Laufwerk noch heiß ist.**

O **HINWEIS:** Schalten Sie zur Vermeidung von Datenverlusten Ihren Computer aus, bevor Sie das Festplattenlaufwerk entfernen. Entfernen Sie das<br>Festplattenlaufwerk nicht, während der Computer eingeschaltet ist oder sich im En

**HINWEIS:** Festplattenlaufwerke sind äußerst empfindlich. Handhaben Sie das Laufwerk mit Vorsicht.

1. Folgen Sie den Anweisungen unter [Vor Arbeiten im Innern des Computers.](file:///C:/data/systems/late5400/ge/sm/before.htm#wp1180052)

- 2. Schließen Sie den Bildschirm und drehen Sie den Computer mit der Unterseite nach oben.
- 3. Entfernen Sie die unterseitige Abdeckung der Basiseinheit (siehe [Entfernen der unterseitigen Abdeckung für die Basiseinheit](file:///C:/data/systems/late5400/ge/sm/base.htm#wp1187419)  Modell E5400 bzw. [Entfernen der unterseitigen Abdeckung für die Basiseinheit](file:///C:/data/systems/late5400/ge/sm/base.htm#wp1187201) - Mod
- 4. Entfernen Sie die vier M2 x 3-mm-Schrauben, mit denen das Festplattenlaufwerk befestigt ist.
- 5. Ziehen Sie die Kunststofflasche neben dem Installationspfeil in Richtung der Vorderseite des Computers, bis die Verbindung mit dem Anschluss getrennt ist.
- 6. Heben Sie das Festplattenlaufwerk an der Lasche heraus und entfernen Sie es aus dem Computer.

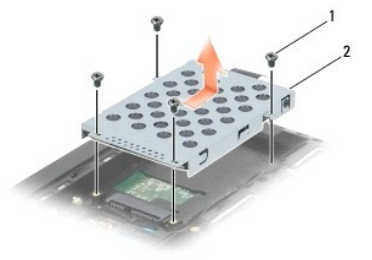

1 4 Schrauben (M2 x 3 mm) 2 Festplattenlaufwerk

**HINWEIS:** Wenn sich das Festplattenlaufwerk nicht im Computer befindet, sollte es in einer antistatischen Schutzhülle aufbewahrt werden.

## <span id="page-30-2"></span>**Einbauen des Festplattenlaufwerks**

- **VORSICHT: Bevor Sie gemäß den in diesem Abschnitt beschriebenen Anleitungen verfahren, lesen Sie zunächst die Sicherheitshinweise in der**  entsprechenden Dokumentation im Lieferumfang Ihres Computers. Zusätzliche Informationen zur bestmöglichen Einhaltung der<br>Sicherheitsrichtlinien finden Sie auf unserer Website www.dell.com unter der Adresse www.dell.com/reg
- **HINWEIS:** Festplattenlaufwerke sind äußerst empfindlich. Handhaben Sie das Laufwerk mit Vorsicht.  $\bullet$

**HINWEIS:** Schieben Sie das Festplattenlaufwerk mit gleichmäßiger Kraft an seinen Platz. Durch übermäßige Kraftanwendung kann der Anschluss beschädigt werden.

**ANMERKUNG:** Diese Anleitung setzt voraus, dass Sie zuvor das Verfahren zum Entfernen durchgeführt haben.

1. Schieben Sie das Festplattenlaufwerk in Richtung der Computerrückseite in den entsprechenden Anschluss, bis das Laufwerk fest im Anschluss sitzt.

- 2. Bringen Sie die vier M2 x 3-mm-Schrauben an, mit denen das Festplattenlaufwerk befestigt wird.
- 3. Bringen Sie die unterseitige Abdeckung der Basiseinheit an (siehe <u>[Anbringen der unterseitigen Abdeckung für die Basiseinheit](file:///C:/data/systems/late5400/ge/sm/base.htm#wp1186924)  Modell E5400</u> bzw.<br><u>Anbringen der unterseitigen Abdeckung für die Basiseinheit Modell E5</u>
- 4. Folgen Sie den Anweisungen unter [Nach Arbeiten im Innern des Computers](file:///C:/data/systems/late5400/ge/sm/before.htm#wp1109861).
- 5. Installieren Sie nach Bedarf das Betriebssystem sowie Treiber und Dienstprogramme für den Computer. Weitere Informationen finden Sie im *Setup- und*<br>S*chnellreferenzhandbuch* im Lieferumfang Ihres Computers oder auf der

## <span id="page-32-0"></span> **Scharnierabdeckung**

**Dell™ Latitude™ E5400/E5500 Service-Handbuch**

- **Entfernen der Scharnierabdeckung**
- **Anbringen der Scharnierabdeckung**

## <span id="page-32-1"></span>**Entfernen der Scharnierabdeckung**

- VORSICHT: Bevor Sie gemäß den in diesem Abschnitt beschriebenen Anleitungen verfahren, lesen Sie zunächst die Sicherheitshinweise in der<br>entsprechenden Dokumentation im Lieferumfang Ihres Computers. Zusätzliche Information
- **HINWEIS:** Die Scharnierabdeckung ist empfindlich und kann Schaden nehmen, wenn übermäßige Kraft angewendet wird. Seien Sie vorsichtig beim Entfernen der Scharnierabdeckung.
- 1. Folgen Sie den Anweisungen unter [Vor Arbeiten im Innern des Computers.](file:///C:/data/systems/late5400/ge/sm/before.htm#wp1180052)
- 2. Drehen Sie den Computer wieder in die Normalposition und öffnen Sie den Bildschirm so weit wie möglich (180 Grad).
- 3. Führen Sie einen Kunststoffstift in die Kerbe des vorstehenden Teils der Scharnierabdeckung auf der Rückseite des Computers ein und hebeln Sie die Scharnierabdeckung ab.
- **HINWEIS:** Um die Abdeckung nicht zu beschädigen, heben Sie die Scharnierabdeckung nicht an beiden Seiten gleichzeitig an.
- 4. Beginnen Sie wie gezeigt mit der rechtsseitigen Kerbe. Schieben Sie die Scharnierabdeckung nach rechts und heben Sie sie anschließend linksseitig an.

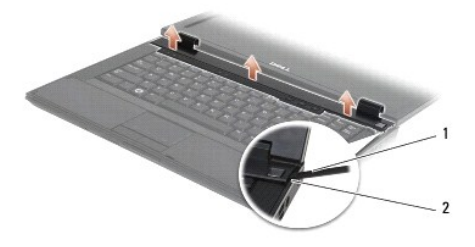

1 Kunststoffstift 2 Kerbe

### <span id="page-32-2"></span>**Anbringen der Scharnierabdeckung**

VORSICHT: Bevor Sie gemäß den in diesem Abschnitt beschriebenen Anleitungen verfahren, lesen Sie zunächst die Sicherheitshinweise in der<br>entsprechenden Dokumentation im Lieferumfang Ihres Computers. Zusätzliche Information

**HINWEIS:** Die Scharnierabdeckung ist empfindlich und kann Schaden nehmen, wenn übermäßige Kraft angewendet wird. Seien Sie vorsichtig beim Anbringen der Scharnierabdeckung.

**AMMERKUNG: Diese Anleitung setzt voraus, dass Sie zuvor das Verfahren zum Entfernen durchgeführt haben.** 

- 1. Platzieren Sie die Scharnierabdeckung auf dem Computer und richten Sie die Abdeckung an den Kerben am Bildschirm aus.
- 2. Drücken Sie die Scharnierabdeckung nach unten, bis sie einrastet.
- 3. Folgen Sie den Anweisungen unter [Nach Arbeiten im Innern des Computers](file:///C:/data/systems/late5400/ge/sm/before.htm#wp1109861).

# <span id="page-33-0"></span> **E/A-Platine**

**Dell™ Latitude™ E5400/E5500 Service-Handbuch**

- [Entfernen der E/A-Platine -](#page-33-1) Modell E5400
- [Einbauen der E/A-Platine -](#page-34-0) Modell E5400
- [Entfernen der E/A-Platine -](#page-34-1) Modell E5500
- [Einbauen der E/A-Platine -](#page-35-0) Modell E5500
- VORSICHT: Bevor Sie gemäß den in diesem Abschnitt beschriebenen Anleitungen verfahren, lesen Sie zunächst die Sicherheitshinweise in der<br>entsprechenden Dokumentation im Lieferumfang Ihres Computers. Zusätzliche Information

Die E/A-Platine stellt Netzadapter-, USB-, Audio und IEEE 1394-Anschlüsse für das System zur Verfügung.

### <span id="page-33-1"></span>**Entfernen der E/A-Platine - Modell E5400**

- 1. Folgen Sie den Anweisungen unter [Vor Arbeiten im Innern des Computers.](file:///C:/data/systems/late5400/ge/sm/before.htm#wp1180052)
- 2. Entfernen Sie die unterseitige Abdeckung der Basiseinheit (siehe [Entfernen der unterseitigen Abdeckung für die Basiseinheit](file:///C:/data/systems/late5400/ge/sm/base.htm#wp1187419)  Modell E5400).
- 3. Entfernen Sie das Festplattenlaufwerk (siehe [Entfernen des Festplattenlaufwerks](file:///C:/data/systems/late5400/ge/sm/hdd.htm#wp1180031)).
- 4. Entfernen Sie die WLAN-Karte (siehe [Entfernen der WLAN-Karte\)](file:///C:/data/systems/late5400/ge/sm/wlan.htm#wp1180300).
- 5. Entfernen Sie den Lüfter (siehe [Entfernen des Lüfters](file:///C:/data/systems/late5400/ge/sm/fan.htm#wp1179841)).
- 6. Entfernen Sie den [Kühlkörper des Prozessors](file:///C:/data/systems/late5400/ge/sm/cpucool.htm#wp1179839) (siehe Kühlkörper des Prozessors).
- 7. Entfernen Sie die Scharnierabdeckung (siehe [Entfernen der Scharnierabdeckung](file:///C:/data/systems/late5400/ge/sm/hingecvr.htm#wp1179936)).
- 8. Entfernen Sie die Tastatur (siehe [Entfernen der Tastatur\)](file:///C:/data/systems/late5400/ge/sm/keyboard.htm#wp1179991).
- 9. Entfernen Sie die Bildschirm-Baugruppe (siehe [Entfernen der Bildschirm-](file:///C:/data/systems/late5400/ge/sm/display.htm#wp1179842) Baugruppe Modell E5400).
- 10. Entfernen Sie das optische Laufwerk (siehe [Entfernen des optischen Laufwerks\)](file:///C:/data/systems/late5400/ge/sm/optical.htm#wp1179930).
- 11. Entfernen Sie die Handballenstütze (siehe [Entfernen der Handballenstütze](file:///C:/data/systems/late5400/ge/sm/palmrest.htm#wp1181048)  Modell E5400).
- 12. Ziehen Sie den Stecker des Knopfzellenbatterie-Kabels aus dem entsprechenden Systemplatinenanschluss (siehe [Entfernen der Knopfzellenbatterie](file:///C:/data/systems/late5400/ge/sm/coinbatt.htm#wp1179949)).
- 13. Entfernen Sie die Systemplatine (siehe [Entfernen der Systemplatinenbaugruppe -](file:///C:/data/systems/late5400/ge/sm/sysboard.htm#wp1180340) Modell E5400).
- 14. Entfernen Sie die M2,5 x 5-mm-Schraube, mit der die E/A-Platine an der Systemplatine befestigt ist.
- 15. Entfernen Sie die E/A-Platine aus dem Computer.

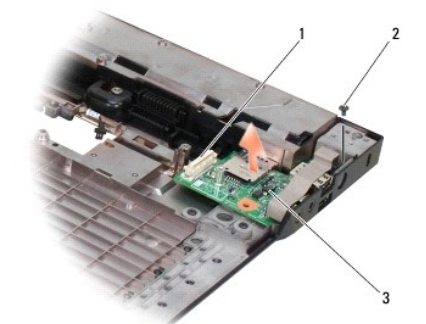

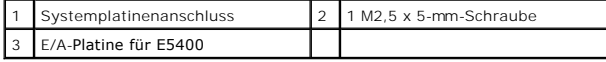

### <span id="page-34-0"></span>**Einbauen der E/A-Platine - Modell E5400**

**ANMERKUNG:** Diese Anleitung setzt voraus, dass Sie zuvor das Verfahren zum Entfernen durchgeführt haben.

- 1. Setzen Sie die E/A-Platine ein und bringen Sie die M2,5 x 5-mm-Schraube an.
- 2. Bauen Sie die Systemplatine ein (siehe [Einbauen der Systemplatinenbaugruppe -](file:///C:/data/systems/late5400/ge/sm/sysboard.htm#wp1180048) Modell E5400).
- 3. Bauen Sie die Handballenstütze ein (siehe [Einbauen der Handballenstütze](file:///C:/data/systems/late5400/ge/sm/palmrest.htm#wp1181144)  Modell E5400).
- 4. Bauen Sie das optische Laufwerk ein (siehe [Einbauen des optischen Laufwerks\)](file:///C:/data/systems/late5400/ge/sm/optical.htm#wp1179957).
- 5. Bauen Sie die Bildschirm-Baugruppe ein (siehe [Einbauen der Bildschirm-](file:///C:/data/systems/late5400/ge/sm/display.htm#wp1179924) Baugruppe Modell E5400).
- 6. Bringen Sie die Tastatur an (siehe [Einbauen der Tastatur\)](file:///C:/data/systems/late5400/ge/sm/keyboard.htm#wp1179937).
- 7. Bringen Sie die Scharnierabdeckung an (siehe [Anbringen der Scharnierabdeckung\)](file:///C:/data/systems/late5400/ge/sm/hingecvr.htm#wp1180009).
- 8. Bauen Sie den Kühlkörper des Prozessors ein (siehe [Einbauen des Kühlkörpers für den Prozessor](file:///C:/data/systems/late5400/ge/sm/cpucool.htm#wp1179900)).
- 9. Bauen Sie den Lüfter ein (siehe [Einbauen des Lüfters](file:///C:/data/systems/late5400/ge/sm/fan.htm#wp1179900)).
- 10. Bauen Sie die Systemplatine ein (siehe [Einbauen der WLAN-Karte\)](file:///C:/data/systems/late5400/ge/sm/wlan.htm#wp1189329).
- 11. Bauen Sie das Festplattenlaufwerk ein (siehe [Einbauen des Festplattenlaufwerks](file:///C:/data/systems/late5400/ge/sm/hdd.htm#wp1185459)).
- 12. Bringen Sie die unterseitige Abdeckung der Basiseinheit an (siehe [Anbringen der unterseitigen Abdeckung für die Basiseinheit](file:///C:/data/systems/late5400/ge/sm/base.htm#wp1187206)  Modell E5400).
- 13. Folgen Sie den Anweisungen unter [Nach Arbeiten im Innern des Computers](file:///C:/data/systems/late5400/ge/sm/before.htm#wp1109861).

### <span id="page-34-1"></span>**Entfernen der E/A-Platine - Modell E5500**

- 1. Folgen Sie den Anweisungen unter [Vor Arbeiten im Innern des Computers.](file:///C:/data/systems/late5400/ge/sm/before.htm#wp1180052)
- 2. Entfernen Sie die unterseitige Abdeckung der Basiseinheit (siehe [Entfernen der unterseitigen Abdeckung für die Basiseinheit](file:///C:/data/systems/late5400/ge/sm/base.htm#wp1187419)  Modell E5400).
- 3. Entfernen Sie das Festplattenlaufwerk (siehe [Entfernen des Festplattenlaufwerks](file:///C:/data/systems/late5400/ge/sm/hdd.htm#wp1180031)).
- 4. Entfernen Sie die WLAN-Karte (siehe [Entfernen der WLAN-Karte\)](file:///C:/data/systems/late5400/ge/sm/wlan.htm#wp1180300).
- 5. Entfernen Sie die Scharnierabdeckung (siehe [Entfernen der Scharnierabdeckung](file:///C:/data/systems/late5400/ge/sm/hingecvr.htm#wp1179936)).
- 6. Entfernen Sie die Tastatur (siehe [Entfernen der Tastatur\)](file:///C:/data/systems/late5400/ge/sm/keyboard.htm#wp1179991).
- 7. Entfernen Sie die Bildschirm-Baugruppe (siehe [Entfernen der Bildschirm-](file:///C:/data/systems/late5400/ge/sm/display.htm#wp1209619) Baugruppe Modell E5500).
- 8. Entfernen Sie das optische Laufwerk (siehe *Entfernen des optischen Laufwerks*).
- 9. Entfernen Sie die Handballenstütze (siehe [Entfernen der Handballenstütze](file:///C:/data/systems/late5400/ge/sm/palmrest.htm#wp1185926)  Modell E5500).
- 10. Entfernen Sie die Systemplatine (siehe [Entfernen der Systemplatinenbaugruppe -](file:///C:/data/systems/late5400/ge/sm/sysboard.htm#wp1187876) Modell E5500).
- 11. Entfernen Sie die beiden M2,5 x 5-mm-Schrauben, mit der die E/A-Platine an der Systemplatine befestigt sind.
- 12. Entfernen Sie die E/A-Platine aus dem Computer.

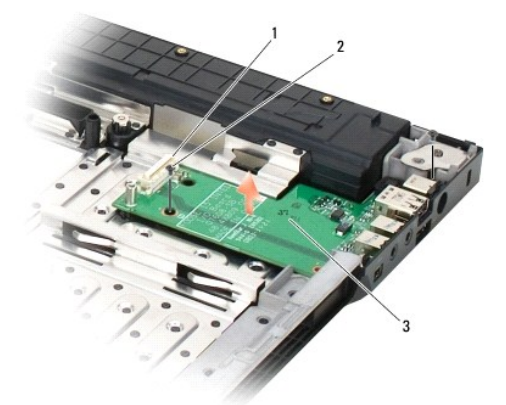

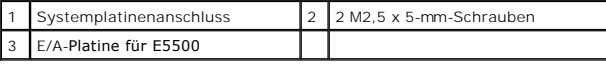

## <span id="page-35-0"></span>**Einbauen der E/A-Platine - Modell E5500**

**ANMERKUNG: Diese Anleitung setzt voraus, dass Sie zuvor das Verfahren zum Entfernen durchgeführt haben.** 

- 1. Setzen Sie die E/A-Platine ein und bringen Sie die beiden M2,5 x 5-mm- Schrauben an.
- 2. Bauen Sie die Systemplatine ein (siehe [Einbauen der Systemplatinenbaugruppe -](file:///C:/data/systems/late5400/ge/sm/sysboard.htm#wp1187975) Modell E5500).
- 3. Bauen Sie die Handballenstütze ein (siehe [Einbauen der Handballenstütze](file:///C:/data/systems/late5400/ge/sm/palmrest.htm#wp1186052)  Modell E5500).
- 4. Bauen Sie das optische Laufwerk ein (siehe [Einbauen des optischen Laufwerks\)](file:///C:/data/systems/late5400/ge/sm/optical.htm#wp1179957).
- 5. Bauen Sie die Bildschirm-Baugruppe ein (siehe [Einbauen der Bildschirm-](file:///C:/data/systems/late5400/ge/sm/display.htm#wp1209741) Baugruppe Modell E5500).
- 6. Bringen Sie die Tastatur an (siehe [Einbauen der Tastatur\)](file:///C:/data/systems/late5400/ge/sm/keyboard.htm#wp1179937).
- 7. Bringen Sie die Scharnierabdeckung an (siehe [Anbringen der Scharnierabdeckung\)](file:///C:/data/systems/late5400/ge/sm/hingecvr.htm#wp1180009).
- 8. Bauen Sie die Systemplatine ein (siehe [Einbauen der WLAN-Karte\)](file:///C:/data/systems/late5400/ge/sm/wlan.htm#wp1189329).
- 9. Bauen Sie das Festplattenlaufwerk ein (siehe [Einbauen des Festplattenlaufwerks](file:///C:/data/systems/late5400/ge/sm/hdd.htm#wp1185459)).
- 10. Bringen Sie die unterseitige Abdeckung der Basiseinheit an (siehe [Anbringen der unterseitigen Abdeckung für die Basiseinheit](file:///C:/data/systems/late5400/ge/sm/base.htm#wp1186924)  Modell E5500).
- 11. Folgen Sie den Anweisungen unter [Nach Arbeiten im Innern des Computers](file:///C:/data/systems/late5400/ge/sm/before.htm#wp1109861).
## <span id="page-36-2"></span> **Tastatur**

**Dell™ Latitude™ E5400/E5500 Service-Handbuch**

- **O** Entfernen der Tastatur
- Einbauen der Tastatur

# <span id="page-36-0"></span>**Entfernen der Tastatur**

- VORSICHT: Bevor Sie gemäß den in diesem Abschnitt beschriebenen Anleitungen verfahren, lesen Sie zunächst die Sicherheitshinweise in der<br>entsprechenden Dokumentation im Lieferumfang Ihres Computers. Zusätzliche Information
- 1. Folgen Sie den Anweisungen unter [Vor Arbeiten im Innern des Computers.](file:///C:/data/systems/late5400/ge/sm/before.htm#wp1180052)
- 2. Entfernen Sie die Scharnierabdeckung (siehe [Entfernen der Scharnierabdeckung](file:///C:/data/systems/late5400/ge/sm/hingecvr.htm#wp1179936)).
- 3. Entfernen Sie die beiden M2 x 3-mm-Schrauben an der Oberseite der Tastatur.

**HINWEIS:** Die Tasten auf der Tastatur sind empfindlich, lösen sich leicht und sind schwer zu ersetzen. Entfernen Sie die Tastatur vorsichtig und gehen<br>Sie sorgsam mit ihr um.

**ANMERKUNG:** Heben Sie die Tastatur behutsam an und stellen Sie sicher, dass nicht am Bildschirmkabel gezogen wird.

4. Heben Sie die Tastatur mithilfe der schwarzen Zuglasche und der Halterungen mit den Schraubenbohrungen am oberen Ende der Tastatur vorsichtig an.

Bewegen Sie die Tastatur behutsam vor und zurück, während Sie sie in Richtung des Bildschirms ziehen.

5. Ziehen Sie die Tastatur aus dem Computer heraus.

Der Anschluss ist Teil der Tastaturbaugruppe und wird beim Entfernen der Tastatur aus seinem Steckplatz gezogen.

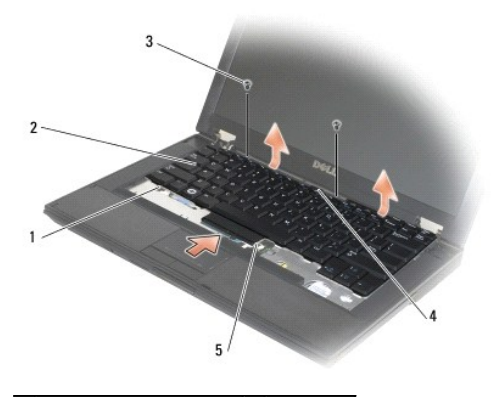

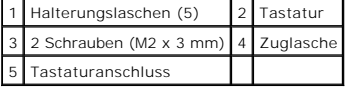

# <span id="page-36-1"></span>**Einbauen der Tastatur**

**VORSICHT: Bevor Sie gemäß den in diesem Abschnitt beschriebenen Anleitungen verfahren, lesen Sie zunächst die Sicherheitshinweise in der**  entsprechenden Dokumentation im Lieferumfang Ihres Computers. Zusätzliche Informationen zur bestmöglichen Einhaltung der<br>Sicherheitsrichtlinien finden Sie auf unserer Website www.dell.com unter der Adresse www.dell.com/reg

**ANMERKUNG:** Diese Anleitung setzt voraus, dass Sie zuvor das Verfahren zum Entfernen durchgeführt haben.

**HINWEIS:** Die Tasten auf der Tastatur sind empfindlich, lösen sich leicht und sind schwer zu ersetzen. Entfernen Sie die Tastatur vorsichtig und gehen € sie sorgsam mit ihr um.<br>...

- 1. Schieben Sie den Steckverbinder der Tastatur in den entsprechenden Steckplatz und achten Sie dabei darauf, die fünf Halterungslaschen unter die Abdeckung der Handballenstütze einzuführen.
- 2. Drücken Sie auf die obere rechte und linke Seite der Tastatur, bis diese einrastet.
- 3. Bringen Sie die M2 x 3-mm-Schrauben an, mit denen die Tastatur befestigt wird.
- 4. Bringen Sie die Scharnierabdeckung an (siehe [Anbringen der Scharnierabdeckung\)](file:///C:/data/systems/late5400/ge/sm/hingecvr.htm#wp1180009).
- 5. Folgen Sie den Anweisungen unter [Nach Arbeiten im Innern des Computers](file:///C:/data/systems/late5400/ge/sm/before.htm#wp1109861).

# **LED-Dashboard**

**Dell™ Latitude™ E5400/E5500 Service-Handbuch**

- [Entfernen des LED-Dashboards -](#page-38-0) Modell E5400
- [Einbauen des LED-Dashboards -](#page-38-1) Modell E5400
- **[Entfernen des LED-Dashboards -](#page-39-0) Modell E5500**
- [Einbauen des LED-Dashboards -](#page-39-1) Modell E5500

# <span id="page-38-0"></span>**Entfernen des LED-Dashboards - Modell E5400**

- VORSICHT: Bevor Sie gemäß den in diesem Abschnitt beschriebenen Anleitungen verfahren, lesen Sie zunächst die Sicherheitshinweise in der<br>entsprechenden Dokumentation im Lieferumfang Ihres Computers. Zusätzliche Information
- 1. Folgen Sie den Anweisungen unter [Vor Arbeiten im Innern des Computers.](file:///C:/data/systems/late5400/ge/sm/before.htm#wp1180052)
- 2. Entfernen Sie die Scharnierabdeckung (siehe [Entfernen der Scharnierabdeckung](file:///C:/data/systems/late5400/ge/sm/hingecvr.htm#wp1179936)).
- 3. Entfernen Sie die Tastatur (siehe [Entfernen der Tastatur\)](file:///C:/data/systems/late5400/ge/sm/keyboard.htm#wp1179991).
- 4. Entfernen Sie die Bildschirm-Baugruppe (siehe [Entfernen der Bildschirm-](file:///C:/data/systems/late5400/ge/sm/display.htm#wp1179842) Baugruppe Modell E5400).
- 5. Entfernen Sie das optische Laufwerk (siehe [Entfernen des optischen Laufwerks\)](file:///C:/data/systems/late5400/ge/sm/optical.htm#wp1179930).
- 6. Entfernen Sie die Handballenstütze (siehe [Entfernen der Handballenstütze](file:///C:/data/systems/late5400/ge/sm/palmrest.htm#wp1181048)  Modell E5400).
- 7. Lösen Sie vorsichtig das Kabel des LED-Dashboards, indem Sie es aus der Metallklammer herausziehen.
- 8. Trennen Sie das Kabel durch behutsames Ziehen an der Lasche unweit des Kabelsteckers von der Systemplatine.
- 9. Entfernen Sie die M2 x 3-mm-Schraube zur Befestigung des LED-Dashboards und entfernen Sie das Dashboard aus dem Computer.

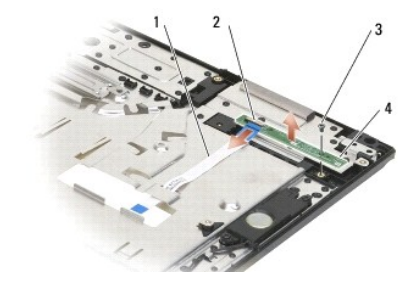

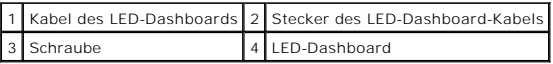

# <span id="page-38-1"></span>**Einbauen des LED-Dashboards - Modell E5400**

**VORSICHT: Bevor Sie gemäß den in diesem Abschnitt beschriebenen Anleitungen verfahren, lesen Sie zunächst die Sicherheitshinweise in der entsprechenden Dokumentation im Lieferumfang Ihres Computers. Zusätzliche Informationen zur bestmöglichen Einhaltung der Sicherheitsrichtlinien finden Sie auf unserer Website www.dell.com unter der Adresse www.dell.com/regulatory\_compliance.**

**ANMERKUNG:** Diese Anleitung setzt voraus, dass Sie zuvor das Verfahren zum Entfernen durchgeführt haben.

- 1. Platzieren Sie das LED-Dashboard auf der Handballenstütze.
- 2. Bringen Sie die M2 x 3-mm-Schraube an, um das LED-Dashboard zu befestigen.
- 3. Verbinden Sie das LED-Dashboard-Kabel mit der Systemplatine und verwenden Sie dazu die Lasche nahe beim Kabelstecker.
- 4. Verlegen Sie das LED-Dashboard-Kabel unter der Metallklammer.
- 5. Bauen Sie die Handballenstütze ein (siehe [Einbauen der Handballenstütze](file:///C:/data/systems/late5400/ge/sm/palmrest.htm#wp1181144)  Modell E5400).
- 6. Bauen Sie das optische Laufwerk ein (siehe [Einbauen des optischen Laufwerks\)](file:///C:/data/systems/late5400/ge/sm/optical.htm#wp1179957).
- 7. Bauen Sie die Bildschirm-Baugruppe ein (siehe [Einbauen der Bildschirm-](file:///C:/data/systems/late5400/ge/sm/display.htm#wp1179924) Baugruppe Modell E5400).
- 8. Bringen Sie die Tastatur an (siehe [Einbauen der Tastatur\)](file:///C:/data/systems/late5400/ge/sm/keyboard.htm#wp1179937).
- 9. Bringen Sie die Scharnierabdeckung an (siehe [Anbringen der Scharnierabdeckung\)](file:///C:/data/systems/late5400/ge/sm/hingecvr.htm#wp1180009).
- 10. Bauen Sie den Kühlkörper des Prozessors ein (siehe [Einbauen des Kühlkörpers für den Prozessor](file:///C:/data/systems/late5400/ge/sm/cpucool.htm#wp1179900)).
- 11. Bauen Sie den Lüfter ein (siehe [Einbauen des Lüfters](file:///C:/data/systems/late5400/ge/sm/fan.htm#wp1179900)).
- 12. Setzen Sie die WLAN-Karte ein (siehe [Einbauen der WLAN-Karte](file:///C:/data/systems/late5400/ge/sm/wlan.htm#wp1189329)).
- 13. Bauen Sie die Festplatte ein (siehe [Einbauen des Festplattenlaufwerks](file:///C:/data/systems/late5400/ge/sm/hdd.htm#wp1185459)).
- 14. Bringen Sie die unterseitige Abdeckung der Basiseinheit an (siehe [Anbringen der unterseitigen Abdeckung für die Basiseinheit](file:///C:/data/systems/late5400/ge/sm/base.htm#wp1187206)  Modell E5400).
- 15. Folgen Sie den Anweisungen unter [Nach Arbeiten im Innern des Computers](file:///C:/data/systems/late5400/ge/sm/before.htm#wp1109861).

## <span id="page-39-0"></span>**Entfernen des LED-Dashboards - Modell E5500**

- **A** VORSICHT: Bevor Sie gemäß den in diesem Abschnitt beschriebenen Anleitungen verfahren, lesen Sie zunächst die Sicherheitshinweise in der entsprechenden Dokumentation im Lieferumfang Ihres Computers. Zusätzliche Informationen zur bestmöglichen Einhaltung der<br>Sicherheitsrichtlinien finden Sie auf unserer Website www.dell.com unter der Adresse www.dell.com/reg
- 1. Folgen Sie den Anweisungen unter Vor Arbeiten im Innern des Computers
- 2. Entfernen Sie die Scharnierabdeckung (siehe [Entfernen der Scharnierabdeckung](file:///C:/data/systems/late5400/ge/sm/hingecvr.htm#wp1179936)).
- 3. Entfernen Sie die Tastatur (siehe [Entfernen der Tastatur\)](file:///C:/data/systems/late5400/ge/sm/keyboard.htm#wp1179991).
- 4. Heben Sie das LED-Dashboard rechtsseitig unten an und entfernen Sie es.
- 5. Lösen Sie vorsichtig das Kabel des LED-Dashboards, indem Sie es aus der Metallklammer herausziehen.
- 6. Trennen Sie das Kabel durch behutsames Ziehen an der Lasche unweit des Kabelsteckers von der Systemplatine.

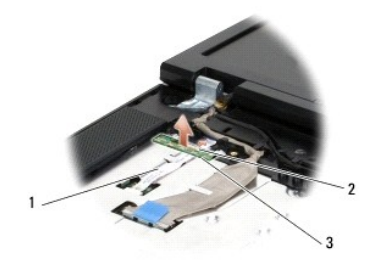

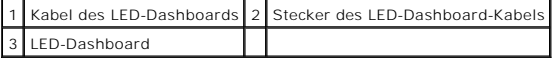

<span id="page-39-1"></span>**Einbauen des LED-Dashboards - Modell E5500** 

- VORSICHT: Bevor Sie gemäß den in diesem Abschnitt beschriebenen Anleitungen verfahren, lesen Sie zunächst die Sicherheitshinweise in der<br>entsprechenden Dokumentation im Lieferumfang Ihres Computers. Zusätzliche Information
- **ANMERKUNG: Diese Anleitung setzt voraus, dass Sie zuvor das Verfahren zum Entfernen durchgeführt haben.**
- 1. Verbinden Sie das LED-Dashboard-Kabel mit der Systemplatine und verwenden Sie dazu die Lasche nahe beim Kabelstecker.
- 2. Verlegen Sie das LED-Dashboard-Kabel unter der Metallklammer.
- 3. Platzieren Sie das LED-Dashboard an der vorgesehenen Position, indem Sie die linke Seite unter den Platzhalter aus Kunststoff schieben und<br>sicherstellen, dass der Plastikstift der Unterlage durch das Loch im LED- **Dashb**
- 4. Bringen Sie die Tastatur an (siehe [Einbauen der Tastatur\)](file:///C:/data/systems/late5400/ge/sm/keyboard.htm#wp1179937).
- 5. Bringen Sie die Scharnierabdeckung an (siehe [Anbringen der Scharnierabdeckung\)](file:///C:/data/systems/late5400/ge/sm/hingecvr.htm#wp1180009).
- 6. Folgen Sie den Anweisungen unter [Nach Arbeiten im Innern des Computers](file:///C:/data/systems/late5400/ge/sm/before.htm#wp1109861).

### <span id="page-41-1"></span> **Speicher Dell™ Latitude™ E5400/E5500 Service-Handbuch**

- **O** Entfernen eines Speichermoduls
- [Einbauen eines Speichermoduls](#page-42-0)

Ihr Computer verfügt über zwei SODIMM-Sockel, die beide von der Computerunterseite her zugänglich sind.

Der Systemspeicher lässt sich durch die Installation von Speichermodulen auf der Systemplatine vergrößern. Informationen zu den von Ihrem Computer<br>unterstützten Speichertypen finden Sie in Ihrem *Setup- und Schnellreferenz* 

**ANMERKUNG:** Die Garantie Ihres Computers gilt auch für von Dell erworbene Speichermodule.

# <span id="page-41-0"></span>**Entfernen eines Speichermoduls**

- VORSICHT: Bevor Sie gemäß den in diesem Abschnitt beschriebenen Anleitungen verfahren, lesen Sie zunächst die Sicherheitshinweise in der<br>entsprechenden Dokumentation im Lieferumfang Ihres Computers. Zusätzliche Information **Sicherheitsrichtlinien finden Sie auf unserer Website www.dell.com unter der Adresse www.dell.com/regulatory\_compliance.**
- 1. Folgen Sie den Anweisungen unter [Vor Arbeiten im Innern des Computers.](file:///C:/data/systems/late5400/ge/sm/before.htm#wp1180052)
- 2. Schließen Sie den Bildschirm und drehen Sie den Computer mit der Unterseite nach oben.
- 3. Entfernen Sie die unterseitige Abdeckung der Basiseinheit (siehe <u>[Entfernen der unterseitigen Abdeckung für die Basiseinheit](file:///C:/data/systems/late5400/ge/sm/base.htm#wp1187419)  Modell E5400</u> bzw.<br><u>[Anbringen der unterseitigen Abdeckung für die Basiseinheit](file:///C:/data/systems/late5400/ge/sm/base.htm#wp1187206)  Modell E540</u>
- **HINWEIS: Drücken Sie die Klammern, die das Speichermodul sichern, nicht mit einem Werkzeug auseinander, um eine Beschädigung des<br>Speichermodulsteckplatzes zu vermeiden.**
- 4. Drücken Sie die Sicherungsklammern auf beiden Seiten des Speichermodulsteckplatzes vorsichtig mit den Fingerspitzen auseinander, bis das Modul herausspringt.
- 5. Entfernen Sie das Speichermodul aus dem Steckplatz.

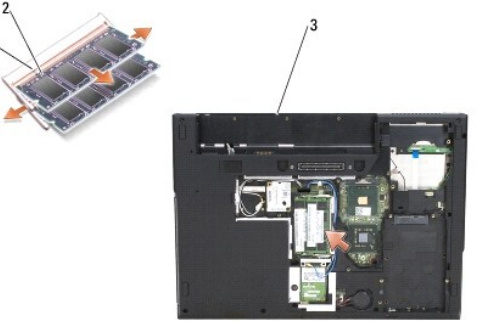

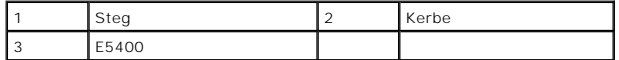

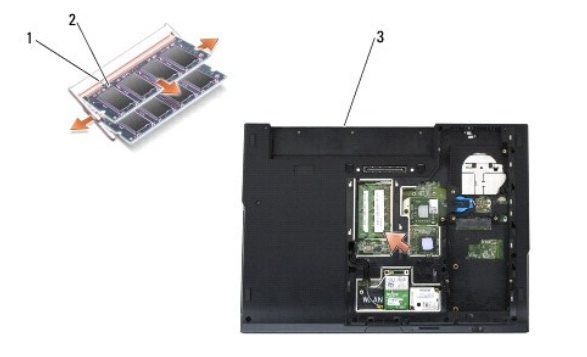

<span id="page-42-1"></span>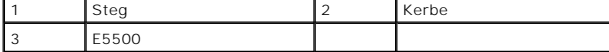

# <span id="page-42-0"></span>**Einbauen eines Speichermoduls**

VORSICHT: Bevor Sie gemäß den in diesem Abschnitt beschriebenen Anleitungen verfahren, lesen Sie zunächst die Sicherheitshinweise in der<br>entsprechenden Dokumentation im Lieferumfang Ihres Computers. Zusätzliche Information

**ANMERKUNG:** Diese Anleitung setzt voraus, dass Sie zuvor das Verfahren zum Entfernen durchgeführt haben.

- 1. Richten Sie die Kerbe in der Kontaktleiste des Speichermoduls am Steg des Steckplatzes aus.
- 2. Schieben Sie das Modul in einem Winkel von 45 Grad fest in den Steckplatz und drehen Sie es nach unten, bis es mit einem Klicken einrastet. Wenn kein Klicken zu vernehmen ist, entfernen Sie das Modul und setzen Sie es erneut ein.
- 3. Bringen Sie die unterseitige Abdeckung der Basiseinheit an (siehe [Anbringen der unterseitigen Abdeckung für die Basiseinheit](file:///C:/data/systems/late5400/ge/sm/base.htm#wp1187206)  Modell E5400 bzw. [Anbringen der unterseitigen Abdeckung für die Basiseinheit](file:///C:/data/systems/late5400/ge/sm/base.htm#wp1186924) - Modell E5500).
- **ANMERKUNG:** Falls das Speichermodul nicht korrekt installiert wurde, startet der Computer unter Umständen nicht ordnungsgemäß. Auf diesen Fehler wird nicht durch eine Fehlermeldung hingewiesen.

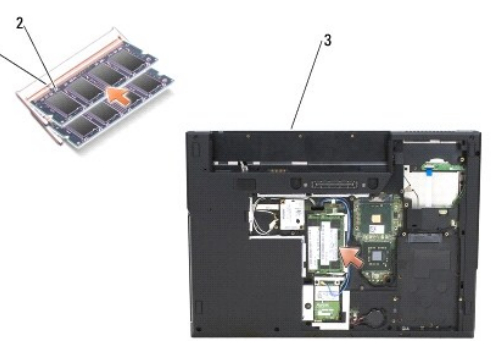

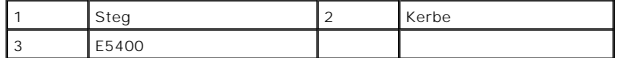

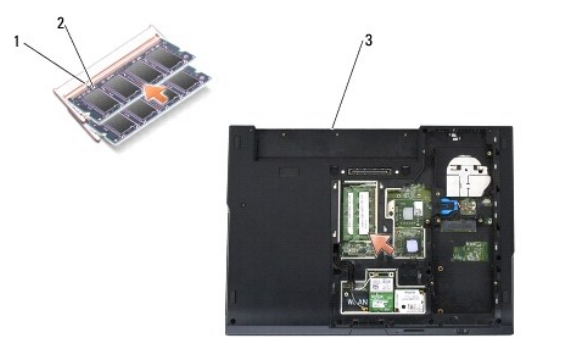

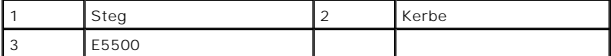

- **HINWEIS:** Wenn die Abdeckung schwer zu schließen ist, entfernen Sie das Modul und installieren Sie es neu. Durch gewaltsames Schließen der Abdeckung kann der Computer beschädigt werden.
- 4. Setzen Sie den Akku und alle installierten Karten, die Sie möglicherweise zuvor aus dem PC Card-Steckplatz und dem SD/IO-Speicherkartenleser entfernt haben, wieder ein.
- 5. Folgen Sie den Anweisungen unter [Nach Arbeiten im Innern des Computers](file:///C:/data/systems/late5400/ge/sm/before.htm#wp1109861).

Beim Neustart des Computers wird der zusätzliche Speicher erkannt und die Systemkonfigurationsdaten werden automatisch aktualisiert.

So stellen Sie fest, wie viel Speicher im Computer installiert ist:

- <sup>l</sup> In Microsoft® Windows® XP: Klicken Sie mit der rechten Maustaste auf das Symbol **Arbeitsplatz** auf Ihrem Desktop und klicken Sie auf **Eigenschaften**® **Allgemein**.
- <sup>l</sup> In Microsoft Windows Vista®: Klicken Sie auf **Start** ® **Hilfe und Support**® **Dell Systeminformationen**.

- **Modemkarte Dell™ Latitude™ E5400/E5500 Service-Handbuch**
- **Entfernen der Modemkarte**
- [Einbauen der Modemkarte](#page-45-0)
- VORSICHT: Bevor Sie gemäß den in diesem Abschnitt beschriebenen Anleitungen verfahren, lesen Sie zunächst die Sicherheitshinweise in der<br>entsprechenden Dokumentation im Lieferumfang Ihres Computers. Zusätzliche Information

Ihr Computer untersützt die Verwendung einer Modemkarte. Wenn Sie zusammen mit Ihrem Computer auch eine Modemkarte bestellt haben, ist die Karte bereits installiert.

# <span id="page-44-0"></span>**Entfernen der Modemkarte**

- 1. Folgen Sie den Anweisungen unter [Vor Arbeiten im Innern des Computers.](file:///C:/data/systems/late5400/ge/sm/before.htm#wp1180052)
- 2. Drehen Sie den Computer mit der Unterseite nach oben.
- 3. Entfernen Sie die unterseitige Abdeckung der Basiseinheit (siehe [Entfernen der unterseitigen Abdeckung für die Basiseinheit](file:///C:/data/systems/late5400/ge/sm/base.htm#wp1187419)  Modell E5400 bzw. [Entfernen der unterseitigen Abdeckung für die Basiseinheit](file:///C:/data/systems/late5400/ge/sm/base.htm#wp1187201) - Modell E5500).
- 4. Entfernen Sie die M2 x 3-mm-Schraube, mit der die Modemkarte befestigt ist.
- 5. Drücken Sie gegen die Kante der Modemkarte, die der Computerrückseite am nächsten liegt, bis sich der Kartenstecker aus dem Anschluss löst.
- 6. Heben Sie die Modemkarte an der Lasche nach oben, um sie vollständig vom Anschluss zu trennen.

**ANMERKUNG:** Möglicherweise müssen Sie das Modemkartenkabel aus der Kabelführung herauslösen.

7. Drehen Sie die Modemkarte um, halten Sie die Karte fest, ziehen Sie das Kabel von der Modemkarte ab und entfernen Sie die Karte aus dem Computer.

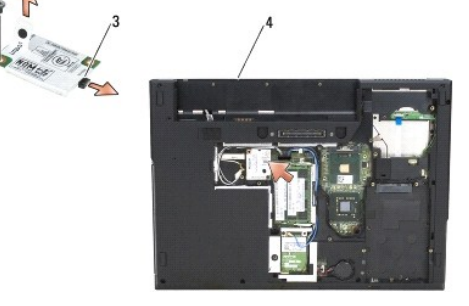

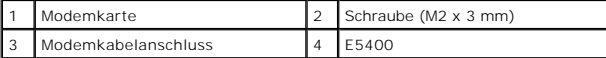

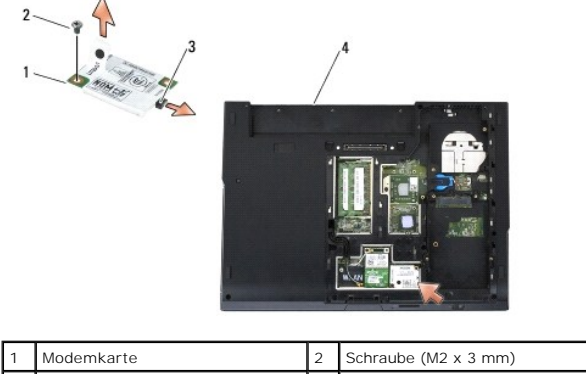

## <span id="page-45-0"></span>**Einbauen der Modemkarte**

HINWEIS: Die Anschlüsse sind kodiert, um ein falsches Anschließen zu vermeiden. Wenn Sie beim Einstecken auf Widerstand stoßen, prüfen Sie die<br>Anschlüsse auf der Karte und auf der Systemplatine und richten Sie die Karte ne

**HINWEIS:** Um eine Beschädigung der Modemkarte zu vermeiden, sollten Sie das Kabel nie unter der Karte platzieren.

**ANMERKUNG: Diese Anleitung setzt voraus, dass Sie zuvor das Verfahren zum Entfernen durchgeführt haben.** 

1. Verbinden Sie das Modemkartenkabel mit der Modemkarte.

- 2. Platzieren Sie das Modemkartenkabel in der dafür vorgesehenen Kabelführung.
- 3. Drehen Sie die Modemkarte um, richten Sie die Karte am entsprechenden Anschluss auf der Systemplatine aus und drücken Sie die Karte fest in den Anschluss.

4. Bringen Sie die M2 x 3-mm-Schraube an, mit der die Modemkarte befestigt wird.

- 5. Bringen Sie die unterseitige Abdeckung der Basiseinheit an (siehe <u>[Anbringen der unterseitigen Abdeckung für die Basiseinheit](file:///C:/data/systems/late5400/ge/sm/base.htm#wp1186924)  Modell E5400</u> bzw.<br><u>Anbringen der unterseitigen Abdeckung für die Basiseinheit Modell E5</u>
- 6. Folgen Sie den Anweisungen unter [Nach Arbeiten im Innern des Computers](file:///C:/data/systems/late5400/ge/sm/before.htm#wp1109861).

## <span id="page-46-0"></span> **Optisches Laufwerk Dell™ Latitude™ E5400/E5500 Service-Handbuch**

- $\bullet$  Entfernen des optischen Laufwerks
- **C** Einbauen des optischen Laufwerks

# <span id="page-46-1"></span>**Entfernen des optischen Laufwerks**

- VORSICHT: Bevor Sie gemäß den in diesem Abschnitt beschriebenen Anleitungen verfahren, lesen Sie zunächst die Sicherheitshinweise in der<br>entsprechenden Dokumentation im Lieferumfang Ihres Computers. Zusätzliche Information
- 1. Folgen Sie den Anweisungen unter [Vor Arbeiten im Innern des Computers.](file:///C:/data/systems/late5400/ge/sm/before.htm#wp1180052)
- 2. Entfernen Sie die unterseitige Abdeckung der Basiseinheit (siehe <u>[Entfernen der unterseitigen Abdeckung für die Basiseinheit](file:///C:/data/systems/late5400/ge/sm/base.htm#wp1187201)  Modell E5400</u> bzw.<br><u>Entfernen der unterseitigen Abdeckung für die Basiseinheit Modell E550</u>
- 3. Entfernen Sie die M2,5 x 8-mm-Schraube vom optischen Laufwerk.
- 4. Führen Sie den Schraubendreher in die Schraubenbohrung der zuvor entfernten Schraube ein und verwenden Sie ihn, um das Laufwerk von seinem Anschluss zu trennen. Ziehen Sie das optische Laufwerk aus dem Computer heraus.

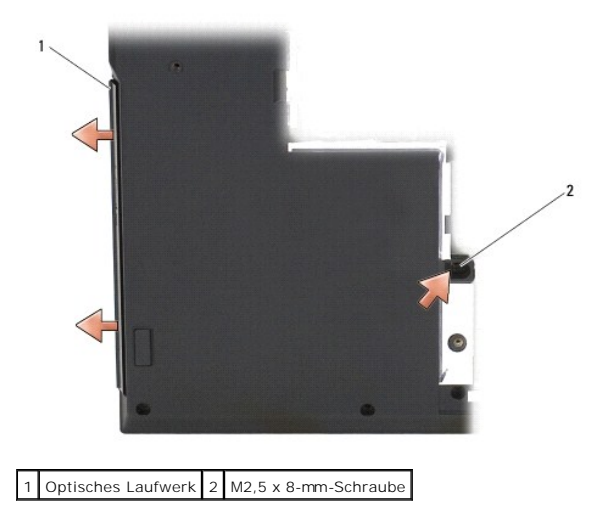

## <span id="page-46-2"></span>**Einbauen des optischen Laufwerks**

VORSICHT: Bevor Sie gemäß den in diesem Abschnitt beschriebenen Anleitungen verfahren, lesen Sie zunächst die Sicherheitshinweise in der<br>entsprechenden Dokumentation im Lieferumfang Ihres Computers. Zusätzliche Information **Sicherheitsrichtlinien finden Sie auf unserer Website www.dell.com unter der Adresse www.dell.com/regulatory\_compliance.**

**AMMERKUNG: Diese Anleitung setzt voraus, dass Sie zuvor das Verfahren zum Entfernen durchgeführt haben.** 

- 1. Schieben Sie das optische Laufwerk in den Computer, bis es fest im Systemplatinenanschluss sitzt und sich die Schraubenbohrung an der vorgesehenen Position befindet.
- 2. Bringen Sie die M2,5 x 8-mm-Schraube an, um das optische Laufwerk an der Systemplatine zu befestigen.
- 3. Bringen Sie die unterseitige Abdeckung der Basiseinheit an (siehe [Anbringen der unterseitigen Abdeckung für die Basiseinheit](file:///C:/data/systems/late5400/ge/sm/base.htm#wp1187206)  Modell E5400 bzw.<br>Anbringen der unterseitigen Abdeckung für die Basiseinheit Modell E5500) für die Basiseinhe
- 4. Folgen Sie den Anweisungen unter [Nach Arbeiten im Innern des Computers](file:///C:/data/systems/late5400/ge/sm/before.htm#wp1109861).

# <span id="page-48-0"></span> **Handballenstütze**

**Dell™ Latitude™ E5400/E5500 Service-Handbuch**

- [Entfernen der Handballenstütze](#page-48-1)  Modell E5400
- [Einbauen der Handballenstütze](#page-49-1)  Modell E5400
- [Entfernen der Handballenstütze](#page-50-0)  Modell E5500
- [Einbauen der Handballenstütze](#page-51-0)  Modell E5500

# <span id="page-48-1"></span>**Entfernen der Handballenstütze - Modell E5400**

- VORSICHT: Bevor Sie gemäß der folgenden Anleitung verfahren, lesen Sie zunächst die Sicherheitshinweise in der entsprechenden<br>Dokumentation im Lieferumfang Ihres Computers. Zusätzliche Informationen zur bestmöglichen Einha
- 1. Folgen Sie den Anweisungen unter [Vor Arbeiten im Innern des Computers.](file:///C:/data/systems/late5400/ge/sm/before.htm#wp1180052)
- 2. Entfernen Sie die unterseitige Abdeckung der Basiseinheit (siehe [Entfernen der unterseitigen Abdeckung für die Basiseinheit](file:///C:/data/systems/late5400/ge/sm/base.htm#wp1187419)  Modell E5400).
- 3. Entfernen Sie das Festplattenlaufwerk (siehe [Entfernen des Festplattenlaufwerks](file:///C:/data/systems/late5400/ge/sm/hdd.htm#wp1180031)).
- 4. Entfernen Sie die WLAN-Karte (siehe [Entfernen der WLAN-Karte\)](file:///C:/data/systems/late5400/ge/sm/wlan.htm#wp1180300).
- 5. Entfernen Sie die Scharnierabdeckung (siehe [Entfernen der Scharnierabdeckung](file:///C:/data/systems/late5400/ge/sm/hingecvr.htm#wp1179936)).
- 6. Entfernen Sie die Tastatur (siehe [Entfernen der Tastatur\)](file:///C:/data/systems/late5400/ge/sm/keyboard.htm#wp1179991).
- 7. Entfernen Sie die Bildschirm-Baugruppe (siehe [Entfernen der Bildschirm-](file:///C:/data/systems/late5400/ge/sm/display.htm#wp1179842) Baugruppe Modell E5400).
- 8. Entfernen Sie das optische Laufwerk (siehe [Entfernen des optischen Laufwerks\)](file:///C:/data/systems/late5400/ge/sm/optical.htm#wp1179930).
- 9. Entfernen Sie die dreizehn M2,5 x 8-mm-Schrauben an der Computerunterseite.

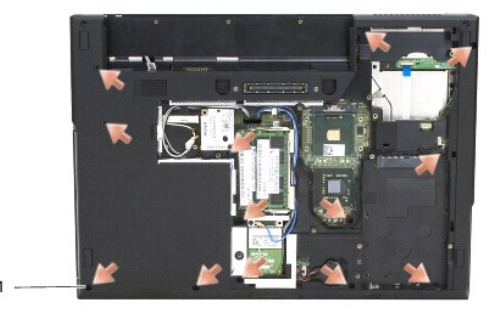

1 13 M2,5 x 8-mm-Schrauben

**ANMERKUNG:** Die Positionen der Schrauben weichen bei Ihrem Computer gegebenenfalls leicht von den in der Abbildung gezeigten Positionen ab.

- 10. Entfernen Sie die vier M2,5 x 5-mm-Schrauben auf der Oberseite des Computers, mit denen die Metallplatte befestigt ist.
- 11. Entfernen Sie die drei M2 x 3-mm-Schrauben, mit denen die Computeroberseite in der Nähe des Bildschirms befestigt ist.

<span id="page-49-0"></span>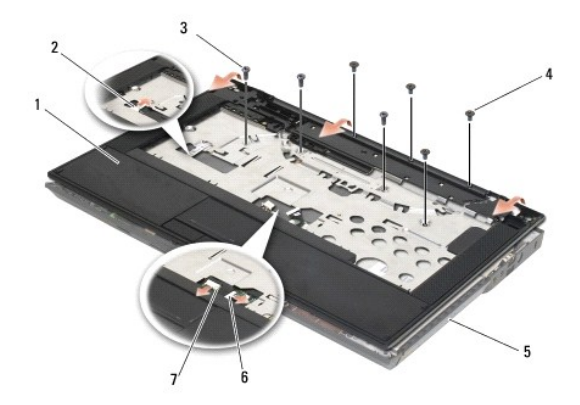

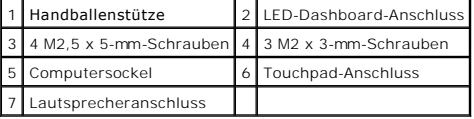

12. Vergewissern Sie sich, dass alle Schrauben zur Befestigung der Handballenstütze entfernt wurden.

- **HINWEIS:** Versuchen Sie nicht, die Handballenstütze unter Gewaltanwendung vom Computer zu trennen. Wenn Sie Widerstand spüren, biegen Sie die Handballenstütze leicht oder üben Sie vorsichtig leichten Druck auf die Handballenstütze aus oder arbeiten Sie sich, vom Bereich des Widerstands<br>ausgehend, vorsichtig an der Kante entlang, bis sich die Handballenstütze lös
- 13. Drücken Sie die Handballenstütze behutsam von der Unterseite des Computers weg.
- 14. Bevor Sie die Handballenstütze von der Computerunterseite trennen, entfernen Sie vorsichtig die Lautsprecher- und Touchpad-Kabel von den entsprechenden Systemplatinenanschlüssen.
- 15. Entfernen Sie die Handballenstütze vom Computer.

# <span id="page-49-1"></span>**Einbauen der Handballenstütze - Modell E5400**

VORSICHT: Bevor Sie gemäß der folgenden Anleitung verfahren, lesen Sie zunächst die Sicherheitshinweise in der entsprechenden<br>Dokumentation im Lieferumfang Ihres Computers. Zusätzliche Informationen zur bestmöglichen Einha

**HINWEIS:** Stellen Sie zuerst sicher, dass das Touchpad- und das Lautsprecherkabel ordnungsgemäß verlegt sind, bevor Sie die Handballenstütze c einbauen.

**ANMERKUNG:** Diese Anleitung setzt voraus, dass Sie zuvor das Verfahren zum Entfernen durchgeführt haben.

- 1. Verbinden Sie das Touchpad- und das Lautsprecherkabel mit der Systemplatine.
- 2. Richten Sie die Handballenstütze am Computersockel aus und lassen Sie sie vorsichtig einrasten.
- 3. Bringen Sie die dreizehn M2,5 x 8-mm-Schrauben an der Unterseite der Handballenstütze an.
- 4. Bringen Sie die drei M2 x 3-mm-Schrauben an der Oberseite der Handballenstütze in der Nähe des Bildschirms an.
- 5. Bringen Sie die vier M2,5 x 5-mm-Schrauben auf der Oberseite des Computers an, mit denen die Metallplatte befestigt wird.
- 6. Bauen Sie das optische Laufwerk ein (siehe [Einbauen des optischen Laufwerks\)](file:///C:/data/systems/late5400/ge/sm/optical.htm#wp1179957).
- 7. Bauen Sie die Bildschirm-Baugruppe ein (siehe [Einbauen der Bildschirm-](file:///C:/data/systems/late5400/ge/sm/display.htm#wp1179924) Baugruppe Modell E5400).
- 8. Bringen Sie die Tastatur an (siehe [Einbauen der Tastatur\)](file:///C:/data/systems/late5400/ge/sm/keyboard.htm#wp1179937).
- 9. Bringen Sie die Scharnierabdeckung an (siehe [Anbringen der Scharnierabdeckung\)](file:///C:/data/systems/late5400/ge/sm/hingecvr.htm#wp1180009).
- 10. Bauen Sie den Kühlkörper des Prozessors ein (siehe [Einbauen des Kühlkörpers für den Prozessor](file:///C:/data/systems/late5400/ge/sm/cpucool.htm#wp1179900)).
- <span id="page-50-1"></span>11. Bauen Sie den Lüfter ein (siehe [Einbauen des Lüfters](file:///C:/data/systems/late5400/ge/sm/fan.htm#wp1179900)).
- 12. Setzen Sie die WLAN-Karte ein (siehe [Einbauen der WLAN-Karte](file:///C:/data/systems/late5400/ge/sm/wlan.htm#wp1189329)).
- 13. Bauen Sie das Festplattenlaufwerk ein (siehe [Einbauen des Festplattenlaufwerks](file:///C:/data/systems/late5400/ge/sm/hdd.htm#wp1185459)).
- 14. Bringen Sie die unterseitige Abdeckung der Basiseinheit an (siehe [Anbringen der unterseitigen Abdeckung für die Basiseinheit](file:///C:/data/systems/late5400/ge/sm/base.htm#wp1187206)  Modell E5400).
- 15. Folgen Sie den Anweisungen unter [Nach Arbeiten im Innern des Computers](file:///C:/data/systems/late5400/ge/sm/before.htm#wp1109861).

# <span id="page-50-0"></span>**Entfernen der Handballenstütze - Modell E5500**

- VORSICHT: Bevor Sie gemäß der folgenden Anleitung verfahren, lesen Sie zunächst die Sicherheitshinweise in der entsprechenden<br>Dokumentation im Lieferumfang Ihres Computers. Zusätzliche Informationen zur bestmöglichen Einha
- 1. Folgen Sie den Anweisungen unter [Vor Arbeiten im Innern des Computers.](file:///C:/data/systems/late5400/ge/sm/before.htm#wp1180052)
- 2. Entfernen Sie die unterseitige Abdeckung der Basiseinheit (siehe [Entfernen der unterseitigen Abdeckung für die Basiseinheit](file:///C:/data/systems/late5400/ge/sm/base.htm#wp1187419)  Modell E5400).
- 3. Entfernen Sie das Festplattenlaufwerk (siehe [Entfernen des Festplattenlaufwerks](file:///C:/data/systems/late5400/ge/sm/hdd.htm#wp1180031)).
- 4. Entfernen Sie die WLAN-Karte (siehe [Entfernen der WLAN-Karte\)](file:///C:/data/systems/late5400/ge/sm/wlan.htm#wp1180300).
- 5. Entfernen Sie die Scharnierabdeckung (siehe [Entfernen der Scharnierabdeckung](file:///C:/data/systems/late5400/ge/sm/hingecvr.htm#wp1179936)).
- 6. Entfernen Sie die Tastatur (siehe [Entfernen der Tastatur\)](file:///C:/data/systems/late5400/ge/sm/keyboard.htm#wp1179991).
- 7. Entfernen Sie die Bildschirm-Baugruppe (siehe [Entfernen der Bildschirm-](file:///C:/data/systems/late5400/ge/sm/display.htm#wp1209619) Baugruppe Modell E5500).
- 8. Entfernen Sie das optische Laufwerk (siehe [Entfernen des optischen Laufwerks\)](file:///C:/data/systems/late5400/ge/sm/optical.htm#wp1179930).
- 9. Entfernen Sie die neun M2,5 x 8-mm-Schrauben an der Computerunterseite.

**ANMERKUNG:** Die Positionen der Schrauben weichen bei Ihrem Computer gegebenenfalls leicht von den in der Abbildung gezeigten Positionen ab.

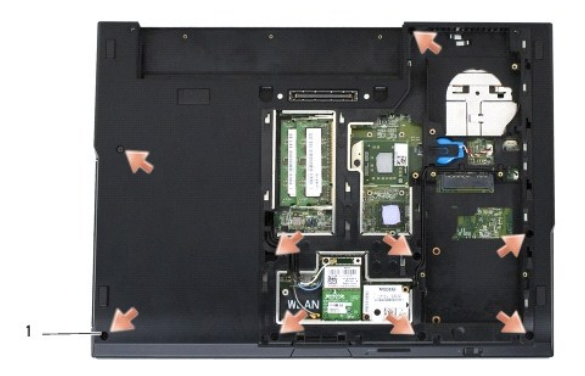

### 1 9 M2,5 x 8-mm-Schrauben

- 10. Entfernen Sie die beiden M2,5 x 5-mm-Schrauben auf der Oberseite des Computers, mit denen die Metallplatte befestigt ist.
- 11. Entfernen Sie die drei M2 x 3-mm-Schrauben, mit denen die Computeroberseite in der Nähe des Bildschirms befestigt ist.

<span id="page-51-1"></span>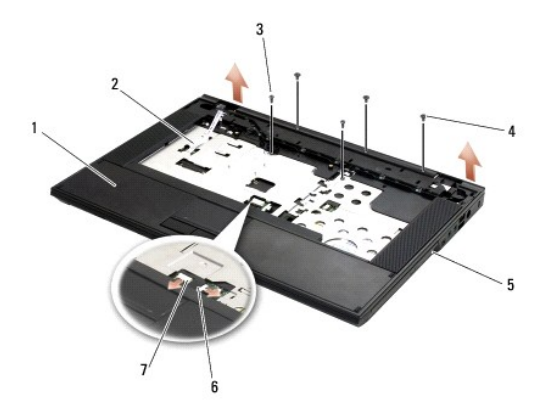

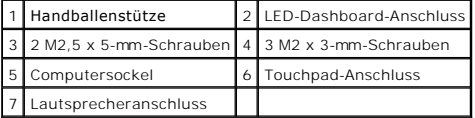

12. Vergewissern Sie sich, dass alle Schrauben zur Befestigung der Handballenstütze entfernt wurden.

- HINWEIS: Versuchen Sie nicht, die Handballenstütze unter Gewaltanwendung vom Computer zu trennen. Wenn Sie Widerstand spüren, biegen Sie die<br>Handballenstütze leicht oder üben Sie vorsichtig leichten Druck auf die Handballe ausgehend, vorsichtig an der Kante entlang, bis sich die Handballenstütze löst.
- 13. Drücken Sie die Handballenstütze behutsam von der Unterseite des Computers weg.
- 14. Bevor Sie die Handballenstütze von der Computerunterseite trennen, entfernen Sie vorsichtig das Lautsprecher- und das Touchpad-Kabel von den entsprechenden Systemplatinenanschlüssen.
- 15. Entfernen Sie die Handballenstütze vom Computer.

# <span id="page-51-0"></span>**Einbauen der Handballenstütze - Modell E5500**

 $\bigwedge$ VORSICHT: Bevor Sie gemäß der folgenden Anleitung verfahren, lesen Sie zunächst die Sicherheitshinweise in der entsprechenden<br>Dokumentation im Lieferumfang Ihres Computers. Zusätzliche Informationen zur bestmöglichen Einha

**HINWEIS:** Stellen Sie zuerst sicher, dass das Touchpad- und das Lautsprecherkabel ordnungsgemäß verlegt sind, bevor Sie die Handballenstütze 0 einbauen.

- **ANMERKUNG:** Diese Anleitung setzt voraus, dass Sie zuvor das Verfahren zum Entfernen durchgeführt haben.
- 1. Verbinden Sie das Touchpad- und das Lautsprecherkabel mit der Systemplatine.
- 2. Richten Sie die Handballenstütze am Computersockel aus und lassen Sie sie vorsichtig einrasten.
- 3. Bringen Sie die neun M2,5 x 8-mm-Schrauben an der Unterseite an.
- 4. Bringen Sie die vier M2,5 x 5-mm-Schrauben auf der Oberseite des Computers an, mit denen die Metallplatte befestigt wird.
- 5. Bringen Sie die drei M2 x 3-mm-Schrauben an der Oberseite der Handballenstütze in der Nähe des Bildschirms an.
- 6. Bauen Sie das optische Laufwerk ein (siehe [Einbauen des optischen Laufwerks\)](file:///C:/data/systems/late5400/ge/sm/optical.htm#wp1179957).
- 7. Bauen Sie die Bildschirm-Baugruppe ein (siehe [Einbauen der Bildschirm-](file:///C:/data/systems/late5400/ge/sm/display.htm#wp1209741) Baugruppe Modell E5500).
- 8. Bringen Sie die Tastatur an (siehe [Einbauen der Tastatur\)](file:///C:/data/systems/late5400/ge/sm/keyboard.htm#wp1179937).
- 9. Bringen Sie die Scharnierabdeckung an (siehe [Anbringen der Scharnierabdeckung\)](file:///C:/data/systems/late5400/ge/sm/hingecvr.htm#wp1180009).
- 10. Schließen Sie den Bildschirm und drehen Sie den Computer mit der Unterseite nach oben.
- 11. Bringen Sie die unterseitige Abdeckung der Basiseinheit an (siehe [Anbringen der unterseitigen Abdeckung für die Basiseinheit](file:///C:/data/systems/late5400/ge/sm/base.htm#wp1186924)  Modell E5500).

12. Folgen Sie den Anweisungen unter [Nach Arbeiten im Innern des Computers](file:///C:/data/systems/late5400/ge/sm/before.htm#wp1109861).

## **Lautsprecher-Baugruppe Dell™ Latitude™ E5400/E5500 Service-Handbuch**

- [Entfernen der Lautsprecher-Baugruppe -](#page-53-0) Modell E5400
- **[Einbauen der Lautsprecher-Baugruppe -](#page-54-0) Mode**
- [Entfernen der Lautsprecher-Baugruppe -](#page-54-1) Modell E5500
- [Einbauen der Lautsprecher-Baugruppe -](#page-55-0) Modell E5500

## <span id="page-53-0"></span>**Entfernen der Lautsprecher-Baugruppe - Modell E5400**

- VORSICHT: Bevor Sie gemäß der folgenden Anleitung verfahren, lesen Sie zunächst die Sicherheitshinweise in der entsprechenden<br>Dokumentation im Lieferumfang Ihres Computers. Zusätzliche Informationen zur bestmöglichen Einha
- 1. Folgen Sie den Anweisungen unter [Vor Arbeiten im Innern des Computers.](file:///C:/data/systems/late5400/ge/sm/before.htm#wp1180052)
- 2. Entfernen Sie die unterseitige Abdeckung der Basiseinheit (siehe [Entfernen der unterseitigen Abdeckung für die Basiseinheit](file:///C:/data/systems/late5400/ge/sm/base.htm#wp1187419)  Modell E5400).
- 3. Entfernen Sie das Festplattenlaufwerk (siehe [Entfernen des Festplattenlaufwerks](file:///C:/data/systems/late5400/ge/sm/hdd.htm#wp1180031)).
- 4. Entfernen Sie die WLAN-Karte (siehe [Entfernen der WLAN-Karte\)](file:///C:/data/systems/late5400/ge/sm/wlan.htm#wp1180300).
- 5. Entfernen Sie den Lüfter (siehe [Entfernen des Lüfters](file:///C:/data/systems/late5400/ge/sm/fan.htm#wp1179841)).
- 6. Bauen Sie den Kühlkörper des Prozessors ein (siehe [Einbauen des Kühlkörpers für den Prozessor](file:///C:/data/systems/late5400/ge/sm/cpucool.htm#wp1179900)).
- 7. Entfernen Sie die Scharnierabdeckung (siehe [Entfernen der Scharnierabdeckung](file:///C:/data/systems/late5400/ge/sm/hingecvr.htm#wp1179936)).
- 8. Entfernen Sie die Tastatur (siehe [Entfernen der Tastatur\)](file:///C:/data/systems/late5400/ge/sm/keyboard.htm#wp1179991).
- 9. Entfernen Sie die Bildschirm-Baugruppe (siehe [Entfernen der Bildschirm-](file:///C:/data/systems/late5400/ge/sm/display.htm#wp1179842) Baugruppe Modell E5400).
- 10. Entfernen Sie das optische Laufwerk (siehe [Entfernen des optischen Laufwerks\)](file:///C:/data/systems/late5400/ge/sm/optical.htm#wp1179930).
- 11. Entfernen Sie die Handballenstütze (siehe [Entfernen der Handballenstütze](file:///C:/data/systems/late5400/ge/sm/palmrest.htm#wp1181048)  Modell E5400).
- 12. Entfernen Sie die beiden M2 x 3-mm-Schrauben, mit denen die Touchpad-Abdeckung befestigt ist, und entfernen Sie die Abdeckung.
- 13. Lösen Sie vorsichtig die Verkabelung aus ihren Kabelführungen.
- 14. Entfernen Sie die vier M2 x 3-mm-Schrauben, mit denen die linke und die rechte Lautsprecher-Baugruppe am Computersockel befestigt sind.
- 15. Entfernen Sie die Lautsprecher-Baugruppe.

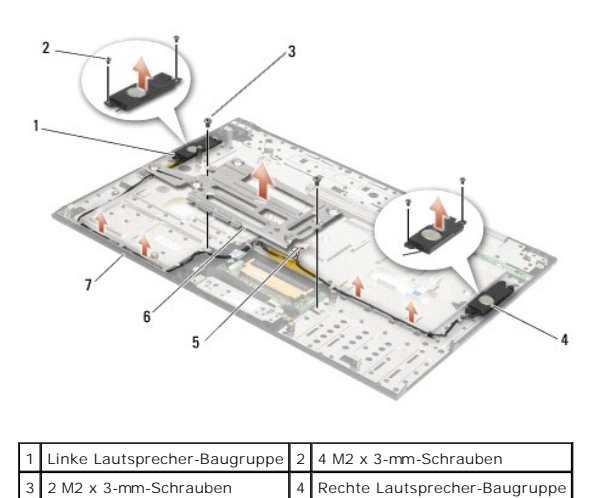

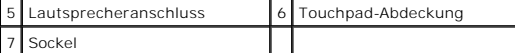

# <span id="page-54-0"></span>**Einbauen der Lautsprecher-Baugruppe - Modell E5400**

**A** VORSICHT: Bevor Sie gemäß der folgenden Anleitung verfahren, lesen Sie zunächst die Sicherheitshinweise in der entsprechenden Dokumentation im Lieferumfang Ihres Computers. Zusätzliche Informationen zur bestmöglichen Einhaltung der Sicherheitsrichtlinien finden Sie<br>auf unserer Website www.dell.com unter der Adresse www.dell.com/regulatory\_complia

**ANMERKUNG:** Diese Anleitung setzt voraus, dass Sie zuvor das Verfahren zum Entfernen durchgeführt haben.

- 1. Richten Sie die Führungslöcher in der Lautsprecher-Baugruppe an den Führungsstiften am Computersockel aus und setzen Sie anschließend die linke und die rechte Baugruppe nach unten in die vorgesehene Position ein.
- 2. Bringen Sie die vier M2 x 3-mm-Schrauben an, mit denen die linke und die rechte Lautsprecher-Baugruppe am Computersockel befestigt werden.
- 3. Verlegen Sie die Verkabelung durch die Kabelführungen.
- 4. Bringen Sie die Touchpad-Abdeckung an.
- 5. Bauen Sie Systemplatine ein (siehe [Einbauen der Systemplatinenbaugruppe -](file:///C:/data/systems/late5400/ge/sm/sysboard.htm#wp1180048) Modell E5400).
- 6. Bauen Sie die Handballenstütze ein (siehe [Einbauen der Handballenstütze](file:///C:/data/systems/late5400/ge/sm/palmrest.htm#wp1181144)  Modell E5400).
- 7. Bauen Sie das optische Laufwerk ein (siehe [Einbauen des optischen Laufwerks\)](file:///C:/data/systems/late5400/ge/sm/optical.htm#wp1179957).
- 8. Bauen Sie die Bildschirm-Baugruppe ein (siehe [Einbauen der Bildschirm-](file:///C:/data/systems/late5400/ge/sm/display.htm#wp1179924) Baugruppe Modell E5400).
- 9. Bringen Sie die Tastatur an (siehe [Einbauen der Tastatur\)](file:///C:/data/systems/late5400/ge/sm/keyboard.htm#wp1179937).
- 10. Bringen Sie die Scharnierabdeckung an (siehe [Anbringen der Scharnierabdeckung\)](file:///C:/data/systems/late5400/ge/sm/hingecvr.htm#wp1180009)
- 11. Bauen Sie den Kühlkörper des Prozessors ein (siehe [Einbauen des Kühlkörpers für den Prozessor](file:///C:/data/systems/late5400/ge/sm/cpucool.htm#wp1179900))
- 12. Bauen Sie den Lüfter ein (siehe [Einbauen des Lüfters](file:///C:/data/systems/late5400/ge/sm/fan.htm#wp1179900)).
- 13. Setzen Sie die WLAN-Karte ein (siehe [Einbauen der WLAN-Karte](file:///C:/data/systems/late5400/ge/sm/wlan.htm#wp1189329))
- 14. Bauen Sie das Festplattenlaufwerk ein (siehe [Einbauen des Festplattenlaufwerks](file:///C:/data/systems/late5400/ge/sm/hdd.htm#wp1185459)).
- 15. Bringen Sie die unterseitige Abdeckung der Basiseinheit an (siehe [Anbringen der unterseitigen Abdeckung für die Basiseinheit](file:///C:/data/systems/late5400/ge/sm/base.htm#wp1187206)  Modell E5400).
- 16. Folgen Sie den Anweisungen unter [Nach Arbeiten im Innern des Computers](file:///C:/data/systems/late5400/ge/sm/before.htm#wp1109861).

## <span id="page-54-1"></span>**Entfernen der Lautsprecher-Baugruppe - Modell E5500**

- VORSICHT: Bevor Sie gemäß der folgenden Anleitung verfahren, lesen Sie zunächst die Sicherheitshinweise in der entsprechenden<br>Dokumentation im Lieferumfang Ihres Computers. Zusätzliche Informationen zur bestmöglichen Einha
- 1. Folgen Sie den Anweisungen unter [Vor Arbeiten im Innern des Computers.](file:///C:/data/systems/late5400/ge/sm/before.htm#wp1180052)
- 2. Entfernen Sie die unterseitige Abdeckung der Basiseinheit (siehe [Entfernen der unterseitigen Abdeckung für die Basiseinheit](file:///C:/data/systems/late5400/ge/sm/base.htm#wp1187419)  Modell E5400).
- 3. Entfernen Sie das Festplattenlaufwerk (siehe [Entfernen des Festplattenlaufwerks](file:///C:/data/systems/late5400/ge/sm/hdd.htm#wp1180031))
- 4. Entfernen Sie die WLAN-Karte (siehe [Entfernen der WLAN-Karte\)](file:///C:/data/systems/late5400/ge/sm/wlan.htm#wp1180300).
- 5. Entfernen Sie den Lüfter (siehe [Entfernen des Lüfters](file:///C:/data/systems/late5400/ge/sm/fan.htm#wp1179841)).
- 6. Entfernen Sie die Scharnierabdeckung (siehe [Entfernen der Scharnierabdeckung](file:///C:/data/systems/late5400/ge/sm/hingecvr.htm#wp1179936)).
- 7. Entfernen Sie die Tastatur (siehe [Entfernen der Tastatur\)](file:///C:/data/systems/late5400/ge/sm/keyboard.htm#wp1179991).
- 8. Entfernen Sie die Bildschirm-Baugruppe (siehe [Entfernen der Bildschirm-](file:///C:/data/systems/late5400/ge/sm/display.htm#wp1209619) Baugruppe Modell E5500).
- 9. Entfernen Sie das optische Laufwerk (siehe [Entfernen des optischen Laufwerks\)](file:///C:/data/systems/late5400/ge/sm/optical.htm#wp1179930).
- 10. Entfernen Sie die Handballenstütze (siehe [Entfernen der Handballenstütze](file:///C:/data/systems/late5400/ge/sm/palmrest.htm#wp1185926)  Modell E5500).
- 11. Entfernen Sie die beiden M2 x 3-mm-Schrauben, mit denen jeweils die linke und die rechte Lautsprecher-Baugruppe am Computersockel befestigt sind.
- 12. Lösen Sie vorsichtig die Verkabelung aus ihren Kabelführungen.
- 13. Entfernen Sie die Lautsprecher-Baugruppe.

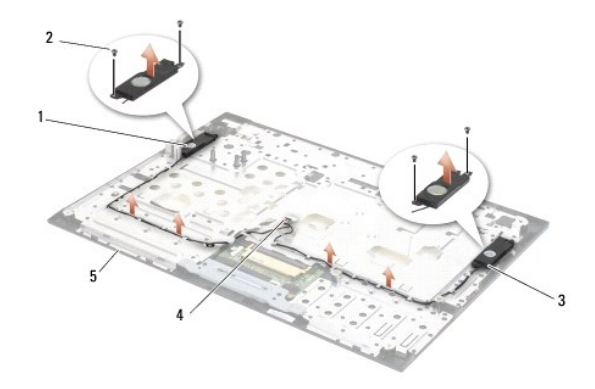

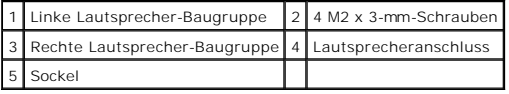

# <span id="page-55-0"></span>**Einbauen der Lautsprecher-Baugruppe - Modell E5500**

- **VORSICHT: Bevor Sie gemäß der folgenden Anleitung verfahren, lesen Sie zunächst die Sicherheitshinweise in der entsprechenden**   $\Lambda$ Dokumentation im Lieferumfang Ihres Computers. Zusätzliche Informationen zur bestmöglichen Einhaltung der Sicherheitsrichtlinien finden Sie<br>auf unserer Website www.dell.com unter der Adresse www.dell.com/regulatory\_complia
- **ANMERKUNG:** Diese Anleitung setzt voraus, dass Sie zuvor das Verfahren zum Entfernen durchgeführt haben.
- 1. Richten Sie die Führungslöcher in der Lautsprecher-Baugruppe an den Führungsstiften an der Handballenstütze aus und setzen Sie anschließend die linke und die rechte Baugruppe nach unten in die vorgesehene Position ein.
- 2. Bringen Sie die vier M2 x 3-mm-Schrauben an, mit denen die linke und die rechte Lautsprecher-Baugruppe am Computersockel befestigt werden.
- 3. Bauen Sie die Systemplatine ein (siehe [Einbauen der Systemplatinenbaugruppe -](file:///C:/data/systems/late5400/ge/sm/sysboard.htm#wp1187975) Modell E5500).
- 4. Bauen Sie die Handballenstütze ein (siehe [Einbauen der Handballenstütze](file:///C:/data/systems/late5400/ge/sm/palmrest.htm#wp1186052)  Modell E5500).
- 5. Bauen Sie das optische Laufwerk ein (siehe [Einbauen des optischen Laufwerks\)](file:///C:/data/systems/late5400/ge/sm/optical.htm#wp1179957).
- 6. Bauen Sie die Bildschirm-Baugruppe ein (siehe [Einbauen der Bildschirm-](file:///C:/data/systems/late5400/ge/sm/display.htm#wp1209741) Baugruppe Modell E5500).
- 7. Bringen Sie die Tastatur an (siehe [Einbauen der Tastatur\)](file:///C:/data/systems/late5400/ge/sm/keyboard.htm#wp1179937).
- 8. Bringen Sie die Scharnierabdeckung an (siehe [Anbringen der Scharnierabdeckung\)](file:///C:/data/systems/late5400/ge/sm/hingecvr.htm#wp1180009).
- 9. Bauen Sie den Lüfter ein (siehe [Einbauen des Lüfters](file:///C:/data/systems/late5400/ge/sm/fan.htm#wp1179900)).
- 10. Setzen Sie die WLAN-Karte ein (siehe [Einbauen der WLAN-Karte](file:///C:/data/systems/late5400/ge/sm/wlan.htm#wp1189329)).
- 11. Bauen Sie das Festplattenlaufwerk ein (siehe [Einbauen des Festplattenlaufwerks](file:///C:/data/systems/late5400/ge/sm/hdd.htm#wp1185459)).
- 12. Bringen Sie die unterseitige Abdeckung der Basiseinheit an (siehe [Anbringen der unterseitigen Abdeckung für die Basiseinheit](file:///C:/data/systems/late5400/ge/sm/base.htm#wp1186924)  Modell E5500).
- 13. Folgen Sie den Anweisungen unter [Nach Arbeiten im Innern des Computers](file:///C:/data/systems/late5400/ge/sm/before.htm#wp1109861).

## **Systemplatinenbaugruppe Dell™ Latitude™ E5400/E5500 Service-Handbuch**

- [Entfernen der Systemplatinenbaugruppe -](#page-57-0) Modell E5400
- **[Einbauen der Systemplatinenbaugruppe -](#page-58-1) Modell**
- [Entfernen der Systemplatinenbaugruppe -](#page-58-2) Modell E5500
- [Einbauen der Systemplatinenbaugruppe -](#page-59-1) Modell E5500

Im BIOS-Chip auf der Systemplatine ist die Service-Tag-Nummer gespeichert. Diese Nummer befindet sich auch auf einem Strichcode-Etikett an der Unterseite<br>des Computers. Zum Lieferumfang des Austausch-Kits für die Systempla

# <span id="page-57-0"></span>**Entfernen der Systemplatinenbaugruppe - Modell E5400**

- **VORSICHT: Bevor Sie gemäß der folgenden Anleitung verfahren, lesen Sie zunächst die Sicherheitshinweise in der entsprechenden**  Dokumentation im Lieferumfang Ihres Computers. Zusätzliche Informationen zur bestmöglichen Einhaltung der Sicherheitsrichtlinien finden Sie<br>auf unserer Website www.dell.com unter der Adresse www.dell.com/regulatory\_complia
- 1. Folgen Sie den Anweisungen unter [Vor Arbeiten im Innern des Computers.](file:///C:/data/systems/late5400/ge/sm/before.htm#wp1180052)
- 2. Entfernen Sie die unterseitige Abdeckung der Basiseinheit (siehe [Entfernen der unterseitigen Abdeckung für die Basiseinheit](file:///C:/data/systems/late5400/ge/sm/base.htm#wp1187419)  Modell E5400).
- 3. Entfernen Sie das Festplattenlaufwerk (siehe [Entfernen des Festplattenlaufwerks](file:///C:/data/systems/late5400/ge/sm/hdd.htm#wp1180031)).
- 4. Entfernen Sie die WLAN-Karte (siehe [Entfernen der WLAN-Karte\)](file:///C:/data/systems/late5400/ge/sm/wlan.htm#wp1180300).
- 5. Entfernen Sie den Lüfter (siehe [Entfernen des Lüfters](file:///C:/data/systems/late5400/ge/sm/fan.htm#wp1179841)).
- 6. Entfernen Sie den [Kühlkörper des Prozessors](file:///C:/data/systems/late5400/ge/sm/cpucool.htm#wp1179839) (siehe Kühlkörper des Prozessors).
- 7. Entfernen Sie die Scharnierabdeckung (siehe [Entfernen der Scharnierabdeckung](file:///C:/data/systems/late5400/ge/sm/hingecvr.htm#wp1179936))
- 8. Entfernen Sie die Tastatur (siehe [Entfernen der Tastatur\)](file:///C:/data/systems/late5400/ge/sm/keyboard.htm#wp1179991).
- 9. Entfernen Sie die Bildschirm-Baugruppe (siehe [Entfernen der Bildschirm-](file:///C:/data/systems/late5400/ge/sm/display.htm#wp1179842) Baugruppe Modell E5400).
- 10. Entfernen Sie das optische Laufwerk (siehe [Entfernen des optischen Laufwerks\)](file:///C:/data/systems/late5400/ge/sm/optical.htm#wp1179930).
- 11. Entfernen Sie die Handballenstütze (siehe [Entfernen der Handballenstütze](file:///C:/data/systems/late5400/ge/sm/palmrest.htm#wp1181048)  Modell E5400).
- 12. Ziehen Sie den Stecker des Knopfzellenbatterie-Kabels aus dem entsprechenden Systemplatinenanschluss (siehe [Entfernen der Knopfzellenbatterie](file:///C:/data/systems/late5400/ge/sm/coinbatt.htm#wp1179949))
- 13. Entfernen Sie die beiden M2,5 x 5-mm-Schrauben zur Befestigung der Systemplatine.
- 14. Heben Sie die linksseitige Kante der Systemplatine an und von der E/A- Platine weg und ziehen Sie die Systemplatine anschließend vorsichtig aus dem Computer.

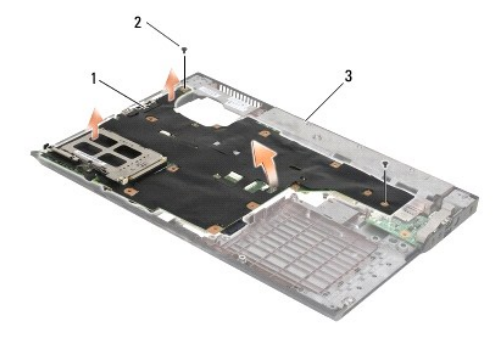

Systemplatine für Modell E5400 2 2 M2,5 x 5-mm-Schrauben

<span id="page-58-0"></span>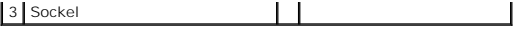

## <span id="page-58-1"></span>**Einbauen der Systemplatinenbaugruppe - Modell E5400**

VORSICHT: Bevor Sie gemäß der folgenden Anleitung verfahren, lesen Sie zunächst die Sicherheitshinweise in der entsprechenden<br>Dokumentation im Lieferumfang Ihres Computers. Zusätzliche Informationen zur bestmöglichen Einha **auf unserer Website www.dell.com unter der Adresse www.dell.com/regulatory\_compliance.**

**HINWEIS:** Stellen Sie sicher, dass keine losen Kabel unter der Systemplatine eingeklemmt werden.

**ANMERKUNG:** Diese Anleitung setzt voraus, dass Sie zuvor das Verfahren zum Entfernen durchgeführt haben.

- 1. Setzen Sie die rechte Seite der Systemplatine angewinkelt in den Computersockel ein und achten Sie darauf, dass die Anschlüsse auf der Systemplatine an den entsprechenden Offnungen im Computersockel ausgerichtet sind. Senken Sie die Systemplatine anschließend vorsichtig ab, bis sie sich in der<br>vorgesehenen Position befindet und mit dem E/A- Platinenanschluss verbunden
- 2. Bringen Sie die beiden M2,5 x 5-mm-Schrauben zur Befestigung der Systemplatine an.
- 3. Verbinden Sie den Stecker des Knopfzellenbatterie-Kabels mit dem entsprechenden Systemplatinenanschluss auf der Unterseite des Computers.
- 4. Bauen Sie die Handballenstütze ein (siehe [Einbauen der Handballenstütze](file:///C:/data/systems/late5400/ge/sm/palmrest.htm#wp1181144)  Modell E5400).
- 5. Bauen Sie das optische Laufwerk ein (siehe [Einbauen des optischen Laufwerks\)](file:///C:/data/systems/late5400/ge/sm/optical.htm#wp1179957).
- 6. Bauen Sie die Bildschirm-Baugruppe ein (siehe [Einbauen der Bildschirm-](file:///C:/data/systems/late5400/ge/sm/display.htm#wp1179924) Baugruppe Modell E5400).
- 7. Bringen Sie die Tastatur an (siehe [Einbauen der Tastatur\)](file:///C:/data/systems/late5400/ge/sm/keyboard.htm#wp1179937).
- 8. Bringen Sie die Scharnierabdeckung an (siehe [Anbringen der Scharnierabdeckung\)](file:///C:/data/systems/late5400/ge/sm/hingecvr.htm#wp1180009).
- 9. Bauen Sie den Kühlkörper des Prozessors ein (siehe [Einbauen des Kühlkörpers für den Prozessor](file:///C:/data/systems/late5400/ge/sm/cpucool.htm#wp1179900)).
- 10. Bauen Sie den Lüfter ein (siehe [Einbauen des Lüfters](file:///C:/data/systems/late5400/ge/sm/fan.htm#wp1179900)).
- 11. Setzen Sie die WLAN-Karte ein (siehe [Einbauen der WLAN-Karte](file:///C:/data/systems/late5400/ge/sm/wlan.htm#wp1189329))
- 12. Bauen Sie das Festplattenlaufwerk ein (siehe [Einbauen des Festplattenlaufwerks](file:///C:/data/systems/late5400/ge/sm/hdd.htm#wp1185459)).
- 13. Bringen Sie die unterseitige Abdeckung der Basiseinheit an (siehe [Anbringen der unterseitigen Abdeckung für die Basiseinheit](file:///C:/data/systems/late5400/ge/sm/base.htm#wp1187206)  Modell E5400)

**HINWEIS:** Befestigen Sie vor dem Einschalten des Computers wieder alle Schrauben und stellen Sie sicher, dass keine verlorengegangenen Schrauben im Innern des Computers zurückbleiben. Anderfalls kann der Computer beschädigt werden.

14. Folgen Sie den Anweisungen unter [Nach Arbeiten im Innern des Computers](file:///C:/data/systems/late5400/ge/sm/before.htm#wp1109861).

ANMERKUNG: Wenn Sie einen Datenträger mit einem Programm zum Flash-Aktualisieren des BIOS verwenden, drücken Sie vor dem Einlegen des<br>Datenträgers die Taste <F12>, damit der Computer einmalig von diesem Datenträger starte

- 15. Aktualisieren Sie das BIOS (siehe [Löschen und Neubeschreiben des BIOS](file:///C:/data/systems/late5400/ge/sm/bios.htm#wp1179839))
- 16. Rufen Sie das System-Setup-Programm auf, um das BIOS auf der neuen Systemplatine mit der Service-Tag-Nummer des Computers zu aktualisieren.

Weitere Informationen zum System-Setup-Programm finden Sie im *Dell™ Technologiehandbuch* auf Ihrem Computer oder auf **support.dell.com**.

# <span id="page-58-2"></span>**Entfernen der Systemplatinenbaugruppe - Modell E5500**

VORSICHT: Bevor Sie gemäß der folgenden Anleitung verfahren, lesen Sie zunächst die Sicherheitshinweise in der entsprechenden<br>Dokumentation im Lieferumfang Ihres Computers. Zusätzliche Informationen zur bestmöglichen Einha **auf unserer Website www.dell.com unter der Adresse www.dell.com/regulatory\_compliance.**

- 1. Folgen Sie den Anweisungen unter Vor Arbeiten im Innern des Cor
- 2. Entfernen Sie die unterseitige Abdeckung der Basiseinheit (siehe [Entfernen der unterseitigen Abdeckung für die Basiseinheit](file:///C:/data/systems/late5400/ge/sm/base.htm#wp1187419)  Modell E5400).
- <span id="page-59-0"></span>3. Entfernen Sie das Festplattenlaufwerk (siehe [Entfernen des Festplattenlaufwerks](file:///C:/data/systems/late5400/ge/sm/hdd.htm#wp1180031)).
- 4. Entfernen Sie die WLAN-Karte (siehe [Entfernen der WLAN-Karte\)](file:///C:/data/systems/late5400/ge/sm/wlan.htm#wp1180300).
- 5. Entfernen Sie den Lüfter (siehe [Entfernen des Lüfters](file:///C:/data/systems/late5400/ge/sm/fan.htm#wp1179841)).
- 6. Entfernen Sie den [Kühlkörper des Prozessors](file:///C:/data/systems/late5400/ge/sm/cpucool.htm#wp1179839) (siehe Kühlkörper des Prozessors)
- 7. Entfernen Sie die Scharnierabdeckung (siehe [Entfernen der Scharnierabdeckung](file:///C:/data/systems/late5400/ge/sm/hingecvr.htm#wp1179936)).
- 8. Entfernen Sie die Tastatur (siehe [Entfernen der Tastatur\)](file:///C:/data/systems/late5400/ge/sm/keyboard.htm#wp1179991).
- 9. Entfernen Sie die Bildschirm-Baugruppe (siehe [Entfernen der Bildschirm-](file:///C:/data/systems/late5400/ge/sm/display.htm#wp1209619) Baugruppe Modell E5500).
- 10. Entfernen Sie das optische Laufwerk (siehe [Entfernen des optischen Laufwerks\)](file:///C:/data/systems/late5400/ge/sm/optical.htm#wp1179930).
- 11. Entfernen Sie die Handballenstütze (siehe [Entfernen der Handballenstütze](file:///C:/data/systems/late5400/ge/sm/palmrest.htm#wp1185926)  Modell E5500).
- 12. Trennen Sie vorsichtig das Knopfzellenbatterie-Kabel vom Systemplatinenanschluss auf der Unterseite des Computers.
- 13. Trennen Sie den Stecker für serielle E/A von der Systemplatine (nur E5500).
- 14. Entfernen Sie die drei M2,5 x 5-mm-Schrauben zur Befestigung der Systemplatine.
- 15. Heben Sie die rechtsseitige Kante der Systemplatine an und von der E/A- Platine weg und ziehen Sie die Systemplatine anschließend vorsichtig aus dem Computer.

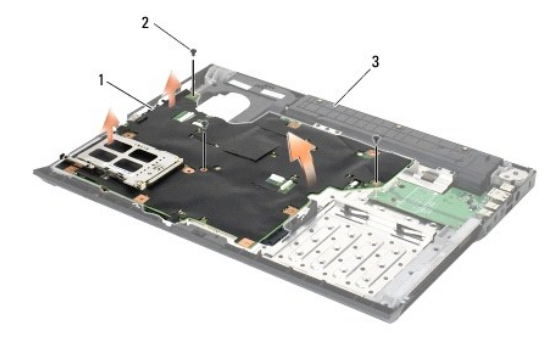

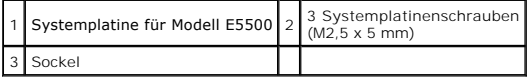

# <span id="page-59-1"></span>**Einbauen der Systemplatinenbaugruppe - Modell E5500**

**VORSICHT: Bevor Sie gemäß der folgenden Anleitung verfahren, lesen Sie zunächst die Sicherheitshinweise in der entsprechenden**  Dokumentation im Lieferumfang Ihres Computers. Zusätzliche Informationen zur bestmöglichen Einhaltung der Sicherheitsrichtlinien finden Sie<br>auf unserer Website www.dell.com unter der Adresse www.dell.com/regulatory\_complia

- **HINWEIS:** Stellen Sie sicher, dass keine losen Kabel unter der Systemplatine eingeklemmt werden. O
- **ANMERKUNG:** Diese Anleitung setzt voraus, dass Sie zuvor das Verfahren zum Entfernen durchgeführt haben.
- 1. Verbinden Sie den Anschluss der Knopfzellenbatterie von der Unterseite des Computers.
- 2. Setzen Sie die linke Seite der Systemplatine angewinkelt in den Computersockel ein und achten Sie darauf, dass die Anschlüsse auf der Systemplatine an den entsprechenden Offnungen im Computersockel ausgerichtet sind. Senken Sie die Systemplatine anschließend vorsichtig ab, bis sie sich in der<br>vorgesehenen Position befindet und mit dem E/A- Platinenanschluss verbunden
- 3. Bringen Sie die drei M2,5 x 5-mm-Schrauben zur Befestigung der Systemplatine an.
- 4. Verbinden Sie das Kabel für serielle E/A mit der Systemplatine.
- 5. Bauen Sie die Handballenstütze ein (siehe [Einbauen der Handballenstütze](file:///C:/data/systems/late5400/ge/sm/palmrest.htm#wp1186052)  Modell E5500).
- 6. Bauen Sie das optische Laufwerk ein (siehe [Einbauen des optischen Laufwerks\)](file:///C:/data/systems/late5400/ge/sm/optical.htm#wp1179957).
- 7. Bauen Sie die Bildschirm-Baugruppe ein (siehe [Einbauen der Bildschirm-](file:///C:/data/systems/late5400/ge/sm/display.htm#wp1209741) Baugruppe Modell E5500).
- 8. Bringen Sie die Tastatur an (siehe [Einbauen der Tastatur\)](file:///C:/data/systems/late5400/ge/sm/keyboard.htm#wp1179937).
- 9. Bringen Sie die Scharnierabdeckung an (siehe [Anbringen der Scharnierabdeckung\)](file:///C:/data/systems/late5400/ge/sm/hingecvr.htm#wp1180009).
- 10. Bauen Sie den Lüfter ein (siehe [Einbauen des Lüfters](file:///C:/data/systems/late5400/ge/sm/fan.htm#wp1179900)).
- 11. Setzen Sie die WLAN-Karte ein (siehe [Einbauen der WLAN-Karte](file:///C:/data/systems/late5400/ge/sm/wlan.htm#wp1189329)).
- 12. Bauen Sie das Festplattenlaufwerk ein (siehe [Einbauen des Festplattenlaufwerks](file:///C:/data/systems/late5400/ge/sm/hdd.htm#wp1185459)).
- 13. Bringen Sie die unterseitige Abdeckung der Basiseinheit an (siehe [Anbringen der unterseitigen Abdeckung für die Basiseinheit](file:///C:/data/systems/late5400/ge/sm/base.htm#wp1186924)  Modell E5500).
- 14. Folgen Sie den Anweisungen unter [Nach Arbeiten im Innern des Computers](file:///C:/data/systems/late5400/ge/sm/before.htm#wp1109861).
- ANMERKUNG: Wenn Sie einen Datenträger mit einem Programm zum Flash-Aktualisieren des BIOS verwenden, drücken Sie vor dem Einlegen des<br>Datenträgers die Taste <F12>, damit der Computer einmalig von diesem Datenträger startet
- 15. Aktualisieren Sie das BIOS (siehe [Löschen und Neubeschreiben des BIOS](file:///C:/data/systems/late5400/ge/sm/bios.htm#wp1179839)).
- 16. Rufen Sie das System-Setup-Programm auf, um das BIOS auf der neuen Systemplatine mit der Service-Tag-Nummer des Computers zu aktualisieren.

Weitere Informationen zum System-Setup-Programm finden Sie im *Dell™ Technologiehandbuch* auf Ihrem Computer oder auf **support.dell.com**.

### **Dell™ Latitude™ E5400/E5500 Service-Handbuch**

**ANMERKUNG:** Eine ANMERKUNG macht auf wichtige Informationen aufmerksam, mit denen Sie den Computer besser einsetzen können.

**HINWEIS:** Ein HINWEIS warnt vor möglichen Beschädigungen der Hardware oder vor Datenverlust und zeigt auf, wie derartige Probleme vermieden werden können.

**VORSICHT: Durch VORSICHT werden Sie auf Gefahrenquellen hingewiesen, die materielle Schäden, Verletzungen oder sogar den Tod von Personen zur Folge haben können.** 

Wenn Sie einen DELL™-Computer der Serie N besitzen, treffen alle Verweise in diesem Dokument auf die Microsoft® Windows®-Betriebssysteme nicht zu.

# **Irrtümer und technische Änderungen vorbehalten. © 2008 Dell Inc. Alle Rechte vorbehalten.**

Vervielfältigung oder Wiedergabe in jeglicher Weise ohne schriftliche Genehmigung von Dell Inc. ist strengstens untersagt.

In diesem Text verwendete Marken: *Dell, Latitude, ExpressCharge* und das DELL-logo sind Marken von Dell over the<br>Inc. und wird von Dell unter Lizenz verwendet; *Inte*l und C*elero*n sind eingetragene Marken und Core is th

Alle anderen in diesem Dokument genannten Marken- und Handelsbezeichnungen sind Eigentum der entsprechenden Hersteller und Firmen. Dell Inc. erhebt keinen Anspruch auf<br>Marken und Handelsbezeichnungen mit Ausnahme der eigen

Mai 2008 Rev. A00

# <span id="page-62-2"></span> **Beheben von Störungen**

**Dell™ Latitude™ E5400/E5500 Service-Handbuch**

- [Hilfsmittel zum Beheben von Störungen](#page-62-0)
- **Problemlösung**

Г

# <span id="page-62-0"></span>**Hilfsmittel zum Beheben von Störungen**

## <span id="page-62-3"></span>**Diagnoseanzeigen**

т

VORSICHT: Bevor Sie gemäß den in diesem Abschnitt beschriebenen Anleitungen verfahren, lesen Sie zunächst die Sicherheitshinweise in der<br>entsprechenden Dokumentation im Lieferumfang Ihres Computers. Zusätzliche Information

Ihr Computer verfügt über drei Tastaturstatusanzeigen, die sich oberhalb der Tastatur befinden. Während des normalen Betriebs signalisieren die<br>Tastaturstatusanzeigen den aktuellen Status (*ein eim Gamen-Taste, Feststellta* Leuchtmuster der Tastaturstatusanzeigen während der POST-Phase) zum Identifizieren der Probleme heranziehen.

**ANMERKUNG:** Nach dem Abschluss der POST-Prüfungen kann die Statusanzeige der Num-Taste (Num Lock) je nach BIOS-Einstellung eingeschaltet<br>bleiben. Weitere Informationen zum Verwenden des System-Setup-Programms finden Sie

#### **Anzeigemuster der Diagnoseanzeigen während des POST-Vorgangs**

Um ein Problem mit Ihrem Computer zu beheben, lesen Sie die Tastaturstatusanzeigen von links nach rechts (Num Lock, Caps Lock und dann Scroll Lock). Bei einer Fehlfunktion des Computers weisen die einzelnen Leuchtanzeigen einen der drei Zustände *Ein* O, Aus © oder Blinkend \* auf.

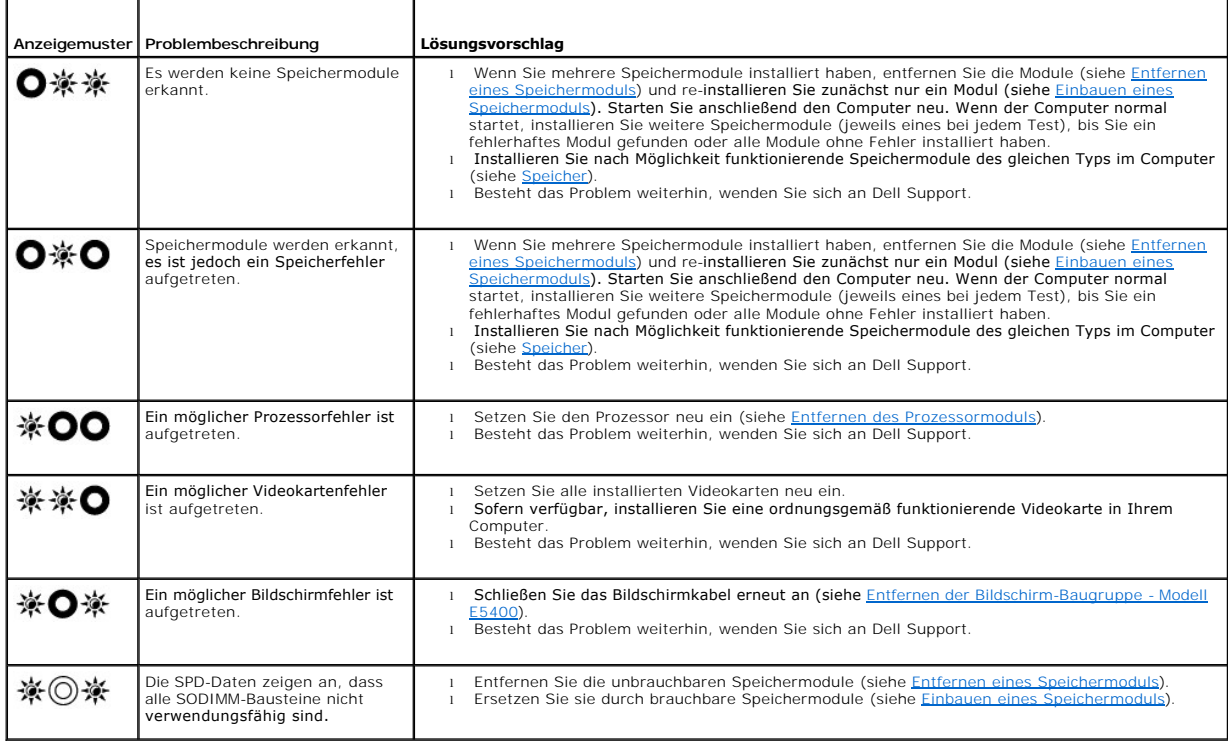

## <span id="page-62-1"></span>**Hardware-Ratgeber**

Wenn ein Gerät während des Betriebssystem-Setups nicht erkannt wird oder zwar erkannt, aber nicht korrekt konfiguriert wird, können Sie die Inkompatibilität mit dem Hardware-Ratgeber beheben.

<span id="page-63-1"></span>*Windows XP*:

- 1. Klicken Sie auf **Start**® **Hilfe und Support**.
- 2. Geben Sie Hardware-Ratgeber in das Suchfeld ein und drücken Sie die <Eingabetaste>, um mit der Suche zu beginnen.
- 3. Klicken Sie im Abschnitt **Einen Fehler beheben** auf **Hardware-Ratgeber**.
- 4. Wählen Sie in der Liste **Hardware-Ratgeber** die Option aus, die das Problem am besten beschreibt, und klicken Sie auf **Weiter**, um mit den übrigen Schritten zur Behebung von Störungen fortzufahren.

*Windows Vista®*:

- 1. Klicken Sie auf die "Start"-Schaltfläche von Windows Vista und dann auf **Hilfe und Support**.
- 2. Geben Sie Hardware-Ratgeber in das Suchfeld ein und drücken Sie die <Eingabetaste>, um mit der Suche zu beginnen.
- 3. Wählen Sie in der Liste der Suchergebnisse die Option aus, die das Problem am besten beschreibt, und fahren Sie mit den übrigen Schritten zur Behebung von Störungen fort.

# <span id="page-63-0"></span>**Dell Diagnostics**

**VORSICHT: Bevor Sie gemäß den in diesem Abschnitt beschriebenen Anleitungen verfahren, lesen Sie zunächst die Sicherheitshinweise in der entsprechenden Dokumentation im Lieferumfang Ihres Computers.**

#### **Wann wird Dell Diagnostics eingesetzt**

Wenn Probleme mit dem Computer auftreten, führen Sie die unter [Problemlösung](#page-66-0) aufgeführten Überprüfungen durch und anschließend Dell Diagnostics aus, bevor Sie von Dell Unterstützung anfordern.

Starten Sie Dell Diagnostics von der Festplatte oder von dem *Drivers and Utilities*-Datenträger, der zusammen mit dem Computer geliefert wurde.

**ANMERKUNG:** Der *Drivers and Utilities*-Datenträger ist optional und möglicherweise nicht im Lieferumfang Ihres Computers enthalten.

**ANMERKUNG:** Dell Diagnostics kann nur auf Dell-Computern ausgeführt werden.

### **Starten von Dell Diagnostics von der Festplatte**

Bevor Sie Dell Diagnostics ausführen, rufen Sie das System-Setup-Programm auf, um die Konfigurationsdaten Ihres Computers zu überprüfen und sicherzustellen, dass das gewünschte Gerät im System-Setup-Programm angezeigt wird und aktiv ist. Weitere Informationen zum Verwenden des System-<br>Setup-Programms finden Sie im *Dell™ Technologiehandbuch* auf Ihrem Compute

Dell Diagnostics befindet sich auf der Festplatte in einer eigenen Partition für Dienstprogramme.

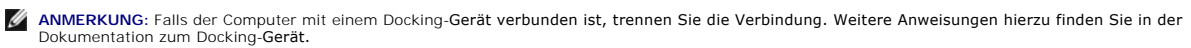

**ANMERKUNG:** Falls Ihr Computer nicht in der Lage ist, ein Monitorbild anzuzeigen, wenden Sie sich an Dell Support.

1. Vergewissern Sie sich, dass der Computer mit einer funktionierenden Steckdose verbunden ist.

2. Drücken und halten Sie die Taste <Fn> oder die Stummtaste und schalten Sie anschließend den Computer ein.

**ANMERKUNG: Wahlweise können Sie auch die Option Diagnostics** aus dem beim Systemstart angezeigten Menü zum einmaligen Ändern der Startreihenfolge wählen, um das System von der Dienstprogrammpartition zu starten und Dell Diagnostics auszuführen.

Der Computer führt den Systemtest vor dem Hochfahren des Computers (Pre-boot System Assessment, PSA) durch. Bei dieser Überprüfung werden Systemplatine, Tastatur, Bildschirm, Arbeitsspeicher, Festplatte usw. einer Reihe von Tests unterzogen.

- o Beantworten Sie alle Fragen, die während der Überprüfung angezeigt werden.
- ¡ Werden beim PSA-Test vor dem Hochfahren Fehlfunktionen festgestellt, notieren Sie sich die entsprechenden Fehlercodes und nehmen Sie Kontakt mit Dell Support auf.
- ¡ Wurde die Systemüberprüfung vor dem Starten erfolgreich durchgeführt, erscheint folgende Meldung: Booting Dell Diagnostics Utility Partition. Press any key to continue. (Das System wird von der Partition des Programms Dell Diagnostics gestartet. Drücken Sie eine beliebige Taste, um fortzufahren.)

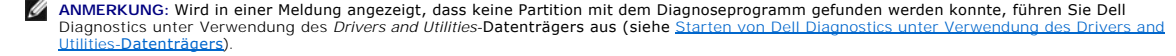

- <span id="page-64-1"></span>3. Drücken Sie eine beliebige Taste, um Dell Diagnostics von der Diagnose- Dienstprogrammpartition auf der Festplatte zu starten.
- 4. Wählen Sie mit der Tabulatortaste **Test System** (System testen) aus und drücken Sie dann die <Eingabetaste>.

**ANMERKUN**G: Es wird empfohlen, die Option **Test System** (System testen) auszuwählen, um einen vollständigen Test auf Ihrem Computer<br>auszuführen. Bei Auswahl von Test **Memory** (Speicher testen) wird der erweiterte Speicher

5. Klicken Sie im Fenster "Main Menu" (Hauptmenü) von Dell Diagnostics mit dem Touchpad oder der Maus auf den auszuführenden Test oder drücken Sie die <Tabulatortaste> und dann die <Eingabetaste>, um diesen auszuwählen (siehe [Hauptmenü von Dell Diagnostics](#page-65-0)).

**ANMERKUNG:** Notieren Sie sich den genauen Wortlaut von Fehlercodes und Problembeschreibungen und folgen Sie den Anweisungen auf dem Bildschirm.

- 6. Wenn die Tests vollständig ausgeführt wurden, schließen Sie das Testfenster, um zum Fenster "Main Menu" (Hauptmenü) zurückzukehren.
- 7. Schließen Sie das Fenster "Main Menu" (Hauptmenü), um Dell Diagnostics zu beenden und den Computer neu zu starten.

**ANMERKUNG:** Wird in einer Meldung angezeigt, dass keine Partition mit dem Diagnoseprogramm gefunden werden konnte, führen Sie Dell<br>Diagnostics unter Verwendung des *Drivers and Utilities*-Datenträgers aus (siehe <u>Starten </u> Utilities-Datenträgers).

#### <span id="page-64-0"></span>**Starten von Dell Diagnostics unter Verwendung des Drivers and Utilities-Datenträgers**

Bevor Sie Dell Diagnostics ausführen, rufen Sie das System-Setup-Programm auf, um die Konfigurationsdaten Ihres Computers zu überprüfen und sicherzustellen, dass das gewünschte Gerät im System-Setup-Programm angezeigt wird und aktiv ist. Weitere Informationen zum Verwenden des System-<br>Setup-Programms finden Sie im *Dell™ Technologiehandbuch* auf Ihrem Compute

- 1. Legen Sie den *Drivers and Utilities*-Datenträger in das optische Laufwerk ein.
- 2. Starten Sie den Computer neu.
- 3. Wenn das DELL-Logo angezeigt wird, drücken Sie sofort <F12>.

ANMERKUNG: Längeres Gedrückthalten einer Taste kann zur Fehlfunktion der Tastatur führen. Um mögliche Tastaturfehler zu vermeiden, drücken<br>Sie in regelmäßigen Abständen die Taste <F12>, bis das Boot Device Menu (Startgerä

Wenn Sie zu lange warten und das Betriebssystem-Logo angezeigt wird, warten Sie weiter, bis der Desktop von Microsoft Windows angezeigt wird.<br>Fahren Sie dann den Computer herunter und versuchen Sie es erneut.

4. Wenn die Liste der Startgeräte angezeigt wird, markieren Sie mit der <Nach-Oben-Taste> und der <Nach-Unten-Taste> die Option **CD/DVD/CD-RW**<br>Drive (CD-ROM-/DVD-/CD-RW-Laufwerk) und drücken Sie dann die <Eingabetaste>.

**ANMERKUNG:** Mit dem Startmenü ändern Sie die Startreihenfolge nur für den aktuellen Startvorgang. Beim Neustart wird der Computer gemäß der im System-Setup-Programm festgelegten Startreihenfolge gestartet.

5. Drücken Sie eine beliebige Taste, um zu bestätigen, dass Sie von der CD/DVD starten möchten.

Wenn Sie zu lange warten und das Betriebssystem-Logo angezeigt wird, warten Sie weiter, bis der Desktop von Microsoft Windows angezeigt wird. Fahren Sie dann den Computer herunter und versuchen Sie es erneut.

- 6. Geben Sie 1 ein, um **Run the 32 Bit Dell Diagnostics** (32-Bit-Version von Dell Diagnostics ausführen) auszuwählen.
- 7. Geben Sie im Menü von **Dell Diagnostics** 1 ein, um **Dell 32-Bit Diagnostics for Resource CD (graphical user interface)** (Dell 32-Bit Diagnostics für ResourceCD [grafische Benutzeroberfläche]) auszuwählen.
- 8. Wählen Sie mit der <Tabulatortaste> die Option **Test System** (System testen) aus und drücken Sie dann die <Eingabetaste>.

**ANMERKUN**G: Es wird empfohlen, die Option **Test System** (System testen) auszuwählen, um einen vollständigen Test auf Ihrem Computer<br>auszuführen. Bei Auswahl von Test **Memory** (Speicher testen) wird der erweiterte Speicher

9. Klicken Sie im Fenster "Main Menu" (Hauptmenü) von Dell Diagnostics mit der Maus auf den auszuführenden Test oder drücken Sie die <Tabulatortaste><br>und dann die <Eingabetaste>, um diesen auszuwählen (siehe <u>Hauptmenü von</u>

**ANMERKUNG:** Notieren Sie sich den genauen Wortlaut von Fehlercodes und Problembeschreibungen und folgen Sie den Anweisungen auf dem Bildschirm.

10. Nachdem alle Tests abgeschlossen sind, schließen Sie das Testfenster, um zum Hauptmenü von Dell Diagnostics zurückzukehren.

- <span id="page-65-1"></span>11. Schließen Sie das Fenster "Main Menu" (Hauptmenü), um Dell Diagnostics zu beenden und den Computer neu zu starten.
- 12. Entfernen Sie den *Drivers and Utilities*-Datenträger aus dem optischen Laufwerk.

### <span id="page-65-0"></span>**Hauptmenü von Dell Diagnostics**

Nach dem Ladevorgang von Dell Diagnostics wird folgendes Menü angezeigt:

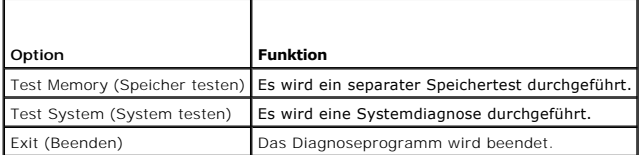

Wählen Sie mit der <Tabulatortaste> den auszuführenden Test aus und drücken Sie dann die <Eingabetaste>.

ANMERKUNG: Es wird empfohlen, die Option Test System (System testen) auszuwählen, um einen vollständigen Test auf Ihrem Computer auszuführen.<br>Bei Auswahl von Test Memory (Speicher testen) wird der erweiterte Speichertest g

Nach Auswahl von **Test System** (System testen) wird folgendes Menü angezeigt:

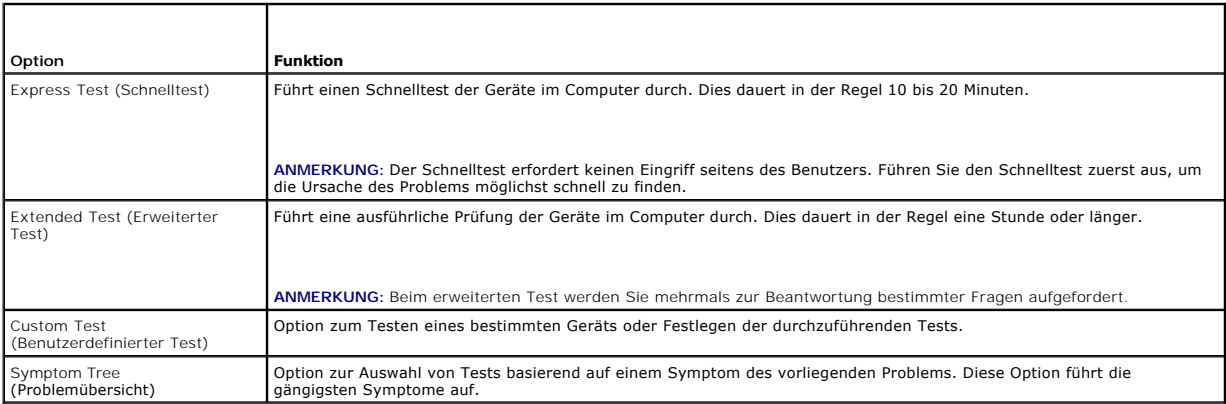

**ANMERKUNG:** Es wird empfohlen, die Option **Extended Test** (Erweiterter Test) auszuwählen, um eine eingehende Überprüfung der Geräte im Computer durchzuführen.

Tritt während eines Tests ein Problem auf, werden in einer Meldung der Fehlercode und eine Beschreibung des Problems angezeigt. Notieren Sie sich den<br>genauen Wortlaut des Fehlercodes und der Problembeschreibung und folgen

**ANMERKUNG:** Halten Sie die Service-Tag-Nummer bereit, wenn Sie mit dem Support von Dell Kontakt aufnehmen. Die Service-Tag-**Nummer für Ihren**<br>Computer befindet sich ganz oben in jedem Testfenster.

Die in der folgenden Tabelle beschriebenen Registerkarten stellen zusätzliche Informationen zu Tests bereit, die über die Optionen "Custom Test" (Benutzerdefinierter Test) oder "Symptom Tree" (Problemübersicht) ausgeführt werden:

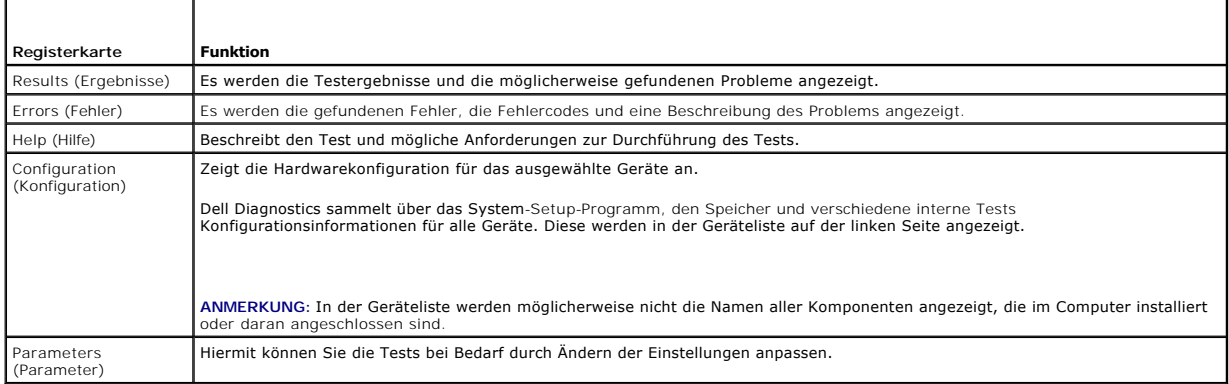

## <span id="page-66-1"></span>**Fehlermeldungen**

**A** VORSICHT: Bevor Sie gemäß den in diesem Abschnitt beschriebenen Anleitungen verfahren, lesen Sie zunächst die Sicherheitshinweise in der **entsprechenden Dokumentation im Lieferumfang Ihres Computers.**

Wenn eine Fehlermeldung hier nicht aufgeführt ist, lesen Sie in der Dokumentation zu dem Betriebssystem oder Programm nach, das beim Auftreten der Störung ausgeführt wurde.

**A filename cannot contain any of the following characters: (Ein Dateiname darf keines der folgenden Zeichen enthalten:) \ / : \* ? " < > | —** Verwenden Sie diese Zeichen nicht in Dateinamen.

**A required .DLL file was not found (Eine erforderliche .DLL-Datei wurde nicht gefunden) —** Für das Programm, das geöffnet werden soll, fehlt eine wichtige Datei. So entfernen und installieren Sie ein Programm neu:

*Windows XP*:

- 1. Klicken Sie auf Start→ Systemsteuerung→ Software→ Programme und Funktionen.<br>2. Wählen Sie das Programm aus, das deinstalliert werden soll.
- 
- 2. Wählen Sie das Programm aus, das deinstalliert werden soll.<br>3. Klicken Sie auf De**installieren.**<br>4. Die Installationsanweisungen finden Sie in der Programmdokumentation.

*Windows Vista*:

- 1. Klicken Sie auf **Start VI→ Systemsteuerung→ Programme→ Programme und Funktionen.**<br>2. Wählen Sie das Programm aus, das deinstalliert werden soll.
- 
- 3. Klicken Sie auf **Deinstallieren**.
- 4. Die Installationsanweisungen finden Sie in der Programmdokumentation.

drive letter :\ **is not accessible. The device is not ready (Laufwerksbuchstabe x:\ ist nicht verfügbar. Das Gerät ist nicht bereit) — Das Laufwerk kann<br>den Datenträger nicht lesen. Legen Sie einen Datenträger in das Laufw** 

**Insert bootable media (Startfähigen Datenträger einlegen) —** Legen Sie eine startfähige Diskette, CD oder DVD ein.

**Non-system disk error (Fehler: Kein Systemdatenträger) —** Nehmen Sie die Diskette aus dem Diskettenlaufwerk und starten Sie den Computer neu.

**Not enough memory or resources. Close some programs and try again (Nicht genügend Speicher oder Ressourcen vorhanden. Schliessen Sie andere<br>Programme und wiederholen Sie den Vorgang) — Schließen Sie alle Fenster und öffne** müssen Sie den Computer eventuell neu starten, um die Computerressourcen wiederherzustellen. Führen Sie in diesem Fall das Programm aus, das Sie als erstes verwenden möchten.

**Operating system not found (Betriebssystem nicht gefunden) —** Nehmen Sie Kontakt mit Dell Support auf.

# <span id="page-66-0"></span>**Problemlösung**

Beachten Sie die folgenden Hinweise, wenn Sie Störungen Ihres Computers beheben möchten:

- l Wenn das Problem erst seit dem Installieren oder Entfernen einer Komponente besteht, prüfen Sie die Installationsabläufe und stellen Sie sicher, dass die Komponente ordnungsgemäß installiert ist.
- l Falls ein Peripheriegerät nicht funktioniert, vergewissern Sie sich, dass es ordnungsgemäß angeschlossen wurde.
- l Wenn eine Fehlermeldung angezeigt wird, notieren Sie sich den genauen Wortlaut. Diese Meldung kann dem Support-Personal helfen, das Problem zu diagnostizieren und zu beheben.
- l Wird bei der Ausführung eines Programms eine Fehlermeldung angezeigt, lesen Sie in der Dokumentation des Programms nach.

**ANMERKUNG:** Die in diesem Dokument beschriebenen Verfahren gelten für die Standardansicht von Windows. Wenn Sie auf Ihrem Dell-Computer die klassische Windows-Ansicht verwenden, treffen die Beschreibungen möglicherweise nicht zu.

## **Probleme mit dem Akku**

 $\Lambda$ **VORSICHT: Bei unsachgemäßem Einbau eines neuen Akkus besteht Explosionsgefahr. Tauschen Sie den Akku nur gegen denselben oder einen gleichwertigen, vom Hersteller empfohlenen Typ aus. Nicht mehr genutzte Akkus sind den Herstelleranweisungen entsprechend zu entsorgen.**

**VORSICHT: Bevor Sie gemäß den in diesem Abschnitt beschriebenen Anleitungen verfahren, lesen Sie zunächst die Sicherheitshinweise in der**   $\mathbb{A}$ **entsprechenden Dokumentation im Lieferumfang Ihres Computers.**

## **Probleme mit dem Laufwerk**

**VORSICHT: Bevor Sie gemäß den in diesem Abschnitt beschriebenen Anleitungen verfahren, lesen Sie zunächst die Sicherheitshinweise in der**   $\triangle$ **entsprechenden Dokumentation im Lieferumfang Ihres Computers.**

### **Stellen Sie sicher, dass Microsoft® Windows® das Laufwerk erkennt —**

*Windows XP*:

l Klicken Sie auf **Start** und anschließend auf **Arbeitsplatz**.

*Windows Vista*:

l Klicken Sie auf **Start** und anschließend auf **Computer**.

Wenn das Laufwerk nicht aufgeführt wird, führen Sie mithilfe der Virenschutzsoftware einen vollständigen Virenscan durch, um das System auf Viren zu<br>überprüfen und diese ggf. zu beseitigen. Unter Umständen verhindern Viren

#### **Testen Sie das Laufwerk —**

- l Legen Sie einen anderen Datenträger ein, um auszuschließen, dass das Original möglicherweise defekt ist.
- l Legen Sie eine startfähige Diskette ein und starten Sie den Computer neu.

**Reinigen Sie das Laufwerk oder den Datenträger —** Weitere Informationen zum Reinigen des Computers finden Sie im *Dell™ Technologiehandbuch* auf Ihrem Computer oder auf **support.dell.com**.

#### **Überprüfen Sie die Kabelverbindungen**

**Führen Sie den Hardware-Ratgeber aus —** Siehe [Hardware-Ratgeber](#page-62-1).

**Führen Sie Dell Diagnostics aus —** Siehe [Dell Diagnostics.](#page-63-0)

### **Probleme mit optischen Laufwerken**

**ANMERKUNG:** Ein Vibrieren des optischen Hochgeschwindigkeitslaufwerks ist normal und kann Geräusche verursachen, die nicht auf einen Fehler im Laufwerk oder ein defektes Medium hinweisen.

**ANMERKUNG:** Da es weltweit unterschiedliche Regionalcodes und Formate gibt, lassen sich mit keinem DVD-Laufwerk alle DVDs wiedergeben.

#### **Stellen Sie den Lautstärkeregler unter Windows ein —**

- l Klicken Sie auf das Lautsprechersymbol in der rechten unteren Bildschirmecke.
- l Vergewissern Sie sich, dass eine passende Lautstärke eingestellt ist. Klicken Sie dazu auf den Schieberegler und ziehen Sie ihn nach oben.
- l Vergewissern Sie sich, dass die Klangwiedergabe nicht deaktiviert ist. Deaktivieren Sie alle Kontrollkästchen mit der Bezeichnung "Ton aus".

**Überprüfen Sie die Lautsprecher und den Subwoofer —** Siehe [Probleme mit Ton und Lautsprechern](#page-70-0).

#### **Probleme mit dem Schreiben auf ein optisches Laufwerk**

Schliessen Sie andere Programme — Das optische Laufwerk muss beim Schreiben einen ständigen Datenfluss aufrechterhalten. Sobald der Datenfluss<br>unterbrochen wird, tritt ein Fehler auf. Schließen Sie vor dem Schreiben auf da

**Deaktivieren Sie den Standby-Modus (bzw. den Energiesparmodus) in Windows vor dem Beschreiben eines Datenträgers —** Weitere Informationen zum Einstellen der Energieoptionen finden Sie im *Dell™ Technologiehandbuch* auf Ihrem Computer oder auf **support.dell.com**. Informationen zu den<br>Energieverwaltungsmodi finden Sie auch in "Hilfe und Support" von Windows, inde

### **Probleme mit dem Festplattenlaufwerk**

#### **Führen Sie die Datenträgerprüfung (Check Disk) aus —**

*Windows XP*:

- 1. Klicken Sie auf **Start** und anschließend auf **Arbeitsplatz**.
- 2. Klicken Sie mit der rechten Maustaste auf Lokaler Datenträger C:<br>3. Klicken Sie auf Eigenschaften-> Extras-> Jetzt prüfen.
- 3. Klicken Sie auf **Eigenschaften**® **Extras**® **Jetzt prüfen**.
- 4. Klicken Sie auf **Fehlerhafte Sektoren suchen/wiederherstellen** und dann auf **Start**.

*Windows Vista*:

- 1. Klicken Sie auf **Start** und anschließend auf **Computer**.
- 2. Klicken Sie mit der rechten Maustaste auf **Lokaler Datenträger C:**. 3. Klicken Sie auf **Eigenschaften**® **Extras**® **Jetzt prüfen**.
	- Möglicherweise wird das Fenster **Benutzerkontensteuerung** angezeigt. Wenn Sie über Administratorrechte für den Computer verfügen, klicken Sie auf<br>**Fortsetzen**. Andernfalls bitten Sie Ihren Administrator, die gewünschte Akt
- 4. Folgen Sie den Anweisungen auf dem Bildschirm.

## **Probleme mit IEEE 1394-Komponenten**

**VORSICHT: Bevor Sie gemäß den in diesem Abschnitt beschriebenen Anleitungen verfahren, lesen Sie zunächst die Sicherheitshinweise in der entsprechenden Dokumentation im Lieferumfang Ihres Computers.**

**ANMERKUNG:** Ihr Computer unterstützt nur den IEEE 1394a-Standard.

#### **Stellen Sie sicher, dass das Kabel für das IEEE 1394-Gerät ordnungsgemäß in das Gerät und den Anschluss am Computer eingesteckt ist**

**Vergewissern Sie sich, dass das IEEE-1394-G<b>erät im System-**Setup aktiviert ist — Weitere Informationen zum Verwenden des System-Setup-Programms<br>finden Sie im *Dell™ Technologiehandbuch* auf Ihrem Computer oder auf **supp** 

#### **Stellen Sie sicher, dass die IEEE 1394-Komponente von Windows erkannt wird —**

*Windows XP*:

- 1. Klicken Sie auf **Start** und anschließend auf **Systemsteuerung**.
- 2. Klicken Sie unter **Wählen Sie eine Kategorie** auf **Leistung und Wartung**® **System**® **Systemeigenschaften**® **Hardware**® **Geräte-Manager**.

*Windows Vista*:

- 1. Klicken Sie auf **Start** ® **Systemsteuerung**® **Hardware und Sound**.
- 2. Klicken Sie auf **Geräte-Manager**.

Wenn das IEEE-1394-Gerät angegeben ist, hat Windows das Gerät erkannt.

Wenn Probleme mit einer von Dell gelieferten IEEE-1394-Komponente auftreten - Nehmen Sie Kontakt mit Dell auf.

Wenn Sie Probleme mit einer nicht von Dell gelieferten IEEE 1394-Komponente haben - Wenden Sie sich an den Hersteller der IEEE 1394-Komponente.

# **Probleme mit Absturz und Software**

**A** VORSICHT: Bevor Sie gemäß den in diesem Abschnitt beschriebenen Anleitungen verfahren, lesen Sie zunächst die Sicherheitshinweise in der **entsprechenden Dokumentation im Lieferumfang Ihres Computers.**

**Der Computer kann nicht gestartet werden** 

**Überprüfen Sie die Diagnoseanzeigen —** Siehe [Probleme mit der Stromversorgung](#page-70-2).

**Stellen Sie sicher, dass das Netzkabel ordnungsgemäss am Computer und an die Steckdose angeschlossen ist**

### **Der Computer reagiert nicht mehr**

**HINWEIS:** Wenn sich das Betriebssystem nicht ordnungsgemäß herunterfahren lässt, können Daten verloren gehen.

Schalten Sie den Computer aus — Wenn der Computer nicht mehr reagiert und auch nicht durch Drücken einer Taste auf der Tastatur bzw. Bewegen der<br>Maus aktiviert werden kann, halten Sie den Betriebsschalter mindestens acht b starten Sie den Computer anschließend erneut.

### **Ein Programm reagiert nicht mehr**

#### **Beenden Sie das Programm —**

- 1. Drücken Sie gleichzeitig die Tastenkombination <Strg><Umschalt><Esc>, um den Task-Manager von Windows aufzurufen.
- 2. Klicken Sie auf die Registerkarte **Anwendungen**.
- 3. Klicken Sie auf das Programm, das nicht mehr reagiert.
- 4. Klicken Sie auf **Task beenden**.

### **Ein Programm stürzt wiederholt ab**

**ANMERKUNG:** Anweisungen für die Installation von Software finden Sie im Allgemeinen in der jeweiligen Dokumentation oder auf einem mitgelieferten Datenträger (Diskette, CD oder DVD).

**Lesen Sie die Softwaredokumentation —** Deinstallieren Sie gegebenenfalls das Programm und installieren Sie es anschließend erneut.

### **Ein Programm wurde für eine frühere Version des Betriebssystems Windows entwickelt**

#### **Führen Sie den Programmkompatibilitäts-Assistenten aus —**

*Windows XP*:

Der Programmkompatibilitäts-Assistent konfiguriert ein Programm für einen Modus in Windows XP, in dem Sie Programme ausführen können, die für frühere Versionen von Windows entwickelt wurden.

- 1. Klicken Sie auf **Start**® **Alle Programme**® **Zubehör**® **Programmkompatibilitäts-Assistent**® **Weiter**.
- 2. Folgen Sie den Anweisungen auf dem Bildschirm.

#### *Windows Vista*:

Der Programmkompatibilitäts-Assistent konfiguriert ein Programm für einen Modus in Windows Vista, in dem Sie Programme ausführen können, die für frühere Versionen von Windows entwickelt wurden.

- 1. Klicken Sie auf **Start** ® **Systemsteuerung**® **Programme**® **Ältere Programme mit dieser Windows-Version verwenden**.
- 2. Klicken Sie auf der Startseite auf **Weiter**. 3. Folgen Sie den Anweisungen auf dem Bildschirm.
- 

#### **Ein blauer Bildschirm wird angezeigt**

**Schalten Sie den Computer aus —** Wenn der Computer nicht mehr reagiert und auch nicht durch Drücken einer Taste auf der Tastatur bzw. Bewegen der Maus aktiviert werden kann, halten Sie den Betriebsschalter mindestens acht bis zehn Sekunden lang gedrückt, bis der Computer ausgeschaltet wird, und starten Sie den Computer anschließend erneut.

## **Andere Probleme mit der Software**

**Lesen Sie die Dokumentation zu dem jeweiligen Programm oder setzen Sie sich mit dem Hersteller der Software in Verbindung —**

l Stellen Sie sicher, dass das Programm mit dem auf dem Computer installierten Betriebssystem kompatibel ist.

- <span id="page-70-1"></span>l Vergewissern Sie sich, dass der Computer die Mindesthardwareanforderungen erfüllt, um die Software ausführen zu können. Informationen dazu finden Sie in der Software-Dokumentation.
- l Stellen Sie sicher, dass das Programm ordnungsgemäß installiert und konfiguriert wurde.
- l Stellen Sie sicher, dass kein Konflikt zwischen Gerätetreibern und dem Programm vorliegt.
- l Deinstallieren Sie gegebenenfalls das Programm und installieren Sie es anschließend erneut.

#### **Erstellen Sie unverzüglich eine Sicherungskopie Ihrer Daten**

**Überprüfen Sie das Festplattenlaufwerk, Disketten, CDs oder DVDs mit einem Virentestprogramm auf Viren**

**Speichern und schliessen Sie alle geöffneten Dateien oder Programme und fahren Sie den Computer über das Startmenü herunter**

### **Probleme mit dem Speicher**

**VORSICHT: Bevor Sie gemäß den in diesem Abschnitt beschriebenen Anleitungen verfahren, lesen Sie zunächst die Sicherheitshinweise in der entsprechenden Dokumentation im Lieferumfang Ihres Computers.**

#### **Wenn Sie eine Meldung über unzureichenden Arbeitsspeicher erhalten —**

- l Speichern und schließen Sie alle geöffneten Dateien und beenden Sie alle nicht verwendeten Programme, um festzustellen, ob sich das Problem dadurch lösen lässt.
- l Informationen zu den Speicher-Mindestanforderungen finden Sie in der Softwaredokumentation. Installieren Sie gegebenenfalls zusätzlichen Speicher (siehe [Einbauen eines Speichermoduls\)](file:///C:/data/systems/late5400/ge/sm/memory.htm#wp1188424).
- 1 Entfernen Sie die [Speicher](file:///C:/data/systems/late5400/ge/sm/memory.htm#wp1180190)module und setzen Sie sie erneut ein (siehe Speicher), um sicherzustellen, dass der Computer Daten mit den Speichermodulen austauschen kann.
- l Führen Sie Dell Diagnostics aus (siehe [Dell Diagnostics](#page-63-0)).

#### **Wenn andere Probleme mit dem Speicher auftreten —**

- i Entfernen Sie die [Speicher](file:///C:/data/systems/late5400/ge/sm/memory.htm#wp1180190)module und setzen Sie sie erneut ein (siehe <u>Speicher</u>), um sicherzustellen, dass der Computer Daten mit den<br>Speichermodulen austauschen kann.
- 1 Befolgen Sie unbedingt die Anweisungen für die Installation des Speichers (siehe [Einbauen eines Speichermoduls\)](file:///C:/data/systems/late5400/ge/sm/memory.htm#wp1188424).
- l Stellen Sie sicher, dass der verwendete Speicher vom Computer unterstützt wird. Weitere Informationen zu dem von Ihrem Computer unterstützten Speichertyp finden Sie im *Setup- und Schnellreferenzhandbuch* für Ihren Computer auf **support.dell.com**.
- 1 Führen Sie [Dell Diagnostics](#page-63-0) aus (siehe Dell Diagnostics).

### <span id="page-70-2"></span>**Probleme mit der Stromversorgung**

**A** VORSICHT: Bevor Sie gemäß den in diesem Abschnitt beschriebenen Anleitungen verfahren, lesen Sie zunächst die Sicherheitshinweise in der **entsprechenden Dokumentation im Lieferumfang Ihres Computers.**

Die Betriebsanzeige leuchtet grün und der Computer reagiert nicht - Siehe [Diagnoseanzeigen](#page-62-3).

**Die Betriebsanzeige leuchtet nicht —** Der Computer ist entweder ausgeschaltet oder wird nicht mit Strom versorgt.

- l Schließen Sie das Stromkabel wieder am Netzanschluss an der Rückseite des Computers und an der Stromsteckdose an.
- l Entfernen Sie Steckerleisten, Verlängerungskabel und andere Leitungsvorrichtungen, um festzustellen, ob sich der Computer einwandfrei einschalten lässt.
- l Stellen Sie sicher, dass verwendete Steckerleisten mit einer Netzstromsteckdose verbunden und eingeschaltet sind.
- l Stellen Sie sicher, dass die Steckdose Strom liefert, indem Sie probeweise ein anderes Gerät, beispielsweise eine Lampe, anschließen.

**Beseitigen Sie mögliche Störungsquellen —** Mögliche Ursachen von Störungen sind:

- l Verlängerungskabel für Strom, Tastatur und Maus
- l Zu viele Geräte an einer Steckerleiste
- l Mehrere Steckerleisten sind an die gleiche Stromversorgung angeschlossen

## <span id="page-70-0"></span>**Probleme mit Ton und Lautsprechern**

**VORSICHT: Bevor Sie gemäß den in diesem Abschnitt beschriebenen Anleitungen verfahren, lesen Sie zunächst die Sicherheitshinweise in der entsprechenden Dokumentation im Lieferumfang Ihres Computers.**

#### **Kein Ton von Lautsprechern**

ANMERKUNG: Die Lautstärkeregelung von MP3- und anderer Wiedergabesoftware setzt möglicherweise die Windows-Lautstärkeeinstellung außer<br>Kraft. Überprüfen Sie stets, ob die Lautstärke in Abspielprogrammen nicht heruntergereg

**Stellen Sie den Lautstärkeregler unter Windows ein —** Klicken Sie ein- oder zweimal auf das Lautsprechersymbol unten rechts auf Ihrem Bildschirm. Stellen<br>Sie sicher, dass eine passende Lautstärke eingestellt ist und die K

**Trennen Sie das Kopfhörerkabel vom Kopfhöreranschluss —** Die Klangwiedergabe der Lautsprecher wird automatisch deaktiviert, wenn Kopfhörer an die<br>Kopfhörerbuchse an der Frontblende des Computers angeschlossen werden.

**Beseitigen Sie mögliche Störungsquellen —** Schalten Sie Lüfter, Leuchtstoff- oder Halogenlampen in der näheren Umgebung aus, um festzustellen, ob durch diese Geräte Störungen verursacht werden.

**Führen Sie den Hardware-Ratgeber aus —** Siehe [Hardware-Ratgeber](#page-62-1).

**Kein Ton über die Kopfhörer** 

**Überprüfen Sie den Anschluss des Kopfhörerkabels —** Kontrollieren Sie den sicheren Sitz des Kopfhörerkabels im Kopfhöreranschluss am Computer. Weitere Informationen finden Sie im *Setup- und Schnellreferenzhandbuch* für Ihren Computer auf **support.dell.com**.

**Stellen Sie den Lautstärkeregler unter Windows ein —** Klicken oder doppelklicken Sie auf das Lautsprechersymbol unten rechts auf Ihrem Bildschirm. Stellen<br>Sie sicher, dass eine passende Lautstärke eingestellt ist und die

# **Probleme mit Video und Anzeige**

**A** VORSICHT: Bevor Sie gemäß den in diesem Abschnitt beschriebenen Anleitungen verfahren, lesen Sie zunächst die Sicherheitshinweise in der **entsprechenden Dokumentation im Lieferumfang Ihres Computers.**

O **HINWEIS:** Wenn im Computer bei Auslieferung bereits eine PCI-Videokarte installiert war, ist das Entfernen der Karte nicht erforderlich, wenn weitere<br>Videokarten installiert werden; die Karte wird jedoch bei der Fehlersuc geschützten Ort auf. Informationen zu Ihrer Videokarte erhalten Sie unter **support.dell.com.**

**Überprüfen Sie die Diagnoseanzeigen —** Siehe [Diagnoseanzeigen](#page-62-3).

**Überprüfen Sie die Anzeigeeinstellungen —** Siehe *Dell™ Technologiehandbuch* auf Ihrem Computer oder auf **support.dell.com**.

#### **Passen Sie die Anzeigeeinstellungen unter Windows an —**

#### *Windows XP:*

- 1. Klicken Sie auf Start→ Systemsteuerung→ Darstellung und Designs.
- 2. Klicken Sie auf den zu ändernden Bereich oder das Symbol **Anzeige**.
- 3. Probieren Sie unterschiedliche Einstellungen für **Farbqualität** und **Bildschirmauflösung** aus.

#### *Windows Vista*:

- 1. Klicken Sie auf **Start** ® **Systemsteuerung**® **Hardware und Sound**® **Anpassung**® **Anzeigeeinstellungen**.
- 2. Passen Sie die **Auflösung** und die **Farbeinstellungen** nach Bedarf an.
#### **Nur teilweise lesbare Anzeige**

#### **Schliessen Sie einen externen Monitor an —**

- 1. Fahren Sie den Computer herunter und schließen Sie einen externen Monitor an den Computer an.
- 2. Schalten Sie den Computer und den Monitor ein und stellen Sie Helligkeit und Kontrast des Monitors ein.

Wenn der externe Monitor funktioniert, ist möglicherweise der Computerbildschirm oder der Video-Controller defekt. Nehmen Sie Kontakt mit Dell auf.

[Zurück zum Inhaltsverzeichnis](file:///C:/data/systems/late5400/ge/sm/index.htm)

### **WLAN (Wireless Local Area Network)-Karte Dell™ Latitude™ E5400/E5500 Service-Handbuch**

- [Entfernen der WLAN-Karte](#page-73-0)
- [Einbauen der WLAN-Karte](#page-74-0)

.

VORSICHT: Bevor Sie gemäß den in diesem Abschnitt beschriebenen Anleitungen verfahren, lesen Sie zunächst die Sicherheitshinweise in der<br>entsprechenden Dokumentation im Lieferumfang Ihres Computers. Zusätzliche Information

Ihr Computer unterstützt die Verwendung einer WLAN-Karte. Wenn Sie eine WLAN-Karte zusammen mit Ihrem Computer bestellt haben, ist die Karte bereits installiert.

# <span id="page-73-0"></span>**Entfernen der WLAN-Karte**

- 1. Folgen Sie den Anweisungen unter [Vor Arbeiten im Innern des Computers.](file:///C:/data/systems/late5400/ge/sm/before.htm#wp1180052)
- 2. Drehen Sie den Computer mit der Unterseite nach oben.
- 3. Entfernen Sie die unterseitige Abdeckung der Basiseinheit (siehe [Entfernen der unterseitigen Abdeckung für die Basiseinheit](file:///C:/data/systems/late5400/ge/sm/base.htm#wp1187419)  Modell E5400 bzw. [Entfernen der unterseitigen Abdeckung für die Basiseinheit](file:///C:/data/systems/late5400/ge/sm/base.htm#wp1187201) - Modell E5500).
- 4. Entfernen Sie die M2 x 3-mm-Schraube, mit der die WLAN-Karte befestigt ist.
- 5. Ziehen Sie die WLAN-Karte im Winkel von 45 Grad aus ihrem Anschluss auf der Systemplatine.

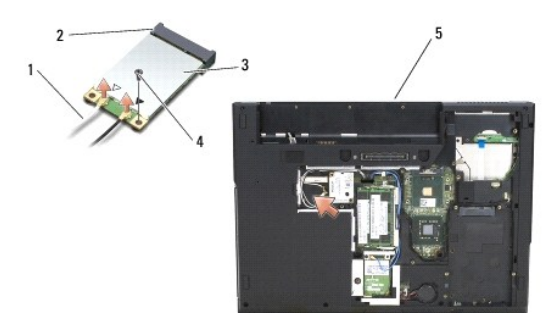

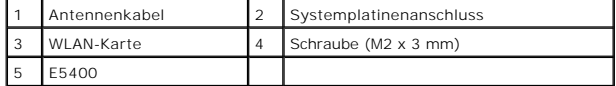

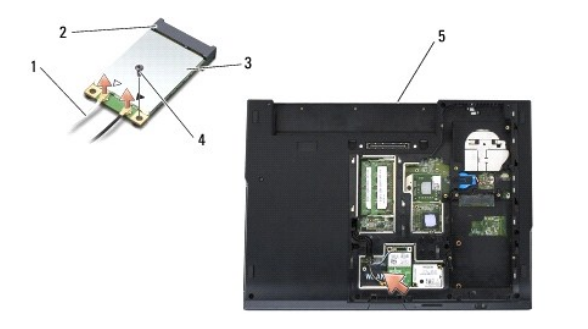

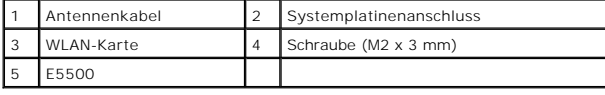

## <span id="page-74-0"></span>**Einbauen der WLAN-Karte**

HINWEIS: Die Anschlüsse sind kodiert, um ein falsches Anschließen zu vermeiden. Wenn Sie beim Einstecken auf Widerstand stoßen, prüfen Sie die<br>Anschlüsse auf der Karte und auf der Systemplatine und richten Sie die Karte ne

**HINWEIS:** Um eine Beschädigung der WLAN-Karte zu vermeiden, sollten Sie das Kabel nie unter der Karte platzieren.

**ANMERKUNG:** Diese Anleitung setzt voraus, dass Sie zuvor das Verfahren zum Entfernen durchgeführt haben.

- 1. Führen Sie den Steckverbinder der WLAN-Karte im Winkel von 45 Grad in den Anschluss auf der Systemplatine ein.
- 2. Drücken Sie die Karte flach nach unten und bringen Sie die M2 x 3-mm- Schraube an, mit der die WLAN-Karte befestigt wird.
- 3. Bringen Sie die unterseitige Abdeckung der Basiseinheit an (siehe <u>[Anbringen der unterseitigen Abdeckung für die Basiseinheit](file:///C:/data/systems/late5400/ge/sm/base.htm#wp1186924)  Modell E5400</u> bzw.<br><u>Anbringen der unterseitigen Abdeckung für die Basiseinheit Modell E5</u>
- 4. Folgen Sie den Anweisungen unter [Nach Arbeiten im Innern des Computers](file:///C:/data/systems/late5400/ge/sm/before.htm#wp1109861).

[Zurück zum Inhaltsverzeichnis](file:///C:/data/systems/late5400/ge/sm/index.htm)